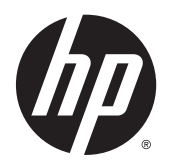

Οδηγός χρήσης

© Copyright 2014 Hewlett-Packard Development Company, L.P.

Η ονομασία Bluetooth είναι εμπορικό σήμα που ανήκει στον κάτοχό του και χρησιμοποιείται από τη Hewlett-Packard Company κατόπιν άδειας. Οι ονομασίες Microsoft και Windows είναι σήματα κατατεθέντα της Microsoft Corporation στις Η.Π.Α.

Οι πληροφορίες στο παρόν έγγραφο μπορεί να αλλάξουν χωρίς προειδοποίηση. Οι μοναδικές εγγυήσεις για τα προϊόντα και τις υπηρεσίες της HP είναι αυτές που ορίζονται στις ρητές δηλώσεις εγγύησης που συνοδεύουν αυτά τα προϊόντα και τις υπηρεσίες. Τίποτα από όσα αναφέρονται στο παρόν δεν πρέπει να εκληφθεί ως πρόσθετη εγγύηση. Η HP δεν φέρει ευθύνη για τεχνικά ή συντακτικά σφάλματα ή παραλείψεις του παρόντος.

Πρώτη έκδοση: Μάιος 2014

Κωδικός εγγράφου: 763504-151

#### **Σημείωση για το προϊόν**

Αυτός ο οδηγός χρήσης περιγράφει λειτουργίες που είναι κοινές στα περισσότερα μοντέλα. Ορισμένες λειτουργίες μπορεί να μην είναι διαθέσιμες στο δικό σας υπολογιστή.

Ο υπολογιστής αυτός μπορεί να απαιτεί τη χρήση αναβαθμισμένου ή/και ξεχωριστά αγορασμένου υλικού ή/και μονάδας DVD για την εγκατάσταση των Windows 7 και την πλήρη αξιοποίηση των λειτουργιών των Windows 7. Για λεπτομέρειες, επισκεφτείτε τη διεύθυνση [http://windows.microsoft.com/en-us/](http://windows.microsoft.com/en-us/windows7/get-know-windows-7) [windows7/get-know-windows-7](http://windows.microsoft.com/en-us/windows7/get-know-windows-7).

Για να βρείτε τον πιο πρόσφατο οδηγό χρήσης, επισκεφτείτε τη διεύθυνση <http://www.hp.com/support> και επιλέξτε χώρα/περιοχή. Επιλέξτε **Προγράμματα οδήγησης** & **στοιχεία λήψης** και ακολουθήστε τις οδηγίες που εμφανίζονται στην οθόνη.

#### **Όροι χρήσης λογισμικού**

Εγκαθιστώντας, αντιγράφοντας, λαμβάνοντας ή χρησιμοποιώντας με άλλον τρόπο οποιοδήποτε προϊόν λογισμικού προεγκατεστημένο σε αυτόν τον υπολογιστή, συμφωνείτε με τους όρους της Άδειας χρήσης τελικού χρήστη της HP. Εάν δεν αποδέχεστε τους όρους της άδειας χρήσης, το μοναδικό μέτρο επανόρθωσης που έχετε στη διάθεσή σας είναι να επιστρέψετε ολόκληρο το προϊόν (υλικό και λογισμικό), εφόσον δεν έχει χρησιμοποιηθεί, εντός 14 ημερών και να λάβετε πλήρη αποζημίωση σύμφωνα με την πολιτική επιστροφής χρημάτων που ισχύει στο κατάστημα αγοράς του προϊόντος.

Για περαιτέρω πληροφορίες ή για να ζητήσετε πλήρη αποζημίωση της αξίας του υπολογιστή, επικοινωνήστε με το κατάστημα αγοράς του προϊόντος.

### **Σημείωση προειδοποίησης ασφάλειας**

**ΠΡΟΕΙΔ/ΣΗ!** Για να μειώσετε την πιθανότητα τραυματισμού λόγω θερμότητας ή υπερθέρμανσης του υπολογιστή, μην τοποθετείτε τον υπολογιστή επάνω στα πόδια σας και μην φράζετε τους αεραγωγούς. Να χρησιμοποιείτε τον υπολογιστή μόνο επάνω σε σκληρή και επίπεδη επιφάνεια. Βεβαιωθείτε ότι ο αεραγωγός δεν φράζεται από κάποια άλλη σκληρή επιφάνεια, όπως προαιρετικό εκτυπωτή που βρίσκεται δίπλα στον υπολογιστή, ή από κάποια μαλακή επιφάνεια, όπως μαξιλάρια, χοντρά υφάσματα ή ρούχα. Επίσης, μην αφήσετε το τροφοδοτικό AC να έρθει σε επαφή με το δέρμα σας ή με μαλακή επιφάνεια, όπως μαξιλάρια, χοντρά υφάσματα ή ρούχα, κατά τη διάρκεια της λειτουργίας. Ο υπολογιστής και το τροφοδοτικό AC πληρούν τα όρια θερμοκρασίας επιφανειών στις οποίες έχει πρόσβαση ο χρήστης, όπως αυτά ορίζονται από το διεθνές πρότυπο για την ασφάλεια του εξοπλισμού τεχνολογίας πληροφορικής (IEC 60950).

# Πίνακας περιεχομένων

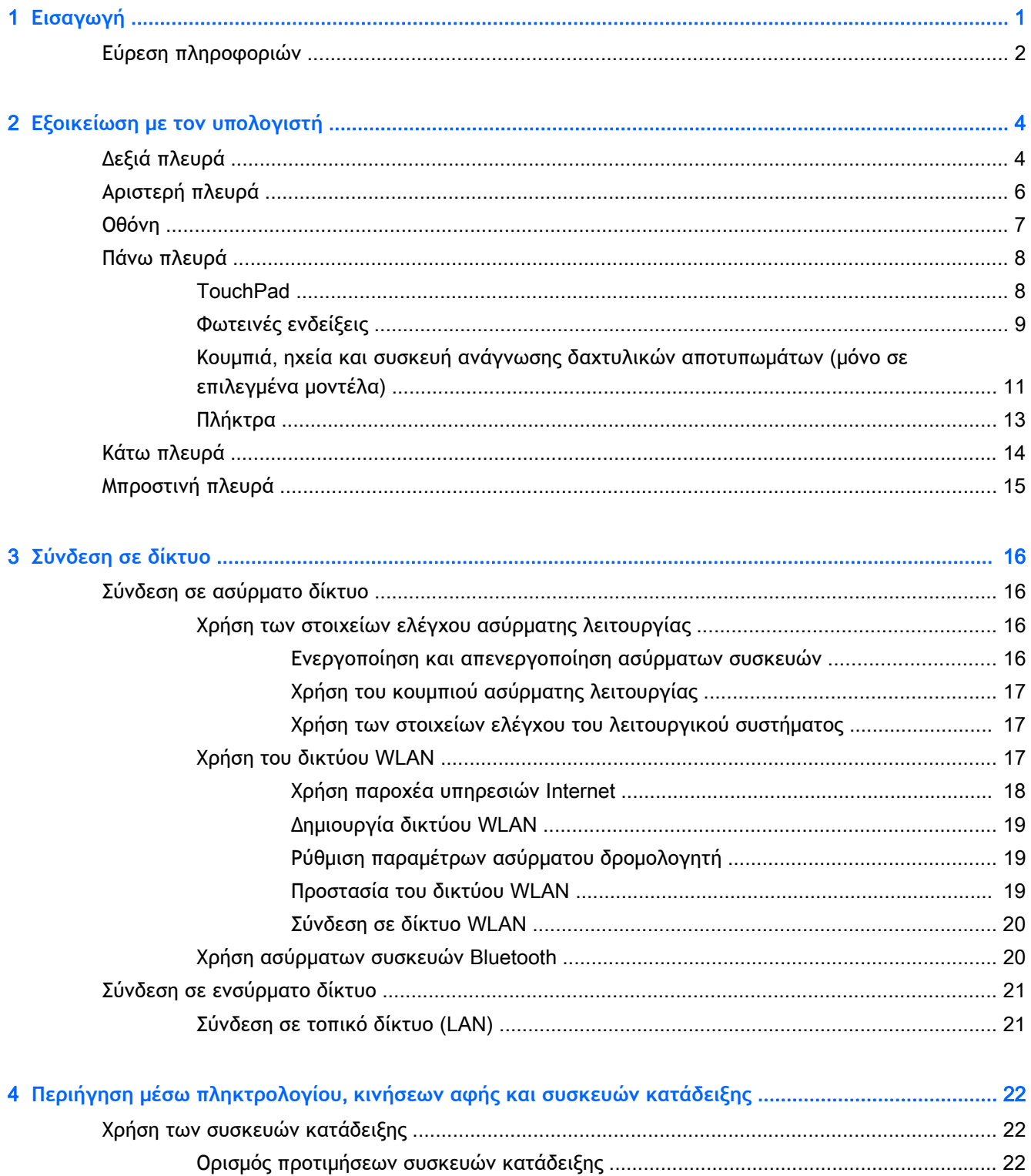

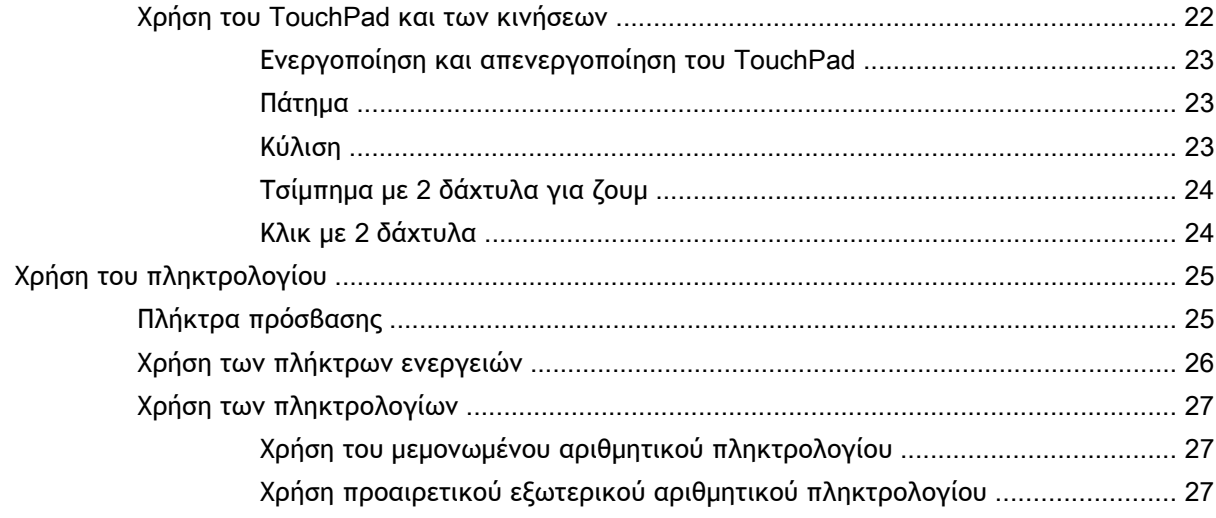

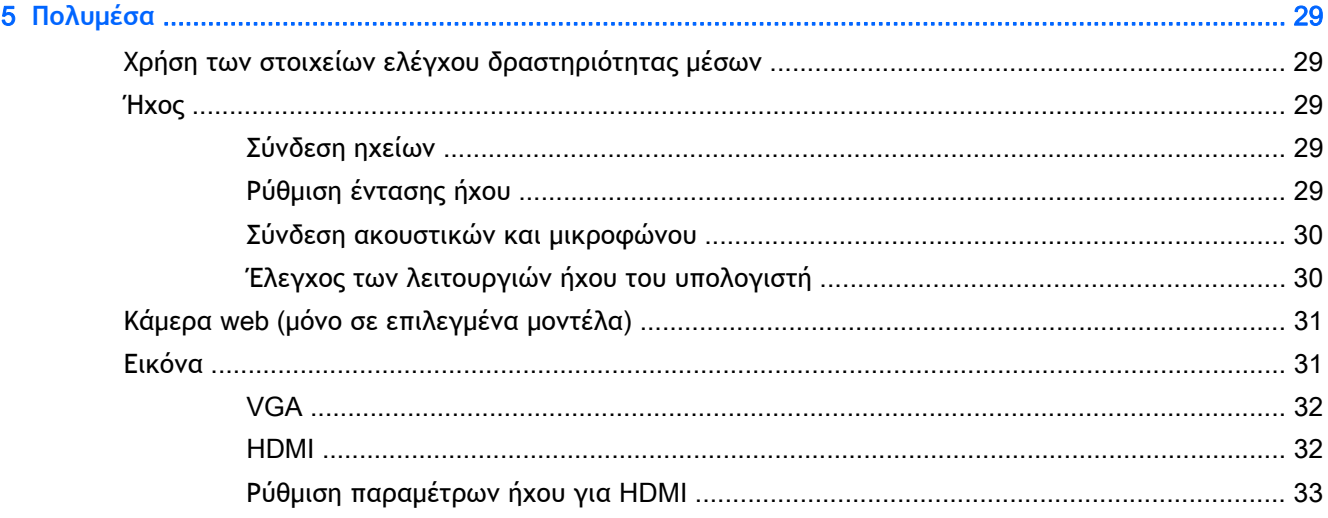

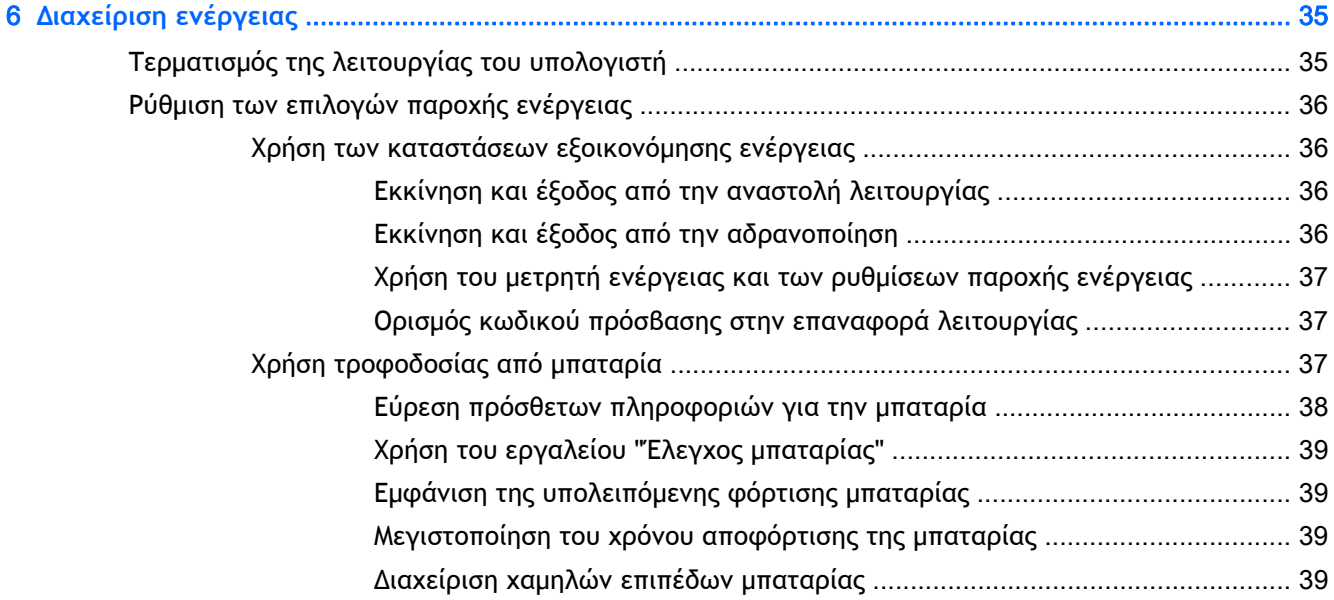

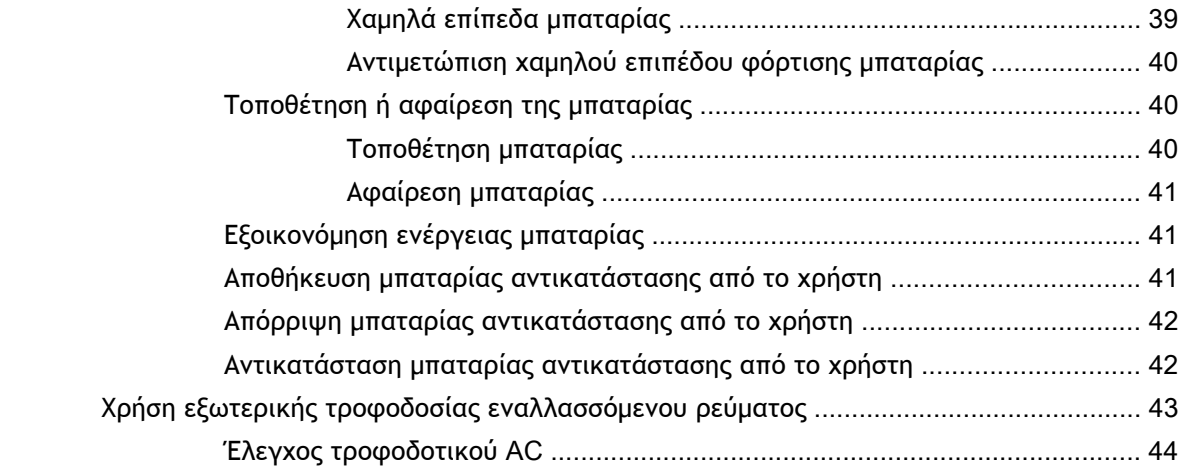

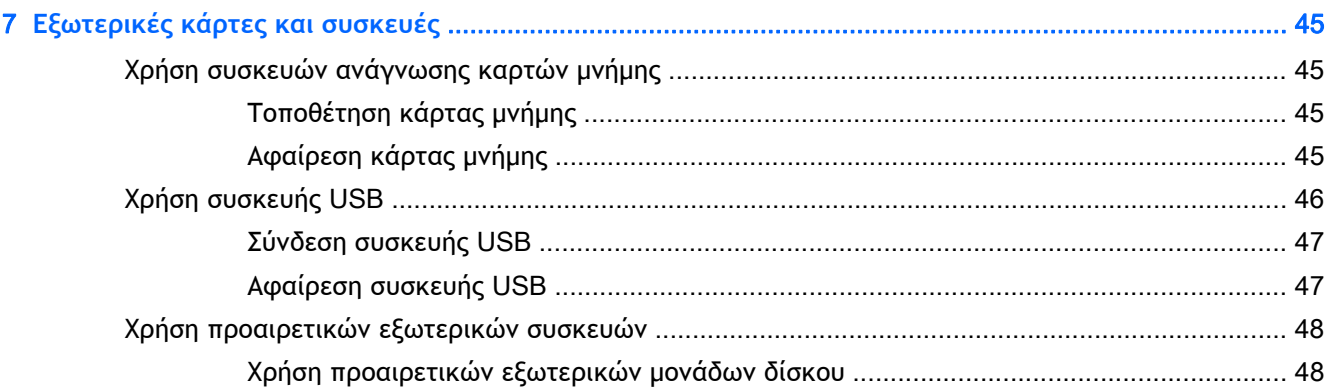

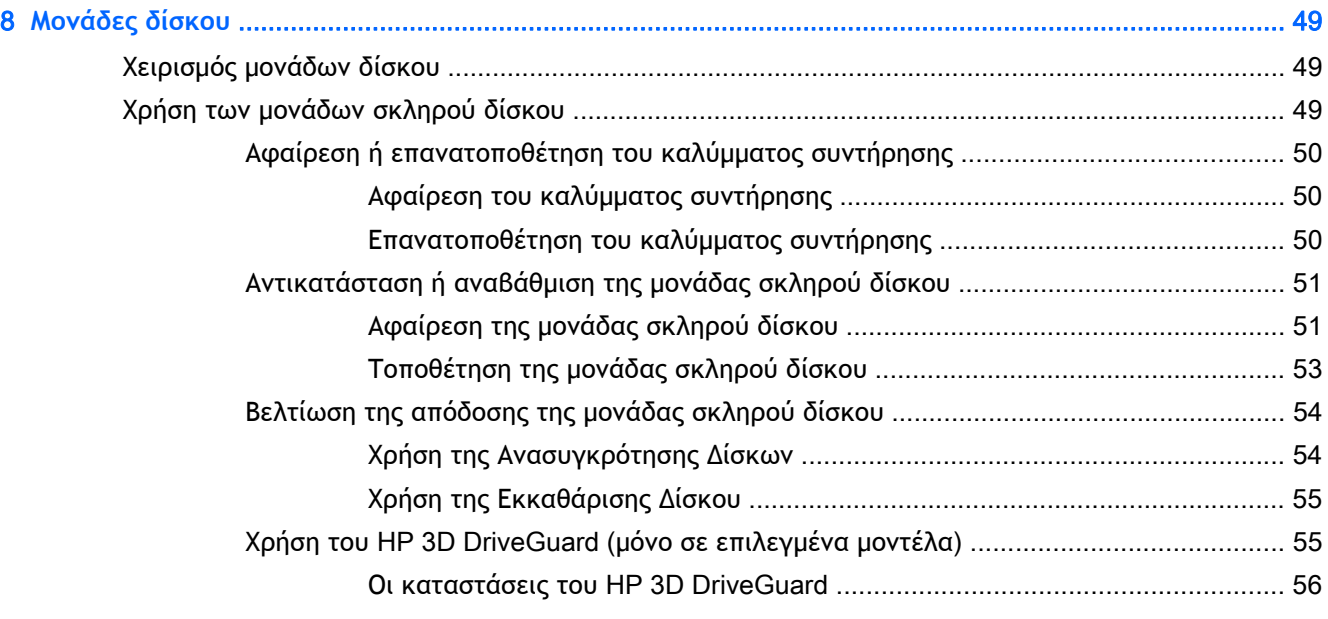

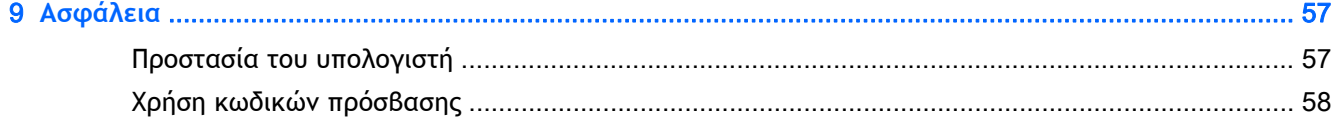

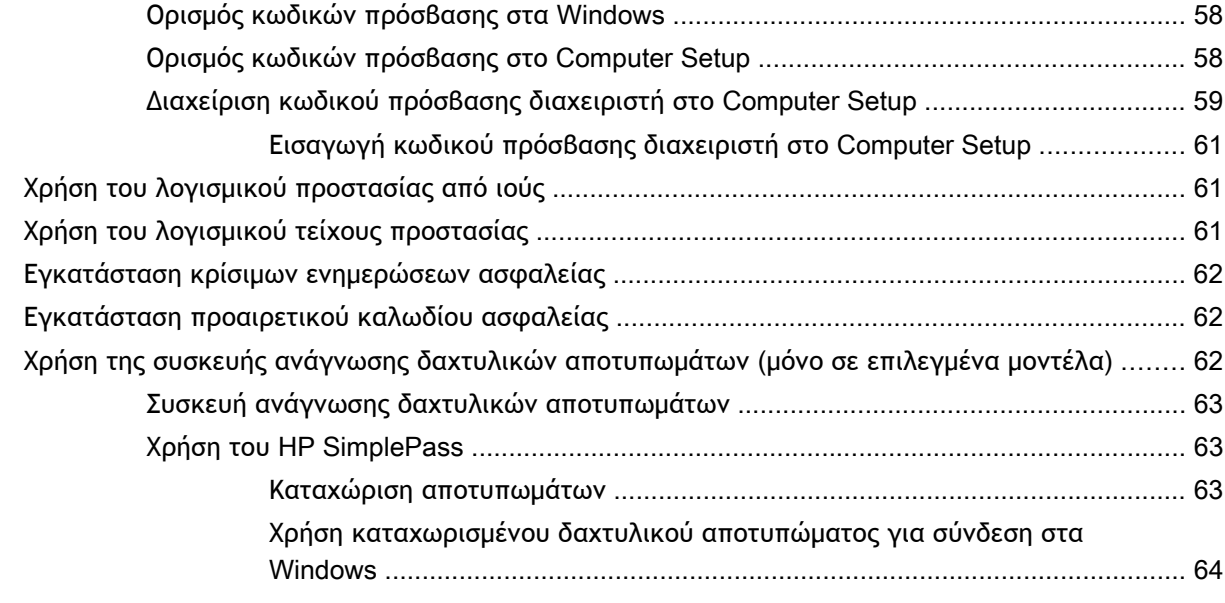

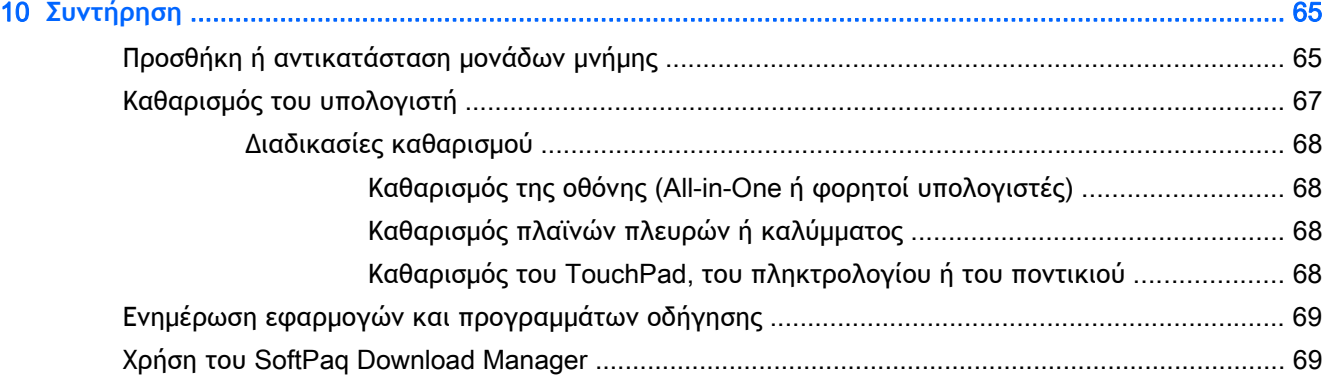

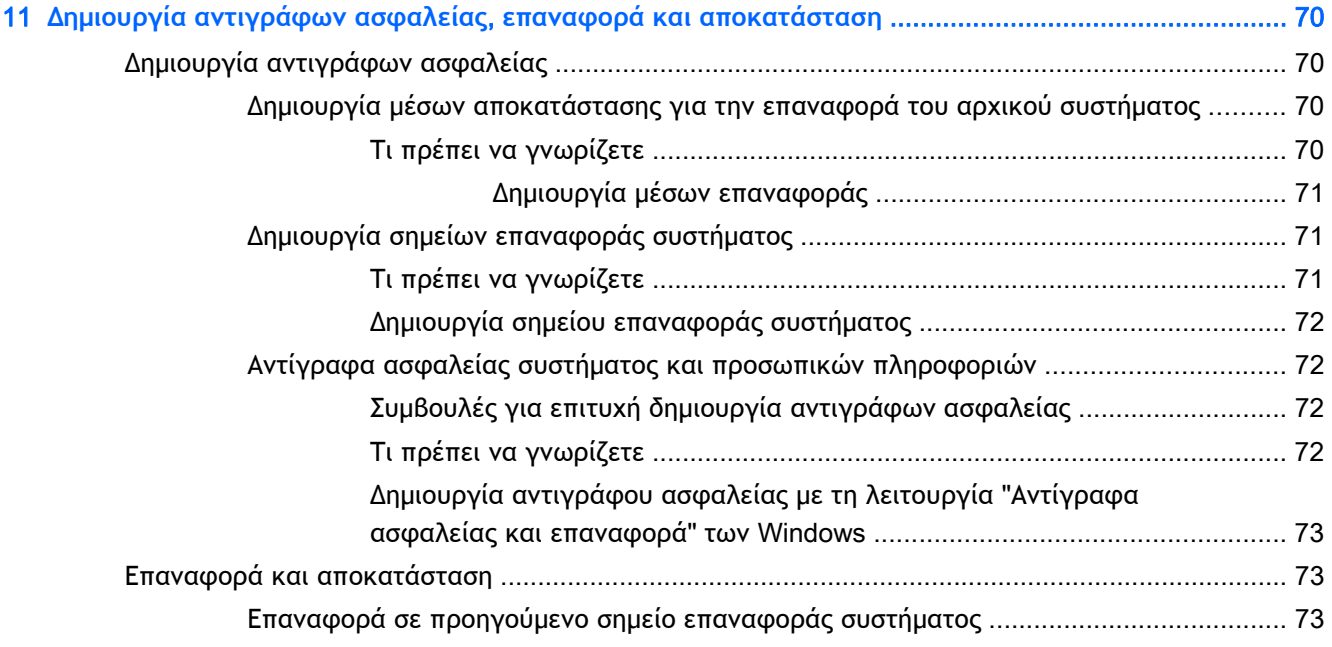

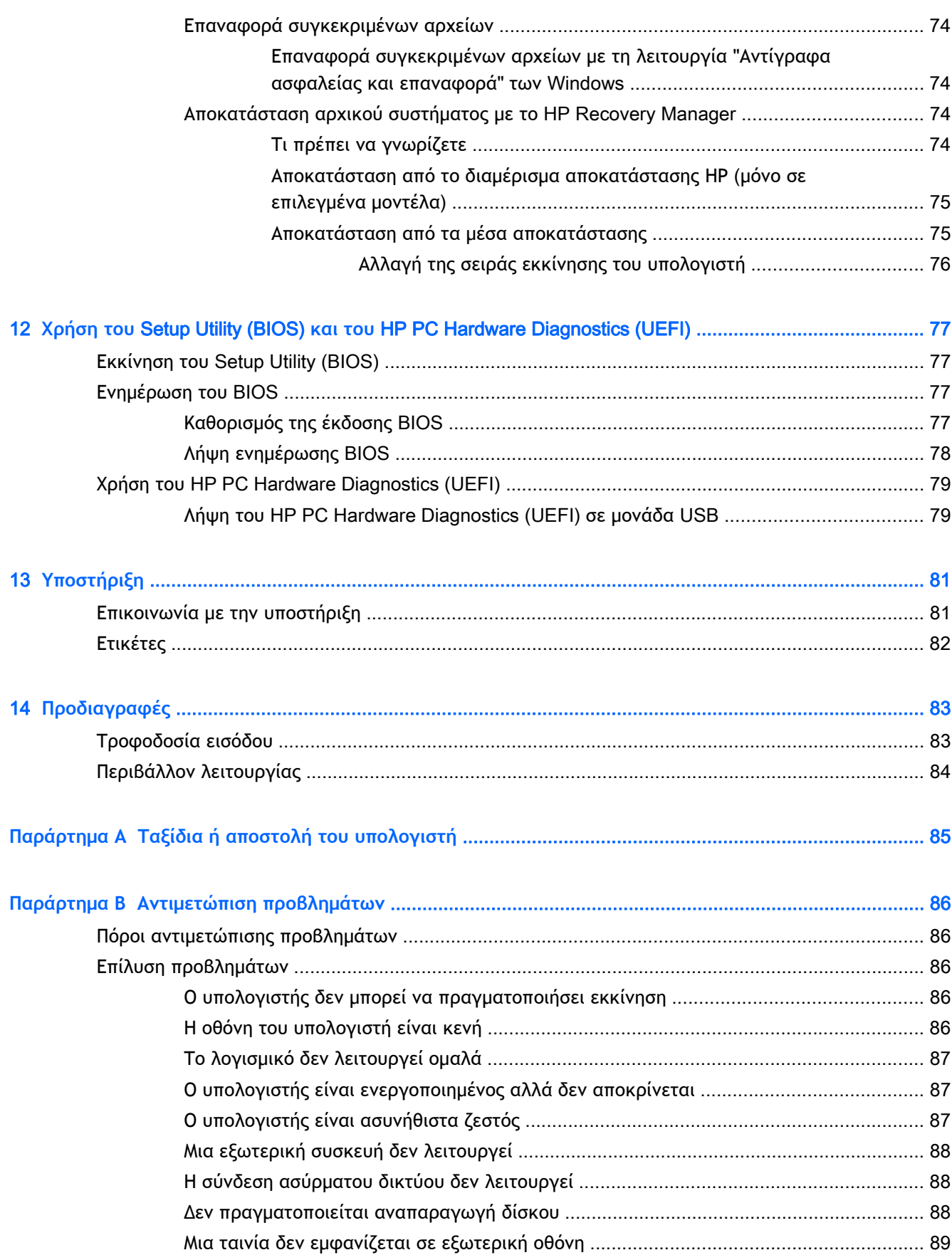

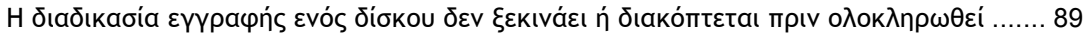

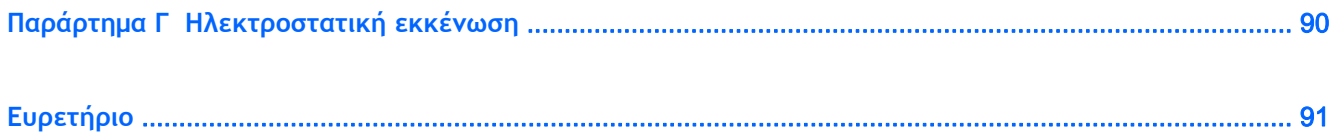

# <span id="page-10-0"></span>1 **Εισαγωγή**

Αφού εγκαταστήσετε και δηλώσετε τον υπολογιστή, είναι σημαντικό να πραγματοποιήσετε τα παρακάτω βήματα:

- **Σύνδεση στο** Internet—Δημιουργήστε ένα ενσύρματο ή ασύρματο δίκτυο για πρόσβαση στο Internet. Για περισσότερες πληροφορίες, ανατρέξτε στην ενότητα [Σύνδεση](#page-25-0) σε δίκτυο στη [σελίδα](#page-25-0) 16.
- **Ενημέρωση του λογισμικού προστασίας από ιούς**—Προστατέψτε τον υπολογιστή σας από τις βλάβες που προκαλούν οι ιοί. Το λογισμικό είναι προεγκατεστημένο στον υπολογιστή. Για περισσότερες πληροφορίες, ανατρέξτε στην ενότητα Χρήση του λογισμικού [προστασίας](#page-70-0) από ιούς στη [σελίδα](#page-70-0) 61.
- **Εξοικείωση με τον υπολογιστή**—Ενημερωθείτε για τις λειτουργίες του υπολογιστή. Για περισσότερες πληροφορίες, ανατρέξτε στις ενότητες Εξοικείωση με τον [υπολογιστή](#page-13-0) στη [σελίδα](#page-13-0) 4 και Περιήγηση μέσω [πληκτρολογίου](#page-31-0), κινήσεων αφής και συσκευών κατάδειξης στη [σελίδα](#page-31-0) 22.
- **Εύρεση εγκατεστημένου λογισμικού**—Δείτε μια λίστα με το λογισμικό που είναι προεγκατεστημένο στον υπολογιστή:

Επιλέξτε **Έναρξη** > **Όλα τα προγράμματα**. Για λεπτομέρειες σχετικά με τη χρήση του λογισμικού που περιλαμβάνεται στον υπολογιστή, ανατρέξτε στις οδηγίες του κατασκευαστή του λογισμικού, οι οποίες παρέχονται με το λογισμικό ή στην τοποθεσία web του κατασκευαστή.

● Δημιουργήστε αντίγραφο ασφαλείας του σκληρού δίσκου, δημιουργώντας δίσκους αποκατάστασης ή μονάδα flash αποκατάστασης. Ανατρέξτε στην ενότητα [Δημιουργία](#page-79-0) αντιγράφων ασφαλείας, επαναφορά και [αποκατάσταση](#page-79-0) στη σελίδα 70.

### <span id="page-11-0"></span>**Εύρεση πληροφοριών**

Έχετε ήδη χρησιμοποιήσει την αφίσα *Οδηγίες εγκατάστασης* για να ενεργοποιήσετε τον υπολογιστή σας και να εντοπίσετε αυτόν τον οδηγό. Για να εντοπίσετε πόρους που παρέχουν λεπτομέρειες σχετικά με το προϊόν, πληροφορίες για την εκτέλεση εργασιών, κ.ά., χρησιμοποιήστε τον παρακάτω πίνακα.

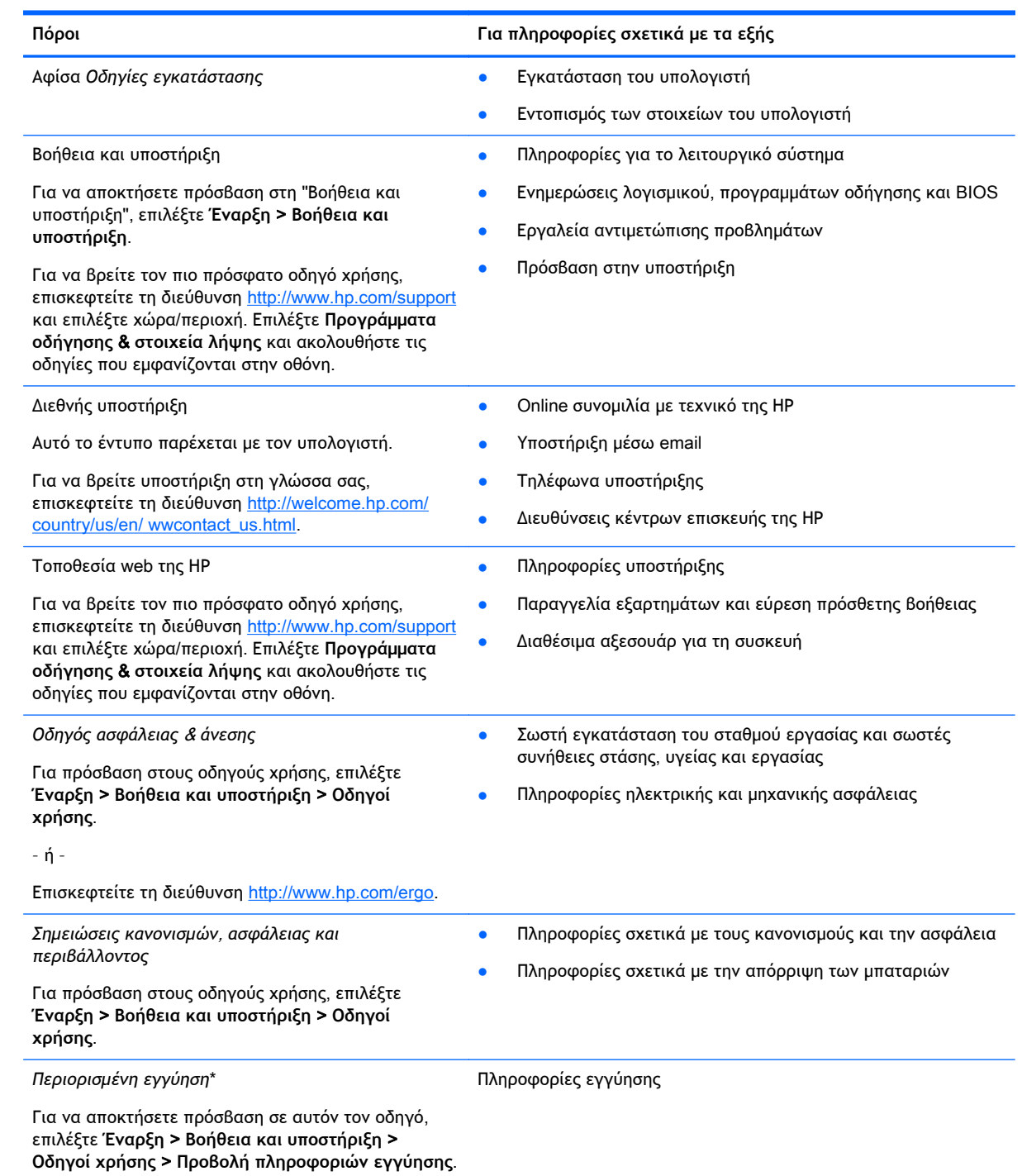

– ή –

#### **Πόροι Για πληροφορίες σχετικά με τα εξής**

Επισκεφτείτε τη διεύθυνση [http://www.hp.com/go/](http://www.hp.com/go/orderdocuments) [orderdocuments.](http://www.hp.com/go/orderdocuments)

\*Η ρητή Περιορισμένη εγγύηση ΗΡ για το προϊόν σας βρίσκεται στους οδηγούς χρήσης του υπολογιστή ή/και στο CD/DVD που περιλαμβάνεται στη συσκευασία. Σε ορισμένες χώρες/περιοχές, η ΗΡ μπορεί να παρέχει την Περιορισμένη εγγύηση ΗΡ στη συσκευασία σε έντυπη μορφή. Στις χώρες/περιοχές όπου η εγγύηση δεν παρέχεται σε έντυπη μορφή, μπορείτε να ζητήσετε ένα έντυπο αντίγραφο από τη διεύθυνση <http://www.hp.com/go/orderdocuments> ή στέλνοντας επιστολή σε μία από τις παρακάτω διευθύνσεις:

- **Βόρεια Αμερική**: Hewlett-Packard, MS POD, 11311 Chinden Blvd., Boise, ID 83714, USA
- **Ευρώπη**, **Μέση Ανατολή**, **Αφρική**: Hewlett-Packard, POD, Via G. Di Vittorio, 9, 20063, Cernusco s/Naviglio (MI), Italy
- **Ασία**-**Ειρηνικός**: Hewlett-Packard, POD, P.O. Box 200, Alexandra Post Office, Singapore 911507

Όταν ζητάτε έντυπο αντίγραφο της εγγύησης, βεβαιωθείτε ότι έχετε συμπεριλάβει τον αριθμό του προϊόντος, την περίοδο της εγγύησης (αναγράφεται στην ετικέτα εξυπηρέτησης πελατών), το ονοματεπώνυμο και την ταχυδρομική σας διεύθυνση.

**ΣΗΜΑΝΤΙΚΟ:** ΜΗΝ επιστρέψετε το προϊόν σας ΗΡ στις παραπάνω διευθύνσεις. Για υποστήριξη στις ΗΠΑ, επισκεφτείτε τη διεύθυνση [http://www.hp.com/go/contactHP.](http://www.hp.com/go/contactHP) Για υποστήριξη σε όλο τον κόσμο, επισκεφτείτε τη διεύθυνση [http://welcome.hp.com/country/us/en/wwcontact\\_us.html.](http://welcome.hp.com/country/us/en/wwcontact_us.html)

# <span id="page-13-0"></span>2 **Εξοικείωση με τον υπολογιστή**

### **Δεξιά πλευρά**

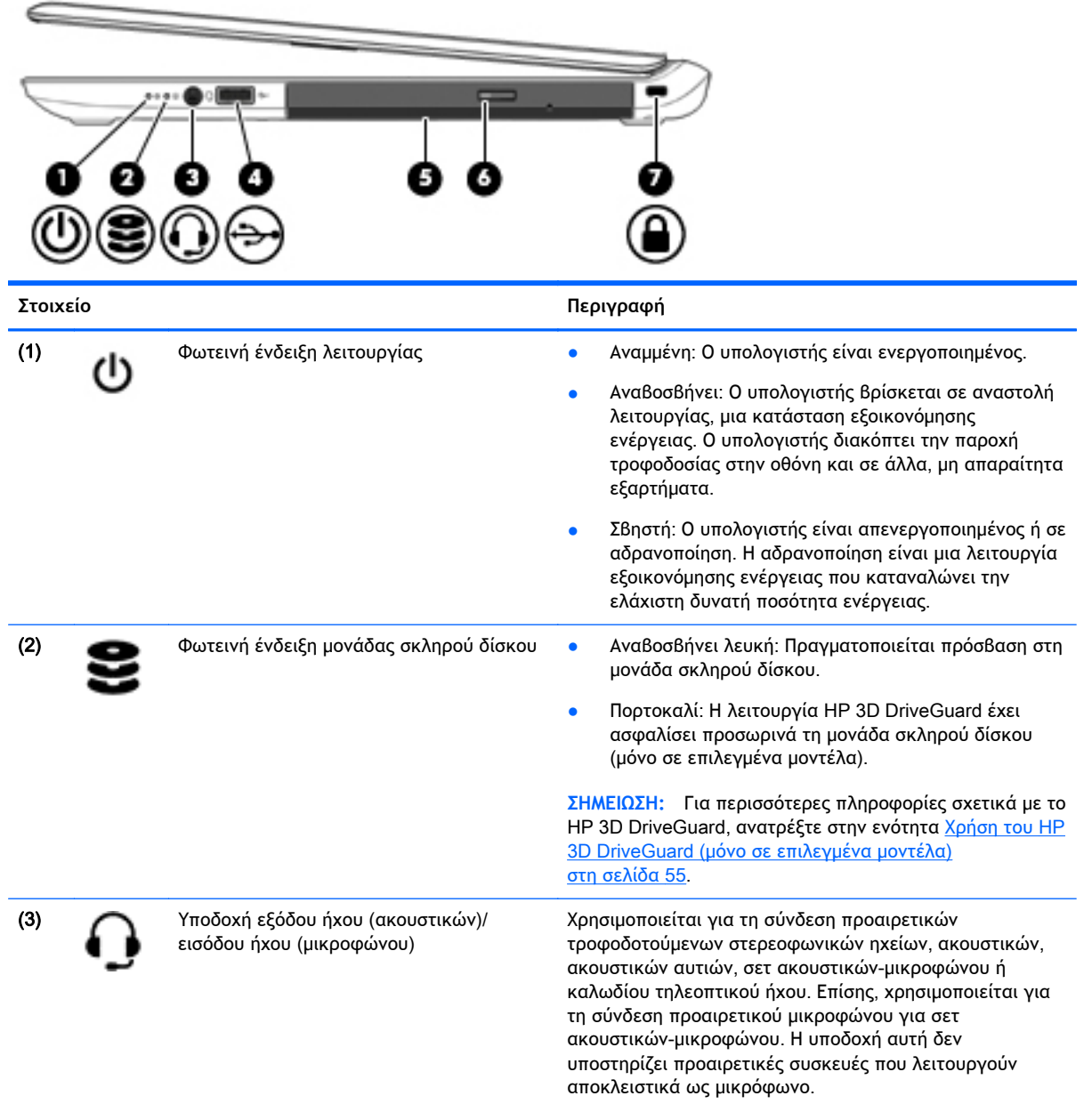

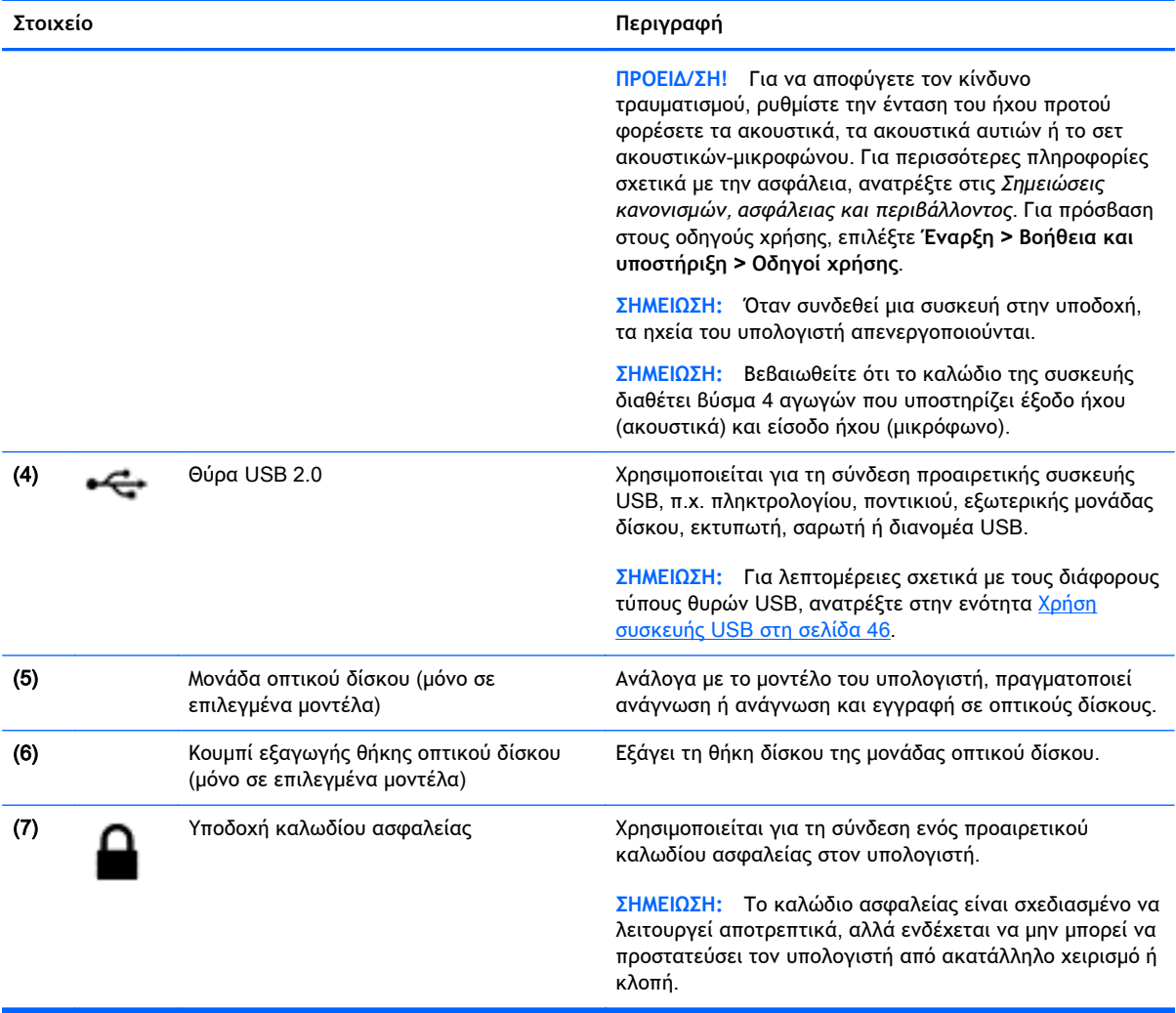

## <span id="page-15-0"></span>**Αριστερή πλευρά**

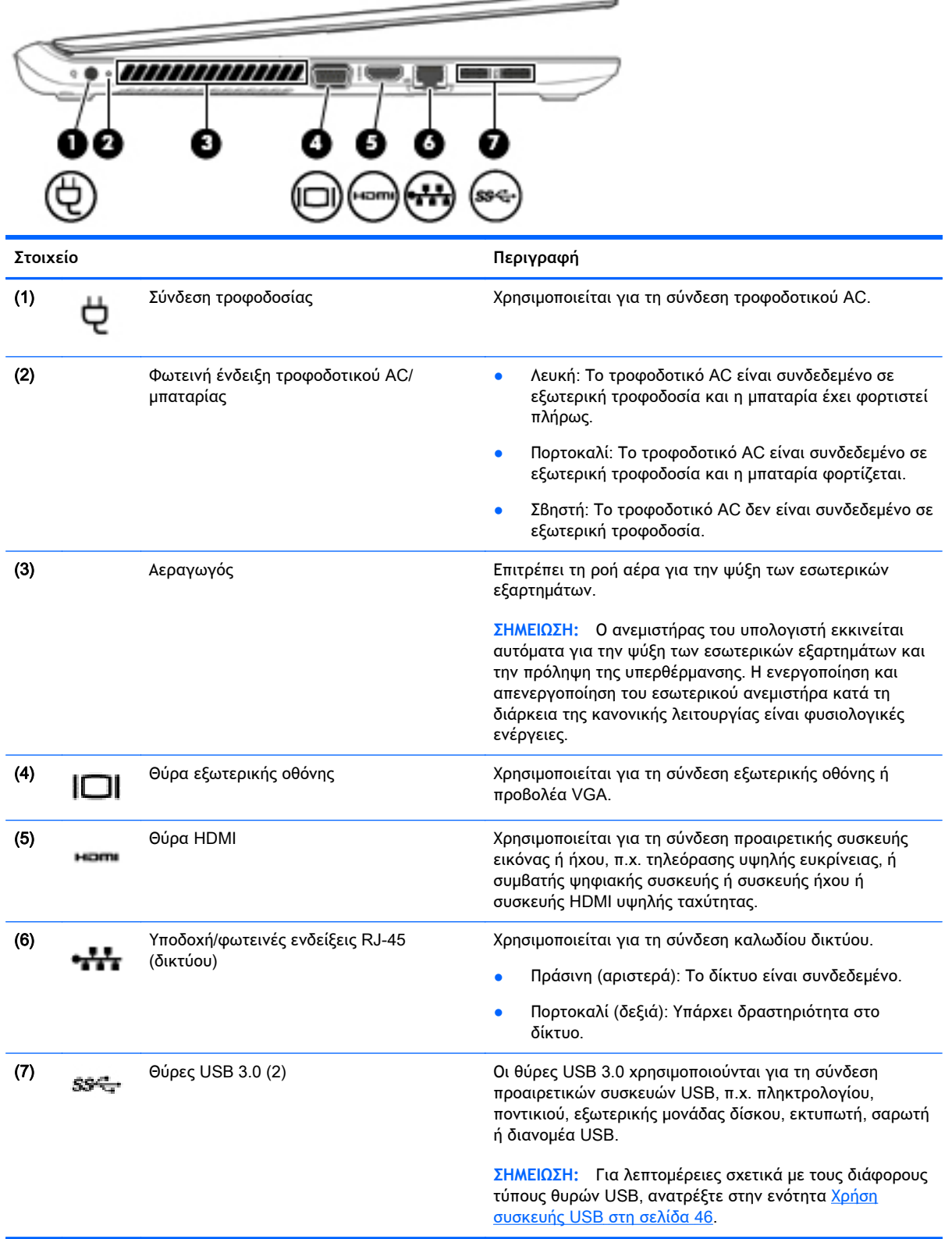

### <span id="page-16-0"></span>**Οθόνη**

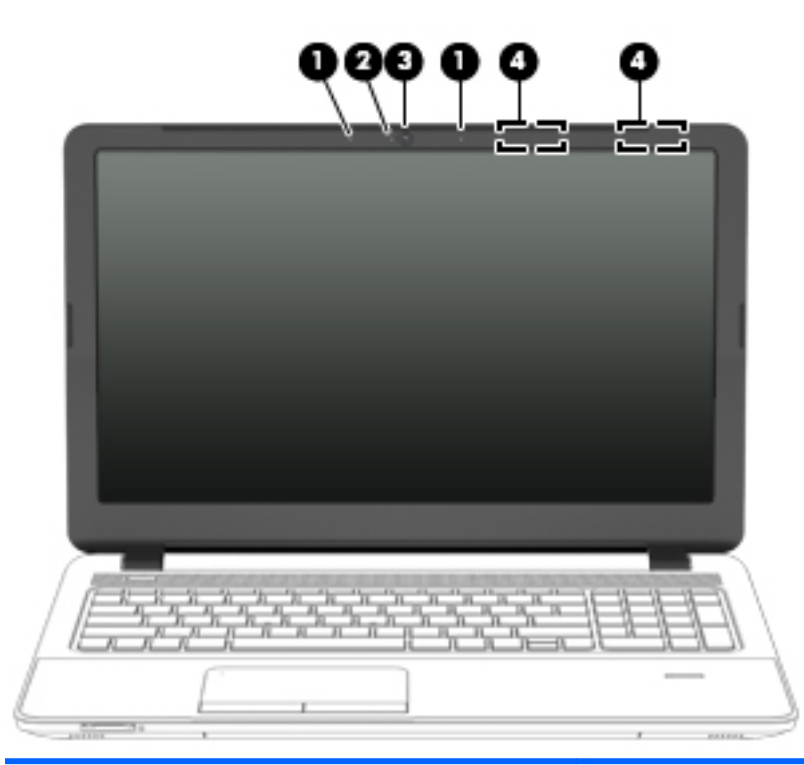

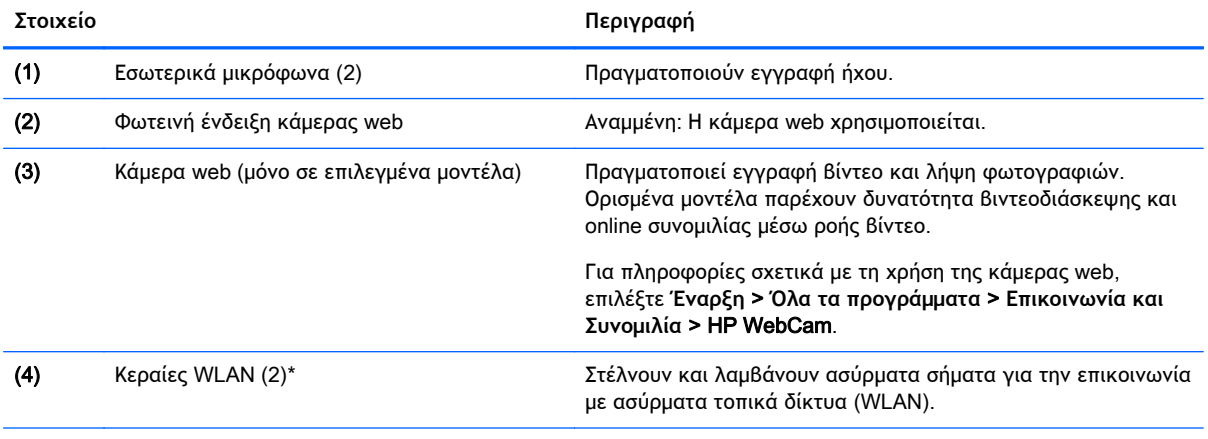

\*Οι κεραίες δεν είναι ορατές από το εξωτερικό του υπολογιστή. Για βέλτιστη μετάδοση, φροντίστε να μην υπάρχουν εμπόδια στο χώρο γύρω από τις κεραίες. Για να δείτε τις σημειώσεις κανονισμών των ασύρματων συσκευών, ανατρέξτε στην ενότητα *Σημειώσεις κανονισμών*, *ασφάλειας και περιβάλλοντος* που ισχύει για τη χώρα/περιοχή σας. Για πρόσβαση στους οδηγούς χρήσης, επιλέξτε **Έναρξη** > **Βοήθεια και υποστήριξη** > **Οδηγοί χρήσης**.

### <span id="page-17-0"></span>**Πάνω πλευρά**

### **TouchPad**

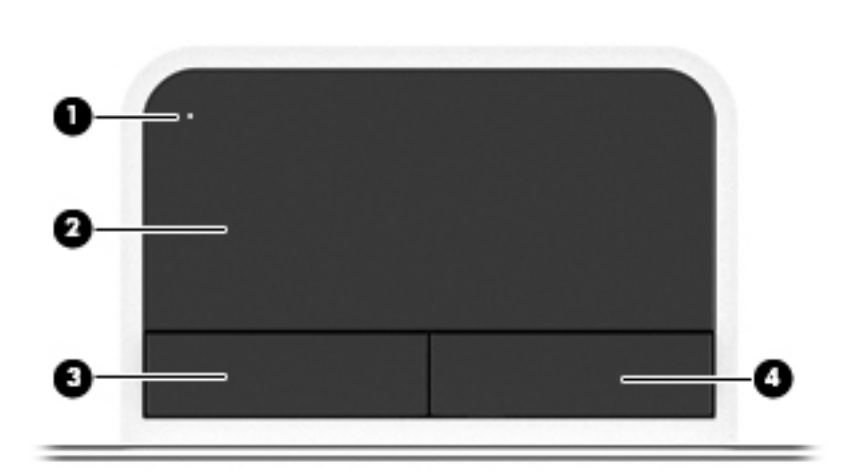

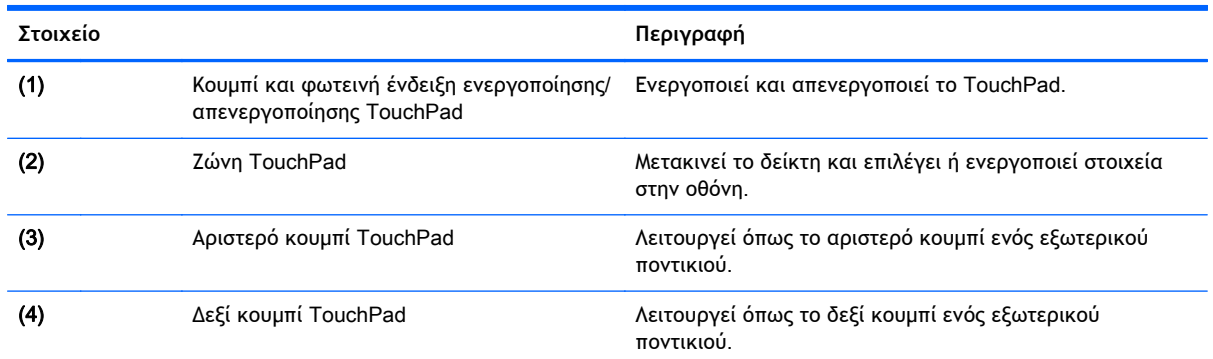

### <span id="page-18-0"></span>**Φωτεινές ενδείξεις**

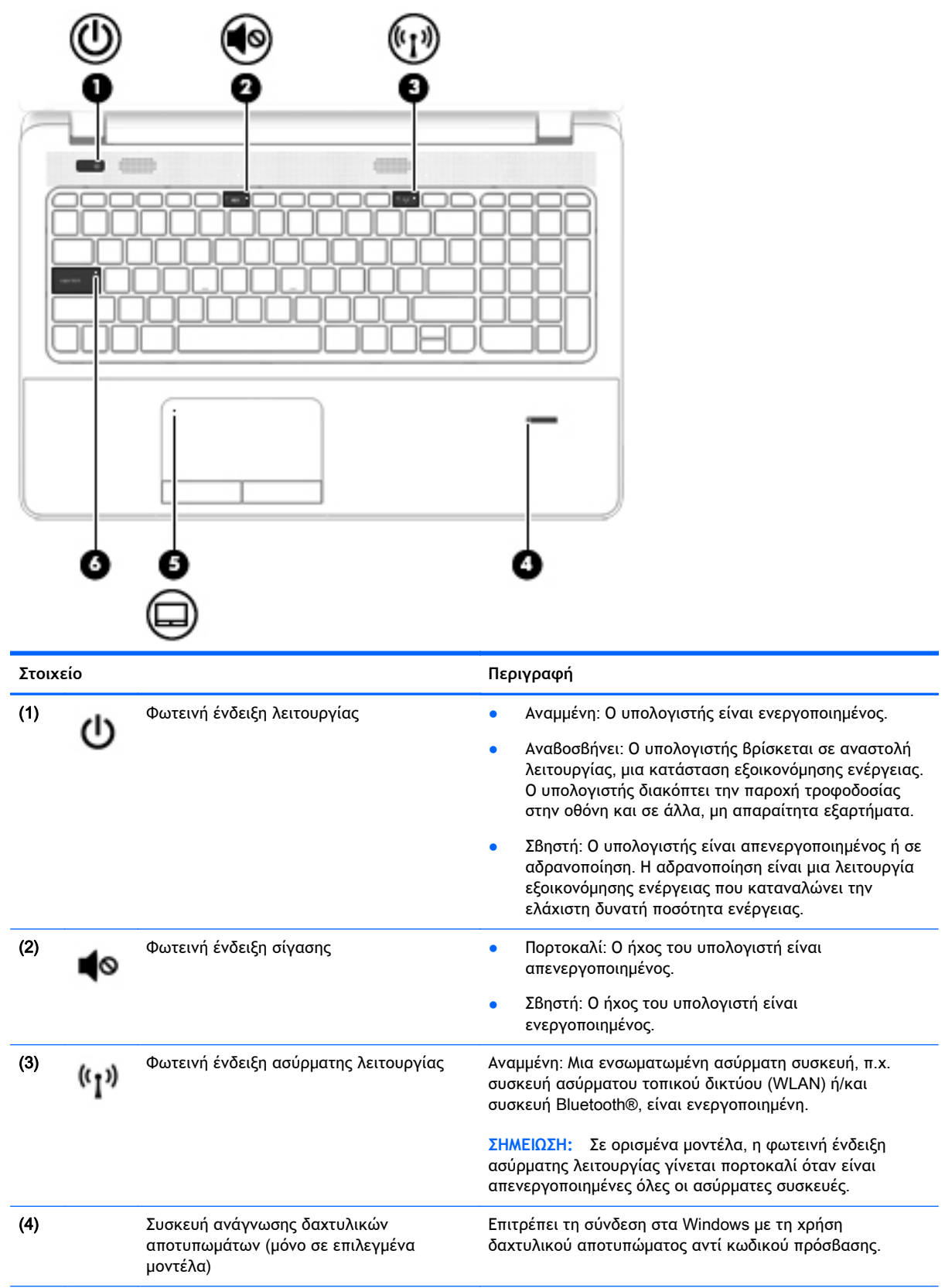

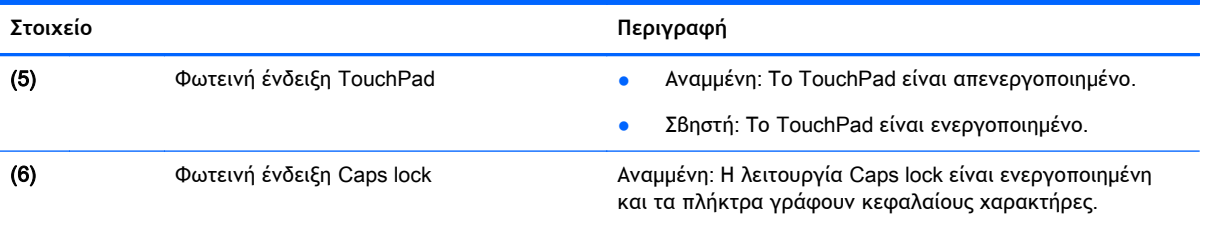

#### <span id="page-20-0"></span>**Κουμπιά**, **ηχεία και συσκευή ανάγνωσης δαχτυλικών αποτυπωμάτων** (**μόνο σε επιλεγμένα μοντέλα**)

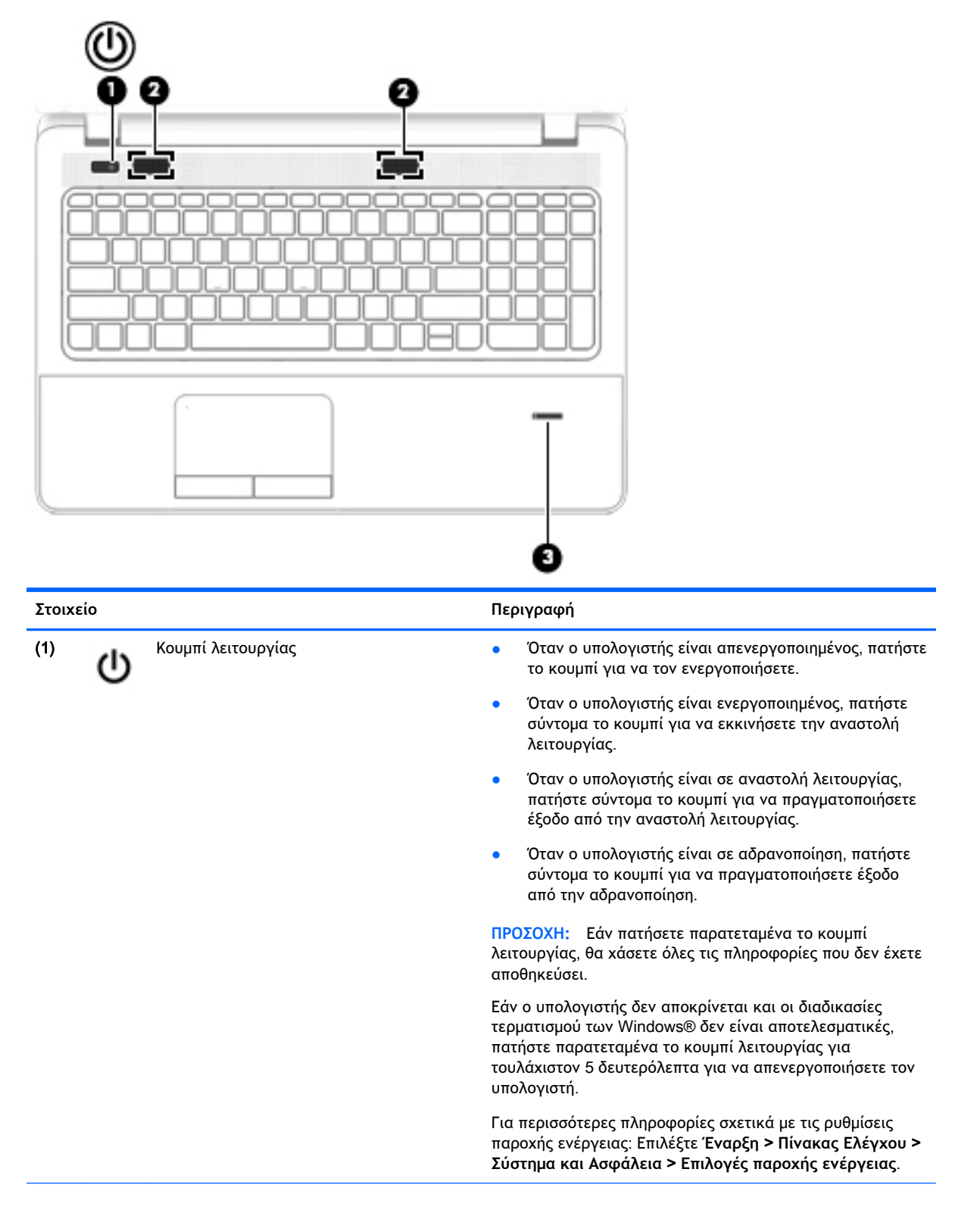

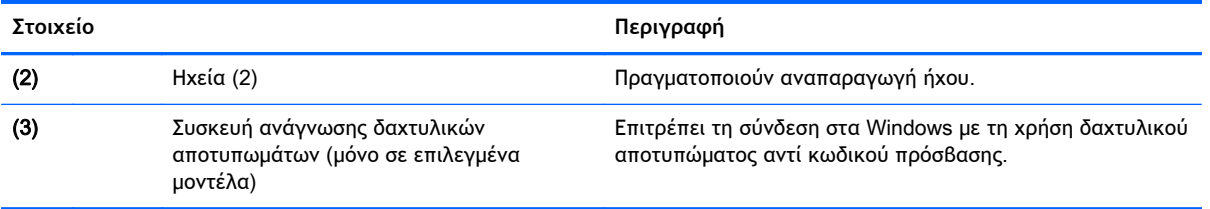

### <span id="page-22-0"></span>**Πλήκτρα**

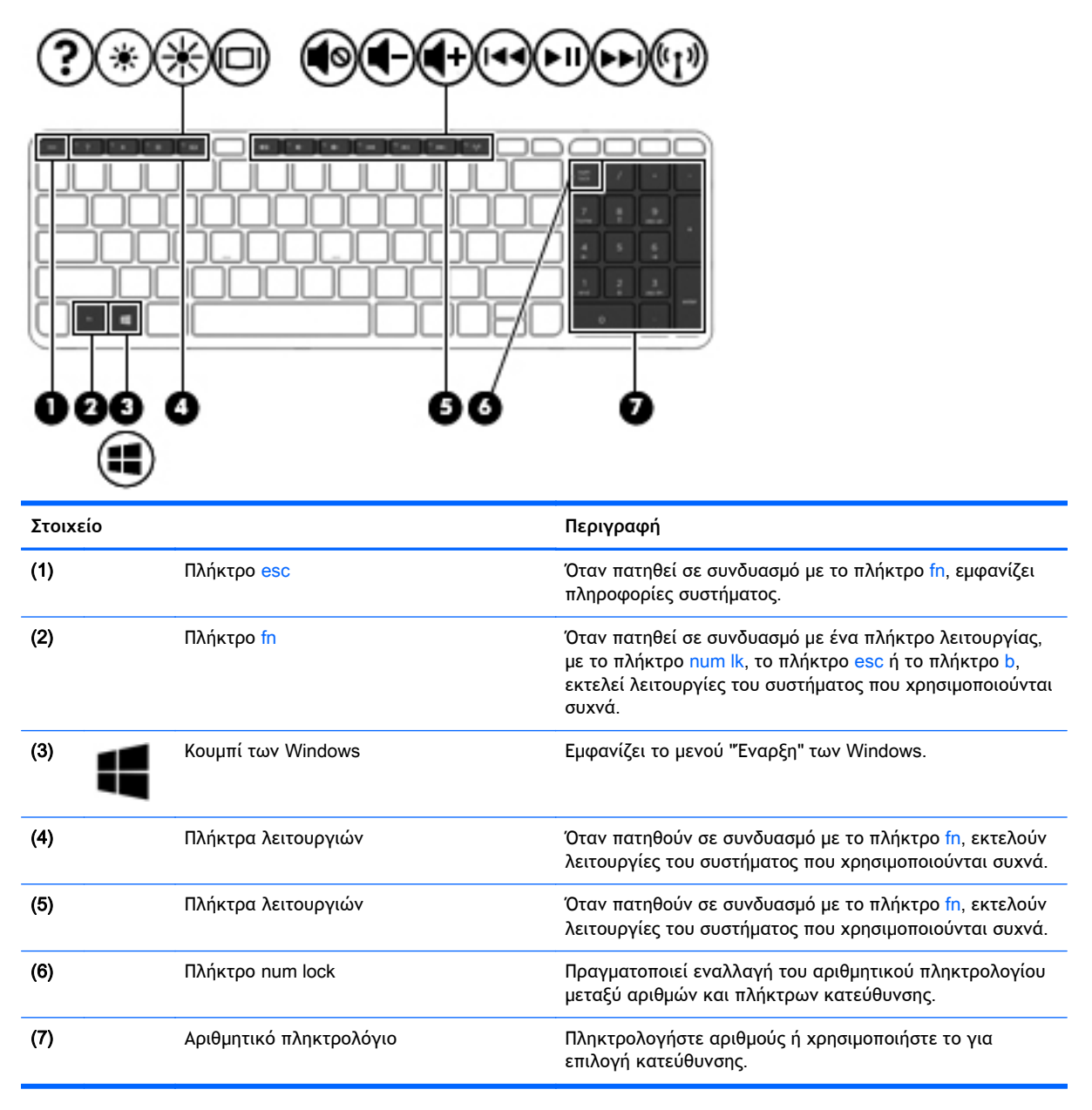

### <span id="page-23-0"></span>**Κάτω πλευρά**

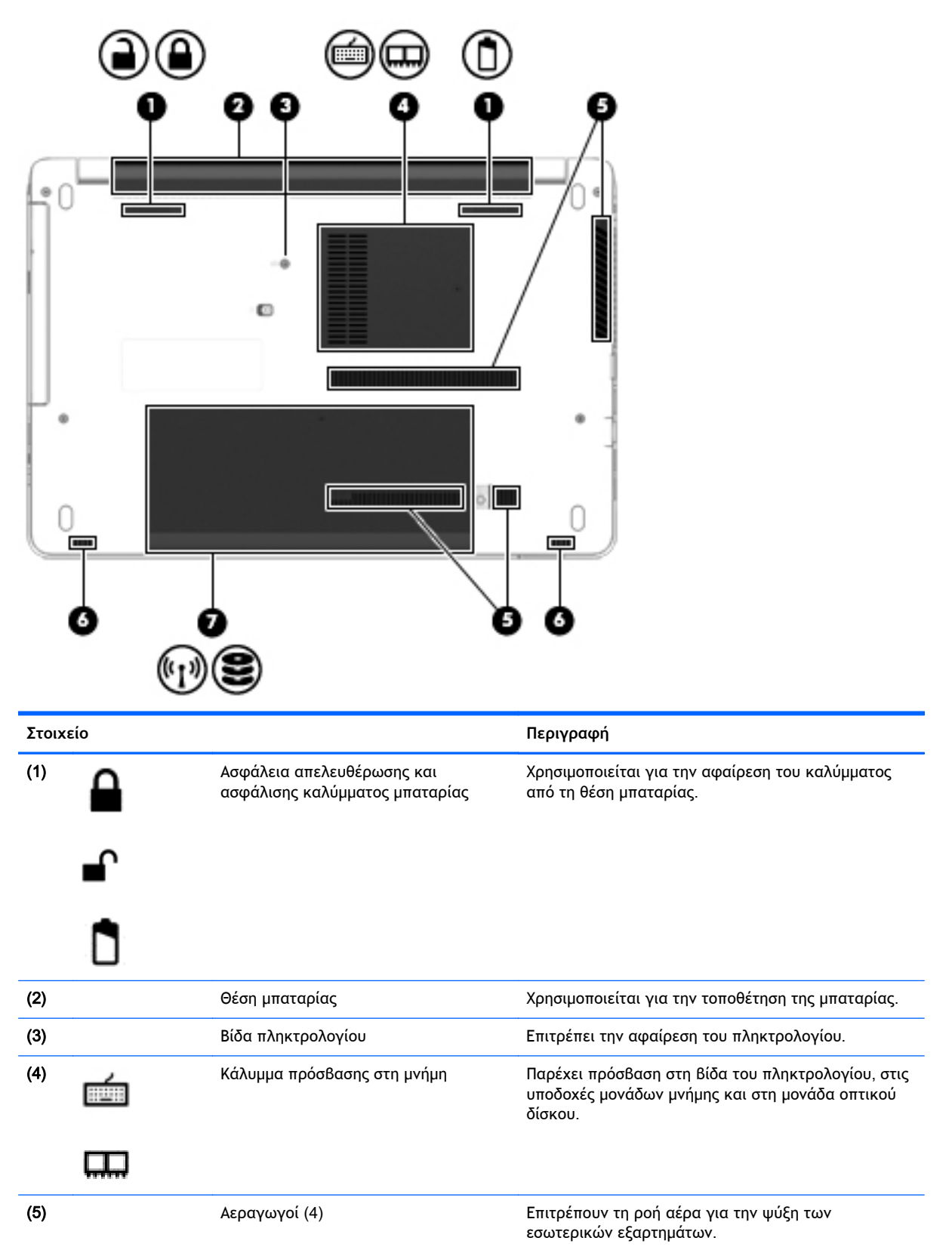

<span id="page-24-0"></span>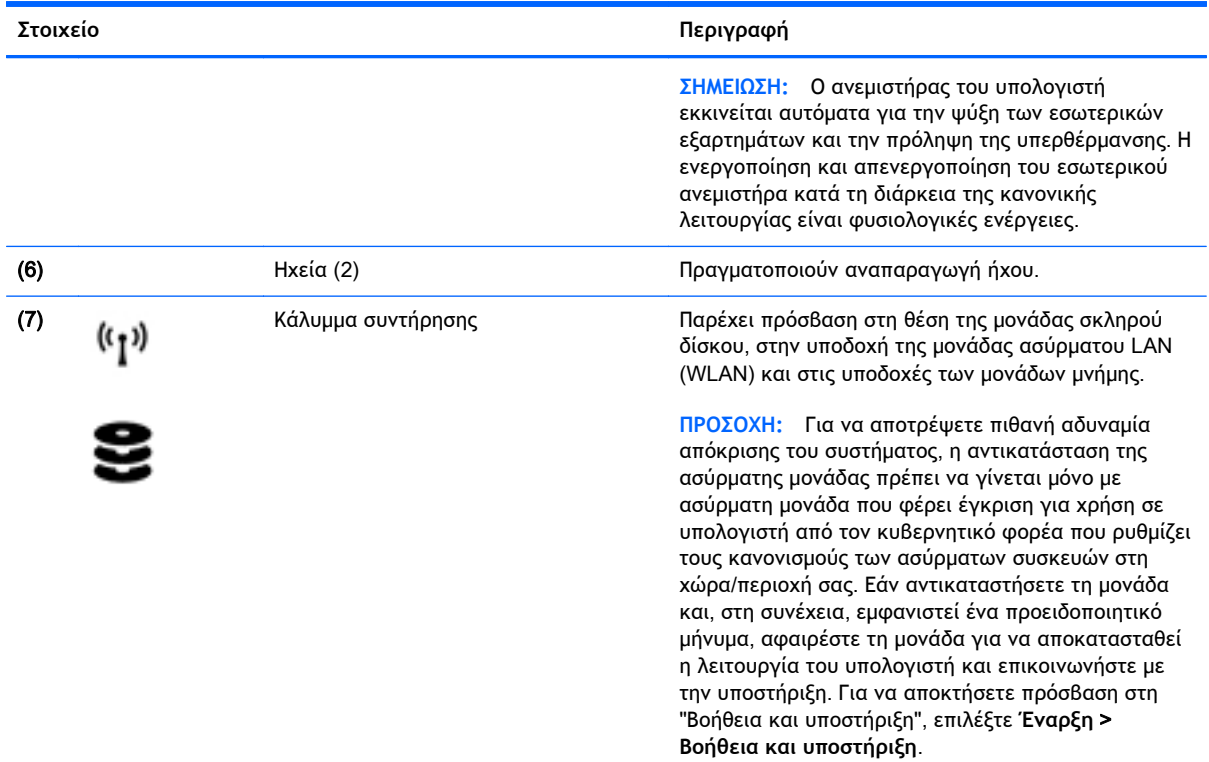

### **Μπροστινή πλευρά**

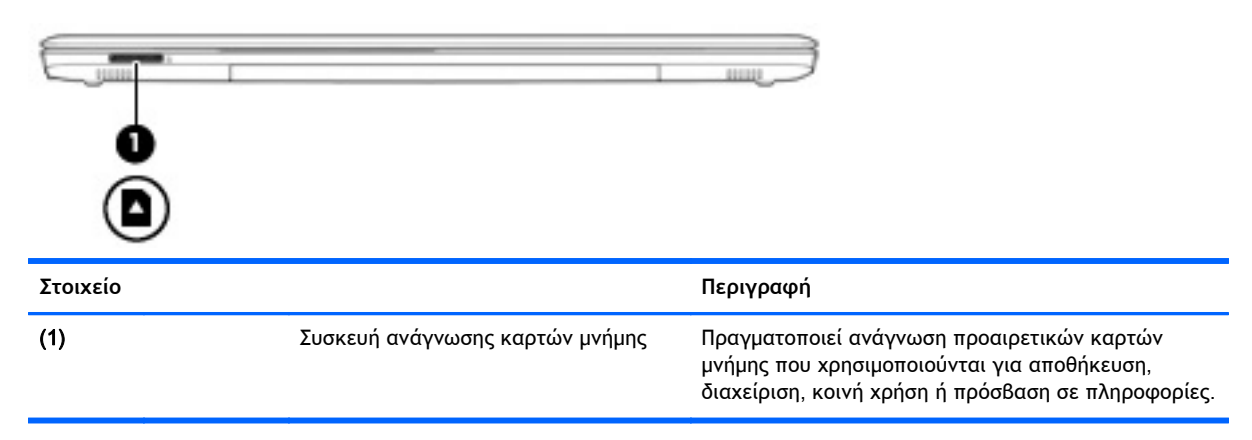

# <span id="page-25-0"></span>3 **Σύνδεση σε δίκτυο**

Μπορείτε να παίρνετε μαζί σας τον υπολογιστή όπου και αν πηγαίνετε. Ωστόσο, ακόμα και όταν βρίσκεστε στο σπίτι, μπορείτε να εξερευνήσετε τον κόσμο και να βρείτε πληροφορίες από εκατομμύρια τοποθεσίες web χρησιμοποιώντας τον υπολογιστή και μια σύνδεση ενσύρματου ή ασύρματου δικτύου. Το κεφάλαιο αυτό θα σας βοηθήσει να συνδεθείτε με αυτόν τον κόσμο.

### **Σύνδεση σε ασύρματο δίκτυο**

Η ασύρματη τεχνολογία μεταφέρει δεδομένα μέσω ραδιοκυμάτων αντί καλωδίων. Ο υπολογιστής σας ενδέχεται να είναι εξοπλισμένος με μία ή περισσότερες από τις παρακάτω ασύρματες συσκευές:

- Συσκευή ασύρματου τοπικού δικτύου (WLAN)—Συνδέει τον υπολογιστή σε ασύρματα τοπικά δίκτυα (γνωστά ως δίκτυα Wi-Fi, ασύρματα LAN ή WLAN) σε εταιρικά γραφεία, στο σπίτι και σε δημόσια μέρη, όπως αεροδρόμια, εστιατόρια, καφετέριες, ξενοδοχεία και πανεπιστήμια. Σε ένα WLAN, η φορητή ασύρματη συσκευή του υπολογιστή επικοινωνεί με έναν ασύρματο δρομολογητή ή ένα σημείο ασύρματης πρόσβασης.
- Μονάδα HP Mobile Broadband (μόνο σε επιλεγμένα μοντέλα)—Μια συσκευή ασύρματου δικτύου ευρείας ζώνης (WWAN) που σας παρέχει ασύρματη συνδεσιμότητα σε πολύ μεγαλύτερη περιοχή. Οι φορείς εκμετάλλευσης δικτύου κινητής τηλεφωνίας εγκαθιστούν σταθμούς βάσης (παρόμοιους με τους πύργους κινητής τηλεφωνίας) σε μεγάλες γεωγραφικές περιοχές παρέχοντας αποτελεσματική κάλυψη σε ολόκληρες πολιτείες ή ακόμα και χώρες/περιοχές.
- Συσκευή Bluetooth—Δημιουργεί ένα προσωπικό δίκτυο (PAN) για σύνδεση με άλλες συσκευές Bluetooth, όπως υπολογιστές, τηλέφωνα, εκτυπωτές, ακουστικά, ηχεία και φωτογραφικές μηχανές. Σε ένα δίκτυο PAN, κάθε συσκευή επικοινωνεί απευθείας με τις άλλες συσκευές και οι συσκευές πρέπει να βρίσκονται σχετικά κοντά μεταξύ τους, συνήθως εντός 10 μέτρων (περίπου 33 πόδια).

Για περισσότερες πληροφορίες σχετικά με την ασύρματη τεχνολογία, ανατρέξτε στις πληροφορίες και στις συνδέσεις σε τοποθεσίες web που υπάρχουν στη "Βοήθεια και υποστήριξη". Για να αποκτήσετε πρόσβαση στη "Βοήθεια και υποστήριξη", επιλέξτε **Έναρξη** > **Βοήθεια και υποστήριξη**.

#### **Χρήση των στοιχείων ελέγχου ασύρματης λειτουργίας**

Μπορείτε να ελέγξετε τις ασύρματες συσκευές που υπάρχουν στον υπολογιστή χρησιμοποιώντας τα ακόλουθα:

- Κουμπί, διακόπτης ή πλήκτρο ασύρματης λειτουργίας (σε αυτό το κεφάλαιο αναφέρεται ως κουμπί ασύρματης λειτουργίας)
- Στοιχεία ελέγχου λειτουργικού συστήματος

#### **Ενεργοποίηση και απενεργοποίηση ασύρματων συσκευών**

Για να ενεργοποιήσετε και να απενεργοποιήσετε τις ασύρματες συσκευές, μπορείτε να χρησιμοποιήσετε το κουμπί ασύρματης λειτουργίας ή το HP Connection Manager (μόνο σε επιλεγμένα μοντέλα).

<span id="page-26-0"></span>**ΣΗΜΕΙΩΣΗ:** Ο υπολογιστής ενδέχεται να διαθέτει κουμπί ασύρματης λειτουργίας, διακόπτη ασύρματης λειτουργίας ή πλήκτρο ασύρματης λειτουργίας στο πληκτρολόγιο. Στον παρόντα οδηγό χρησιμοποιείται ο όρος "κουμπί ασύρματης λειτουργίας" ως αναφορά σε όλους τους τύπους στοιχείων ελέγχου της ασύρματης λειτουργίας.

Για να απενεργοποιήσετε τις ασύρματες συσκευές χρησιμοποιώντας το HP Connection Manager:

**▲** Κάντε δεξί κλικ στο εικονίδιο του HP Connection Manager στην περιοχή ειδοποιήσεων, στη δεξιά πλευρά της γραμμής εργασιών και, στη συνέχεια, κάντε κλικ στο κουμπί λειτουργίας που βρίσκεται δίπλα στη συσκευή.

-ή-

Επιλέξτε **Έναρξη** > **Όλα τα προγράμματα** > **Παραγωγικότητα και εργαλεία** > HP Connection Manager και, στη συνέχεια, κάντε κλικ στο κουμπί λειτουργίας που βρίσκεται δίπλα στη συσκευή που θέλετε.

#### **Χρήση του κουμπιού ασύρματης λειτουργίας**

Ο υπολογιστής διαθέτει ένα κουμπί ασύρματης λειτουργίας, μία ή περισσότερες ασύρματες συσκευές και μία ή δύο φωτεινές ενδείξεις ασύρματης λειτουργίας, ανάλογα με το μοντέλο. Όλες οι ασύρματες συσκευές που διαθέτει ο υπολογιστής είναι εργοστασιακά ενεργοποιημένες, επομένως η φωτεινή ένδειξη ασύρματης λειτουργίας ανάβει (λευκή) όταν ενεργοποιείτε τον υπολογιστή.

Η φωτεινή ένδειξη ασύρματης λειτουργίας υποδεικνύει τη συνολική κατάσταση λειτουργίας των ασύρματων συσκευών, όχι την κατάσταση μεμονωμένων συσκευών. Εάν η φωτεινή ένδειξη ασύρματης λειτουργίας είναι λευκή, τουλάχιστον μία ασύρματη συσκευή είναι ενεργοποιημένη. Εάν η φωτεινή ένδειξη ασύρματης λειτουργίας είναι σβηστή, όλες οι ασύρματες συσκευές είναι απενεργοποιημένες.

**ΣΗΜΕΙΩΣΗ:** Σε ορισμένα μοντέλα, η φωτεινή ένδειξη ασύρματης λειτουργίας γίνεται πορτοκαλί όταν όλες οι ασύρματες συσκευές είναι απενεργοποιημένες.

Καθώς οι ασύρματες συσκευές είναι ενεργοποιημένες από το εργοστάσιο, μπορείτε να χρησιμοποιήσετε το κουμπί ασύρματης λειτουργίας για να ενεργοποιήσετε ή να απενεργοποιήσετε ταυτόχρονα όλες τις ασύρματες συσκευές.

#### **Χρήση των στοιχείων ελέγχου του λειτουργικού συστήματος**

Το Κέντρο δικτύου και κοινής χρήσης σάς δίνει τη δυνατότητα να ρυθμίσετε μια σύνδεση ή ένα δίκτυο, να πραγματοποιήσετε σύνδεση σε δίκτυο, να διαχειριστείτε ασύρματα δίκτυα, καθώς και να πραγματοποιήσετε διάγνωση και επιδιόρθωση προβλημάτων δικτύου.

Για να χρησιμοποιήσετε τα στοιχεία ελέγχου του λειτουργικού συστήματος:

**▲** Επιλέξτε **Έναρξη** > **Πίνακας Ελέγχου** > **Δίκτυο και** Internet > **Κέντρο δικτύου και κοινής χρήσης**.

Για περισσότερες πληροφορίες, ανατρέξτε στη "Βοήθεια και υποστήριξη" επιλέγοντας **Έναρξη** > **Βοήθεια και υποστήριξη**.

#### **Χρήση του δικτύου** WLAN

Με μια συσκευή WLAN μπορείτε να έχετε πρόσβαση σε ένα ασύρματο τοπικό δίκτυο (WLAN), το οποίο αποτελείται από άλλους υπολογιστές και βοηθητικά εξαρτήματα που συνδέονται με ασύρματο δρομολογητή ή σημείο ασύρματης πρόσβασης.

- <span id="page-27-0"></span>**ΣΗΜΕΙΩΣΗ:** Οι όροι *ασύρματος δρομολογητής* και *σημείο ασύρματης πρόσβασης* συχνά χρησιμοποιούνται εναλλακτικά.
	- Ένα ασύρματο δίκτυο WLAN μεγάλης κλίμακας, όπως ένα εταιρικό ή δημόσιο WLAN, χρησιμοποιεί κατά κανόνα σημεία ασύρματης πρόσβασης, τα οποία μπορούν να δεχτούν μεγάλο αριθμό υπολογιστών και βοηθητικών εξαρτημάτων και να διαχωρίσουν σημαντικές λειτουργίες του δικτύου.
	- Ένα οικιακό δίκτυο WLAN ή ένα δίκτυο WLAN μικρού γραφείου χρησιμοποιεί κατά κανόνα έναν ασύρματο δρομολογητή, ο οποίος επιτρέπει σε πολλούς ασύρματους και ενσύρματους υπολογιστές να χρησιμοποιούν από κοινού μια σύνδεση στο Internet, εκτυπωτή και αρχεία, χωρίς να απαιτούνται επιπλέον στοιχεία υλικού ή λογισμικού.

Για να χρησιμοποιήσετε τη συσκευή WLAN στον υπολογιστή, πρέπει να συνδεθείτε σε υποδομή WLAN (μέσω παροχέα υπηρεσιών ή δημοσίου ή εταιρικού δικτύου).

#### **Χρήση παροχέα υπηρεσιών** Internet

Για να έχετε δυνατότητα σύνδεσης στο Internet, πρέπει να δημιουργήσετε λογαριασμό σε έναν παροχέα υπηρεσιών Internet (ISP). Επικοινωνήστε με έναν τοπικό παροχέα υπηρεσιών Internet για να προμηθευτείτε μια υπηρεσία Internet και ένα μόντεμ. Ο παροχέας υπηρεσιών Internet θα σας βοηθήσει στην εγκατάσταση του μόντεμ, στην εγκατάσταση του καλωδίου δικτύου για τη σύνδεση του ασύρματου υπολογιστή με το μόντεμ και στη δοκιμή της υπηρεσίας Internet.

**ΣΗΜΕΙΩΣΗ:** Ο παροχέας υπηρεσιών Internet θα σας δώσει ένα αναγνωριστικό χρήστη και έναν κωδικό για την πρόσβαση στο Internet. Καταγράψτε αυτές τις πληροφορίες και φυλάξτε τις σε ασφαλές μέρος.

#### <span id="page-28-0"></span>**Δημιουργία δικτύου** WLAN

Για να εγκαταστήσετε ένα δίκτυο WLAN και να συνδεθείτε στο Internet, χρειάζεστε τον παρακάτω εξοπλισμό:

- Μόντεμ ευρείας ζώνης (DSL ή καλωδιακό) (1) και υπηρεσία Internet υψηλής ταχύτητας, την οποία έχετε προμηθευτεί από παροχέα υπηρεσιών Internet (ISP)
- Ασύρματος δρομολογητής (2) (πωλείται ξεχωριστά)
- Ασύρματος υπολογιστής (3)

**ΣΗΜΕΙΩΣΗ:** Ορισμένα μόντεμ διαθέτουν ενσωματωμένο ασύρματο δρομολογητή. Απευθυνθείτε στον παροχέα υπηρεσιών Internet για να προσδιορίσετε τον τύπο του μόντεμ που διαθέτετε.

Η παρακάτω εικόνα δείχνει ένα παράδειγμα εγκατάστασης ασύρματου δικτύου συνδεδεμένου στο Internet.

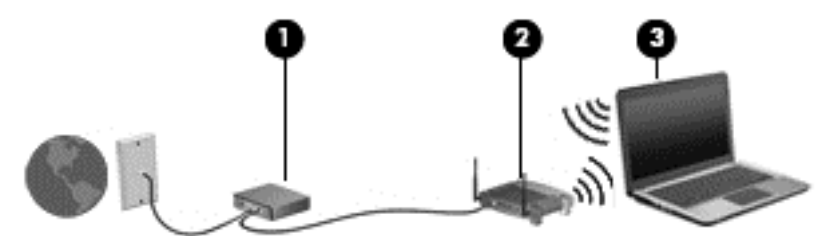

Καθώς το δίκτυό σας μεγαλώνει, μπορείτε να συνδέετε επιπλέον ασύρματους και ενσύρματους υπολογιστές στο δίκτυο για πρόσβαση στο Internet.

Για βοήθεια σχετικά με τη δημιουργία ενός δικτύου WLAN, ανατρέξτε στις πληροφορίες που παρέχει ο κατασκευαστής του δρομολογητή ή ο παροχέας υπηρεσιών Internet.

#### **Ρύθμιση παραμέτρων ασύρματου δρομολογητή**

Για βοήθεια σχετικά με τη διαμόρφωση του ασύρματου δρομολογητή, ανατρέξτε στις πληροφορίες που παρέχει ο κατασκευαστής του δρομολογητή ή ο παροχέας υπηρεσιών Internet.

**ΣΗΜΕΙΩΣΗ:** Συνιστάται να συνδέσετε αρχικά το νέο ασύρματο υπολογιστή με το δρομολογητή χρησιμοποιώντας το καλώδιο δικτύου που παρέχεται με το δρομολογητή. Μόλις ο υπολογιστής συνδεθεί επιτυχώς στο Internet, αποσυνδέστε το καλώδιο και συνδεθείτε στο Internet μέσω του ασύρματου δικτύου.

#### **Προστασία του δικτύου** WLAN

Όταν δημιουργείτε ένα δίκτυο WLAN ή αποκτάτε πρόσβαση σε ένα υπάρχον δίκτυο WLAN, να ενεργοποιείτε πάντα τις λειτουργίες ασφαλείας για να προστατεύετε το δίκτυό σας από τη μη εξουσιοδοτημένη πρόσβαση. Τα δίκτυα WLAN σε δημόσιους χώρους (ενεργά σημεία), όπως καφετέριες και αεροδρόμια, ενδέχεται να μην προσφέρουν καμία ασφάλεια. Εάν ανησυχείτε για την ασφάλεια του υπολογιστή σας σε ένα ενεργό σημείο, περιορίστε τις δικτυακές σας δραστηριότητες σε e-mail που δεν περιέχουν ευαίσθητες πληροφορίες και βασική περιήγηση στο Internet.

Τα ασύρματα ραδιοσήματα μεταδίδονται εκτός του δικτύου και κατά συνέπεια, εάν δεν προστατεύονται, μπορούν να εντοπιστούν από άλλες συσκευές WLAN. Για την προστασία του δικτύου WLAN, λάβετε τις παρακάτω προφυλάξεις:

● Χρησιμοποιήστε τείχος προστασίας.

Το τείχος προστασίας ελέγχει τα δεδομένα και τις αιτήσεις για δεδομένα που αποστέλλονται στο δίκτυό σας και απορρίπτει τυχόν ύποπτα στοιχεία. Τα τείχη προστασίας διατίθενται σε

<span id="page-29-0"></span>πολλές μορφές, τόσο σε λογισμικό όσο και σε υλικό. Ορισμένα δίκτυα συνδυάζουν και τους δύο τύπους.

● Χρησιμοποιήστε ασύρματη κρυπτογράφηση.

Η ασύρματη κρυπτογράφηση χρησιμοποιεί ρυθμίσεις ασφαλείας για την κρυπτογράφηση και αποκρυπτογράφηση των δεδομένων που μεταδίδονται μέσω του δικτύου. Για περισσότερες πληροφορίες, ανατρέξτε στη "Βοήθεια και υποστήριξη" επιλέγοντας **Έναρξη** > **Βοήθεια και υποστήριξη**.

#### **Σύνδεση σε δίκτυο** WLAN

Για να συνδεθείτε σε ένα δίκτυο WLAN, ακολουθήστε τα παρακάτω βήματα:

- 1**.** Βεβαιωθείτε ότι η συσκευή WLAN είναι ενεργοποιημένη. Εάν η συσκευή είναι ενεργοποιημένη, η φωτεινή ένδειξη ασύρματης λειτουργίας είναι αναμμένη. Εάν η φωτεινή ένδειξη ασύρματης λειτουργίας είναι σβηστή, πατήστε το κουμπί ασύρματης λειτουργίας.
- **ΣΗΜΕΙΩΣΗ:** Σε ορισμένα μοντέλα, η φωτεινή ένδειξη ασύρματης λειτουργίας γίνεται πορτοκαλί όταν όλες οι ασύρματες συσκευές είναι απενεργοποιημένες.
- 2**.** Κάντε κλικ στο εικονίδιο κατάστασης δικτύου που βρίσκεται στην περιοχή ειδοποιήσεων, στη δεξιά πλευρά της γραμμής εργασιών.
- 3**.** Επιλέξτε ένα δίκτυο WLAN στο οποίο θέλετε να συνδεθείτε.
- 4**.** Κάντε κλικ στο κουμπί **Σύνδεση**.

Εάν πρόκειται για δίκτυο WLAN με δυνατότητα ασφάλειας, θα σας ζητηθεί να εισαγάγετε τον κωδικό ασφαλείας. Πληκτρολογήστε τον κωδικό και, στη συνέχεια, κάντε κλικ στο κουμπί OK για να ολοκληρώσετε τη σύνδεση.

**ΣΗΜΕΙΩΣΗ:** Εάν δεν υπάρχουν δίκτυα WLAN στη λίστα, ενδέχεται να βρίσκεστε εκτός της εμβέλειας του ασύρματου δρομολογητή ή του σημείου ασύρματης πρόσβασης.

**ΣΗΜΕΙΩΣΗ:** Εάν δεν βλέπετε το δίκτυο WLAN στο οποίο θέλετε να συνδεθείτε, κάντε κλικ στην επιλογή **Άνοιγμα Κέντρου δικτύου και κοινής χρήσης** και, στη συνέχεια, επιλέξτε **Ρύθμιση νέας σύνδεσης ή δικτύου**. Εμφανίζεται μια λίστα με επιλογές όπου μπορείτε να αναζητήσετε ένα δίκτυο με μη αυτόματο τρόπο και να συνδεθείτε σε αυτό ή να δημιουργήσετε μια νέα σύνδεση δικτύου.

5**.** Ακολουθήστε τις οδηγίες που εμφανίζονται στην οθόνη για να ολοκληρώσετε τη σύνδεση.

Αφού δημιουργηθεί η σύνδεση, τοποθετήστε το δείκτη του ποντικιού πάνω στο εικονίδιο κατάστασης δικτύου που βρίσκεται στην περιοχή ειδοποιήσεων, στη δεξιά πλευρά της γραμμής εργασιών, για να επαληθεύσετε το όνομα και την κατάσταση της σύνδεσης.

**ΣΗΜΕΙΩΣΗ:** Η εμβέλεια λειτουργίας (πόσο μακριά φτάνουν τα ασύρματα σήματα) εξαρτάται από την υλοποίηση WLAN, τον κατασκευαστή του δρομολογητή και τυχόν παρεμβολές από άλλες ηλεκτρονικές συσκευές ή δομικές κατασκευές, όπως τοίχους και πατώματα.

#### **Χρήση ασύρματων συσκευών** Bluetooth

Μια συσκευή Bluetooth παρέχει ασύρματη επικοινωνία μικρής εμβέλειας που αντικαθιστά τις φυσικές καλωδιακές συνδέσεις που παραδοσιακά συνδέουν ηλεκτρονικές συσκευές όπως οι ακόλουθες:

- Υπολογιστές (επιτραπέζιοι, φορητοί, PDA)
- Τηλέφωνα (κινητά, ασύρματα και smartphone)
- <span id="page-30-0"></span>● Συσκευές απεικόνισης (εκτυπωτής, φωτογραφική μηχανή)
- Συσκευές ήχου (ακουστικά, ηχεία)
- Ποντίκια

Οι συσκευές Βluetooth παρέχουν δυνατότητα ομότιμης σύνδεσης ώστε να μπορείτε να δημιουργήσετε ένα προσωπικό δίκτυο (PAN) συσκευών Bluetooth. Για πληροφορίες σχετικά με τη διαμόρφωση και τη χρήση συσκευών Bluetooth, ανατρέξτε στη βοήθεια του λογισμικού Bluetooth.

### **Σύνδεση σε ενσύρματο δίκτυο**

Υπάρχουν δύο είδη ενσύρματων συνδέσεων: σύνδεση τοπικού δικτύου (LAN) και σύνδεση μέσω μόντεμ. Για τη σύνδεση LAN γίνεται χρήση καλωδίου δικτύου και είναι πολύ ταχύτερη από τη σύνδεση μέσω μόντεμ στην οποία γίνεται χρήση καλωδίου τηλεφώνου. Και τα δύο καλώδια πωλούνται ξεχωριστά.

**ΠΡΟΕΙΔ/ΣΗ!** Για να μειώσετε τον κίνδυνο ηλεκτροπληξίας, πυρκαγιάς ή βλάβης του εξοπλισμού, μην συνδέσετε καλώδιο μόντεμ ή τηλεφώνου στην υποδοχή RJ-45 (δικτύου).

#### **Σύνδεση σε τοπικό δίκτυο** (LAN)

Χρησιμοποιήστε τη σύνδεση LAN εάν θέλετε να συνδέσετε τον υπολογιστή απευθείας σε έναν δρομολογητή που έχετε στο σπίτι (αντί να εργαστείτε ασύρματα) ή εάν θέλετε να συνδεθείτε σε υπάρχον δίκτυο στο γραφείο.

Η σύνδεση σε δίκτυο LAN απαιτεί τη χρήση καλωδίου δικτύου RJ-45 8 ακίδων.

Για να συνδέσετε το καλώδιο δικτύου, ακολουθήστε τα παρακάτω βήματα:

- 1**.** Συνδέστε το καλώδιο δικτύου στην υποδοχή δικτύου (1) του υπολογιστή.
- 2**.** Συνδέστε το άλλο άκρο του καλωδίου δικτύου σε μια υποδοχή δικτύου στον τοίχο (2) ή σε ένα δρομολογητή.
- **ΣΗΜΕΙΩΣΗ:** Εάν το καλώδιο δικτύου διαθέτει κύκλωμα καταστολής θορύβου (3), το οποίο αποτρέπει τις παρεμβολές από τη λήψη τηλεοπτικών και ραδιοφωνικών σημάτων, στρέψτε το άκρο του καλωδίου με το κύκλωμα προς τον υπολογιστή.

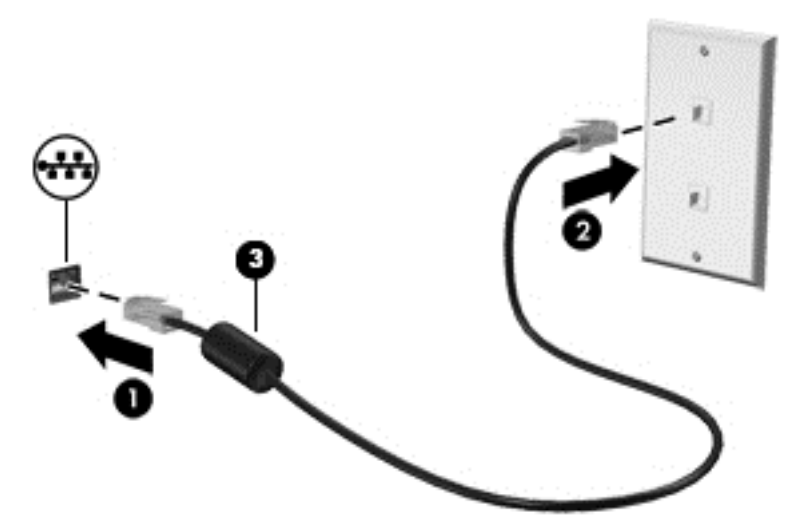

# <span id="page-31-0"></span>4 **Περιήγηση μέσω πληκτρολογίου**, **κινήσεων αφής και συσκευών κατάδειξης**

Εκτός από τη χρήση του πληκτρολογίου και του ποντικιού, ο υπολογιστής παρέχει δυνατότητα περιήγησης με τη χρήση κινήσεων αφής (μόνο σε επιλεγμένα μοντέλα). Οι κινήσεις αφής μπορούν να χρησιμοποιηθούν στο TouchPad του υπολογιστή ή σε οθόνη αφής (μόνο σε επιλεγμένα μοντέλα).

Επιλεγμένα μοντέλα υπολογιστών διαθέτουν ειδικά πλήκτρα ενεργειών ή πλήκτρα πρόσβασης στο πληκτρολόγιο για την εκτέλεση καθημερινών εργασιών.

### **Χρήση των συσκευών κατάδειξης**

**ΣΗΜΕΙΩΣΗ:** Εκτός από τις συσκευές κατάδειξης που διαθέτει ο υπολογιστής, μπορείτε να χρησιμοποιήσετε κι ένα εξωτερικό ποντίκι USB (πωλείται ξεχωριστά) συνδέοντάς το σε μία από τις θύρες USB του υπολογιστή.

#### **Ορισμός προτιμήσεων συσκευών κατάδειξης**

Για να προσαρμόσετε τις ρυθμίσεις των συσκευών κατάδειξης, όπως τις παραμέτρους των κουμπιών, την ταχύτητα του κλικ και τις επιλογές του δείκτη, χρησιμοποιήστε τις ιδιότητες ποντικιού των Windows. Μπορείτε, επίσης, να παρακολουθήσετε επιδείξεις των κινήσεων που μπορείτε να κάνετε στο TouchPad.

Για να αποκτήσετε πρόσβαση στο παράθυρο "Ιδιότητες ποντικιού":

● Επιλέξτε **Έναρξη** > **Συσκευές και εκτυπωτές**. Στη συνέχεια, κάντε δεξί κλικ στη συσκευή που αντιστοιχεί στον υπολογιστή σας και επιλέξτε **Ρυθμίσεις ποντικιού**.

#### **Χρήση του** TouchPad **και των κινήσεων**

Το TouchPad σάς δίνει τη δυνατότητα να περιηγείστε στην οθόνη του υπολογιστή και να ελέγχετε το δείκτη του ποντικιού με απλές κινήσεις των δαχτύλων σας.

- **ΥΠΟΔΕΙΞΗ:** Χρησιμοποιήστε το αριστερό και το δεξί κουμπί του TouchPad όπως θα χρησιμοποιούσατε τα αντίστοιχα κουμπιά ενός εξωτερικού ποντικιού.
- **ΣΗΜΕΙΩΣΗ:** Οι κινήσεις στο TouchPad δεν υποστηρίζονται σε όλες τις εφαρμογές.

#### <span id="page-32-0"></span>**Ενεργοποίηση και απενεργοποίηση του** TouchPad

Για να απενεργοποιήσετε και να ενεργοποιήσετε το TouchPad, πατήστε γρήγορα δύο φορές το κουμπί ενεργοποίησης/απενεργοποίησης του TouchPad.

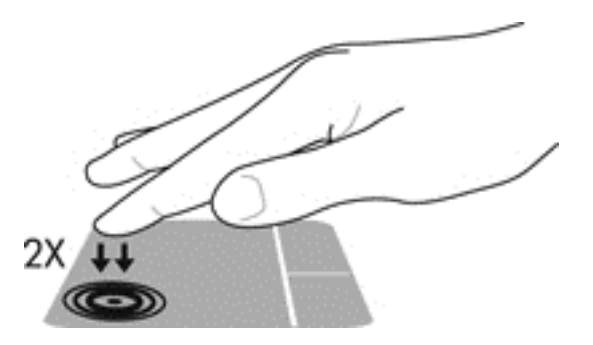

#### **Πάτημα**

Για να κάνετε μια επιλογή στην οθόνη, χρησιμοποιήστε το πάτημα στο TouchPad.

● Πατήστε με ένα δάχτυλο στη ζώνη του TouchPad για να κάνετε μια επιλογή. Πατήστε δύο φορές σε ένα στοιχείο για να το ανοίξετε.

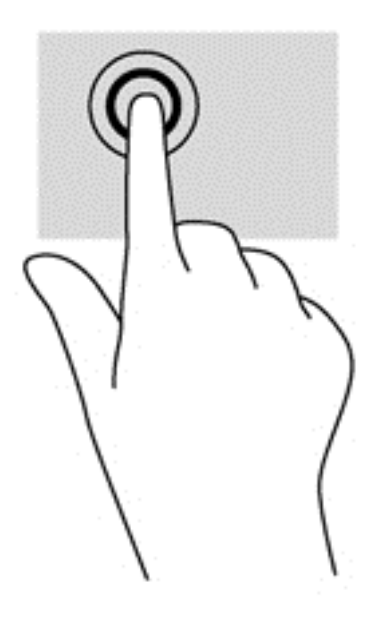

#### **Κύλιση**

Η κύλιση είναι χρήσιμη για τη μετακίνηση προς τα πάνω, προς τα κάτω ή πλευρικά σε σελίδες ή εικόνες.

● Τοποθετήστε δύο δάχτυλα με μικρή απόσταση μεταξύ τους στη ζώνη του TouchPad και σύρετέ τα προς τα πάνω, κάτω, αριστερά ή δεξιά.

<span id="page-33-0"></span>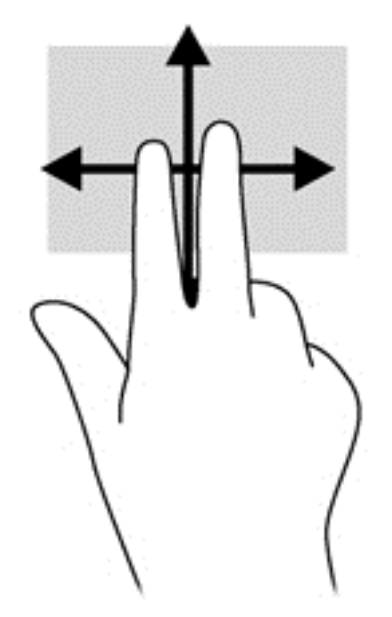

#### **Τσίμπημα με** 2 **δάχτυλα για ζουμ**

Η κίνηση τσιμπήματος με 2 δάχτυλα για ζουμ σάς δίνει τη δυνατότητα να σμικρύνετε ή να μεγεθύνετε εικόνες και κείμενα.

- Για να πραγματοποιήσετε μεγέθυνση, τοποθετήστε δύο δάχτυλα κλειστά επάνω στο TouchPad και, στη συνέχεια, ανοίξτε τα.
- Για να πραγματοποιήσετε σμίκρυνση, τοποθετήστε δύο δάχτυλα ανοιχτά επάνω στο TouchPad και, στη συνέχεια, κλείστε τα.

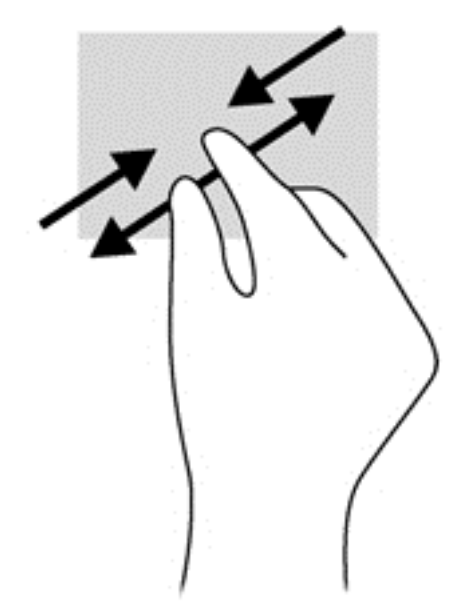

#### **Κλικ με** 2 **δάχτυλα**

Το κλικ με 2 δάχτυλα σάς επιτρέπει να επιλέγετε στοιχεία μενού για ένα αντικείμενο στην οθόνη.

**ΣΗΜΕΙΩΣΗ:** Το κλικ με 2 δάχτυλα λειτουργεί όπως το δεξί κλικ με το ποντίκι.

<span id="page-34-0"></span>● Τοποθετήστε δύο δάχτυλα στη ζώνη του TouchPad και πιέστε για να ανοίξει το μενού επιλογών του επιλεγμένου στοιχείου.

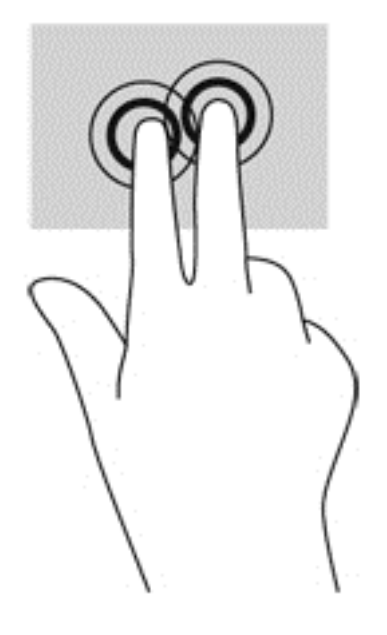

### **Χρήση του πληκτρολογίου**

Το πληκτρολόγιο και το ποντίκι επιτρέπουν την πληκτρολόγηση, την επιλογή στοιχείων, την κύλιση και την εκτέλεση των ίδιων λειτουργιών που μπορούν να γίνουν μέσω των κινήσεων αφής. Με το πληκτρολόγιο μπορείτε επίσης να χρησιμοποιήσετε τα πλήκτρα ενεργειών και τα πλήκτρα πρόσβασης για να εκτελέσετε συγκεκριμένες λειτουργίες.

**ΣΗΜΕΙΩΣΗ:** Ανάλογα με τη χώρα/περιοχή σας, το πληκτρολόγιο μπορεί να έχει διαφορετικά πλήκτρα και λειτουργίες από αυτά που αναφέρονται στην παρούσα ενότητα.

#### **Πλήκτρα πρόσβασης**

Τα πλήκτρα πρόσβασης είναι συνδυασμοί του πλήκτρου fn (2) και του πλήκτρου esc (1).

Ο συνδυασμός των πλήκτρων fn+esc εμφανίζει τις πληροφορίες συστήματος.

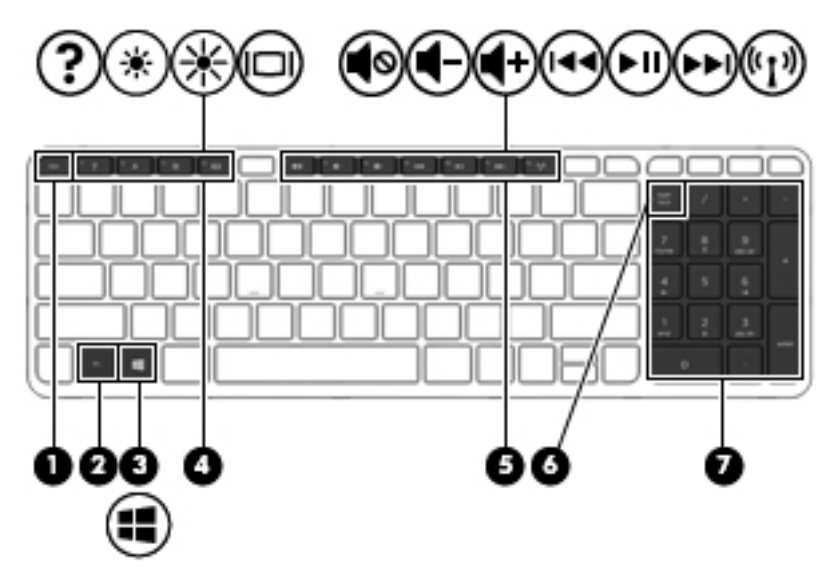

### <span id="page-35-0"></span>**Χρήση των πλήκτρων ενεργειών**

Κάθε πλήκτρο ενέργειας εκτελεί τη λειτουργία που του έχει εκχωρηθεί. Το εικονίδιο σε κάθε πλήκτρο από το f1 έως το f4 και από το f6 έως το f12 υποδεικνύει την εκχωρημένη λειτουργία.

Για να χρησιμοποιήσετε τη λειτουργία ενός πλήκτρου ενέργειας, πατήστε παρατεταμένα το πλήκτρο.

**ΠΡΟΣΟΧΗ:** Πρέπει να είστε ιδιαίτερα προσεκτικοί όταν κάνετε αλλαγές στο Setup Utility (BIOS). Τυχόν σφάλματα μπορεί να οδηγήσουν σε προβλήματα λειτουργίας του υπολογιστή.

Η λειτουργία των πλήκτρων ενεργειών είναι ενεργοποιημένη από το εργοστάσιο. Μπορείτε να απενεργοποιήσετε τη λειτουργία αυτή από το Setup Utility (BIOS). Για οδηγίες σχετικά με το πώς μπορείτε να ανοίξετε το [Setup Utility \(BIOS\)](#page-86-0), ανατρέξτε στην ενότητα Χρήση του Setup Utility (BIOS) και του [HP PC Hardware Diagnostics \(UEFI\)](#page-86-0) στη σελίδα 77. Έπειτα, ακολουθήστε τις οδηγίες που εμφανίζονται στο κάτω μέρος της οθόνης.

Ακόμα κι αν απενεργοποιήσετε τη λειτουργία των πλήκτρων ενεργειών, εξακολουθείτε να μπορείτε να εκτελέσετε κάθε λειτουργία πατώντας το πλήκτρο fn σε συνδυασμό με το κατάλληλο πλήκτρο ενέργειας.

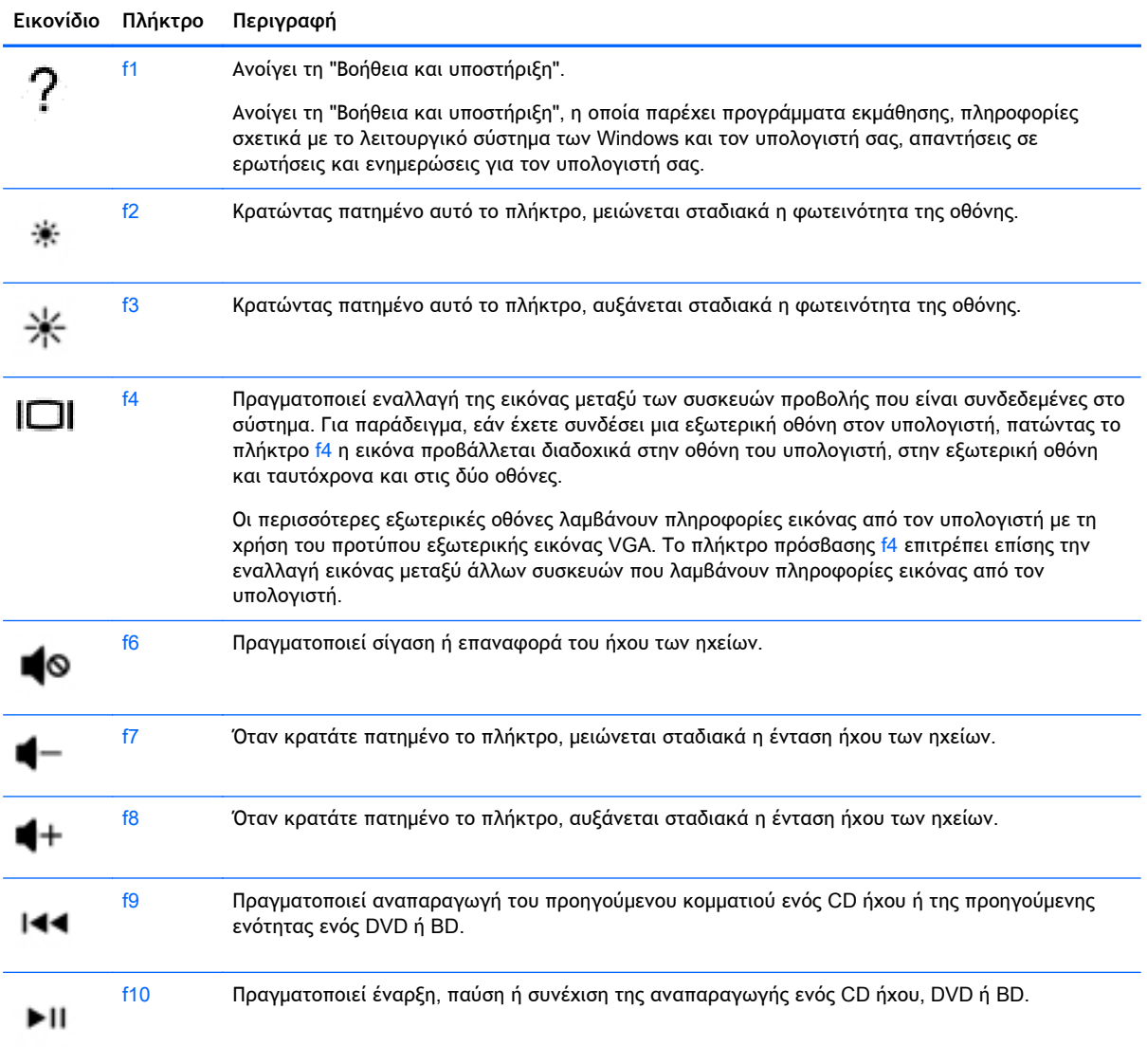
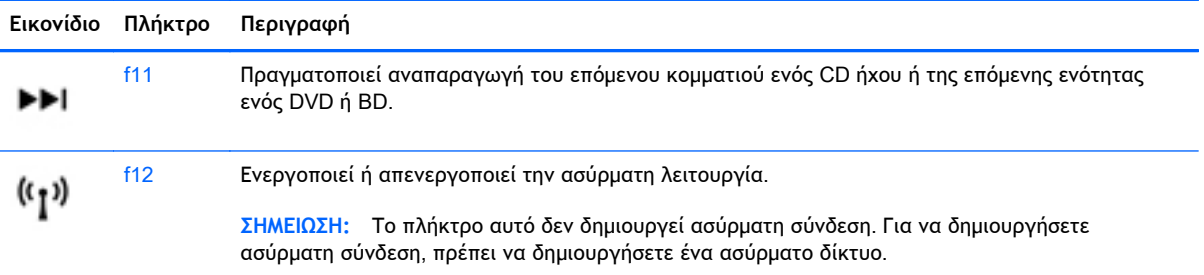

## **Χρήση των πληκτρολογίων**

Ο υπολογιστής διαθέτει ένα μεμονωμένο αριθμητικό πληκτρολόγιο και υποστηρίζει επίσης προαιρετικό εξωτερικό αριθμητικό πληκτρολόγιο ή προαιρετικό εξωτερικό πληκτρολόγιο που περιλαμβάνει αριθμητικό πληκτρολόγιο.

### **Χρήση του μεμονωμένου αριθμητικού πληκτρολογίου**

Ο υπολογιστής διαθέτει ένα μεμονωμένο αριθμητικό πληκτρολόγιο και υποστηρίζει επίσης προαιρετικό εξωτερικό αριθμητικό πληκτρολόγιο ή προαιρετικό εξωτερικό πληκτρολόγιο που περιλαμβάνει αριθμητικό πληκτρολόγιο. Για περισσότερες πληροφορίες σχετικά με το μεμονωμένο αριθμητικό πληκτρολόγιο, ανατρέξτε στην ενότητα [Πλήκτρα](#page-22-0) στη σελίδα 13.

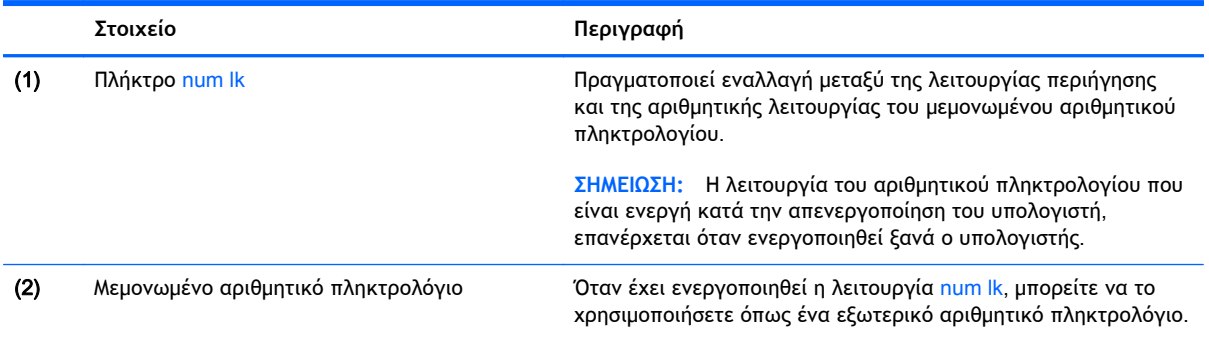

### **Χρήση προαιρετικού εξωτερικού αριθμητικού πληκτρολογίου**

Στα περισσότερα εξωτερικά αριθμητικά πληκτρολόγια, η λειτουργία των πλήκτρων διαφέρει ανάλογα με το εάν η λειτουργία num lock είναι ενεργοποιημένη ή όχι. (Η λειτουργία num lock είναι εργοστασιακά απενεργοποιημένη.)Για παράδειγμα:

- Όταν η λειτουργία num lock είναι ενεργοποιημένη, τα περισσότερα πλήκτρα του αριθμητικού πληκτρολογίου εισάγουν αριθμούς.
- Όταν η λειτουργία num lock είναι απενεργοποιημένη, τα περισσότερα πλήκτρα του αριθμητικού πληκτρολογίου λειτουργούν όπως τα πλήκτρα-βέλη ή όπως τα πλήκτρα μετακίνησης προς τα πάνω ή κάτω.

Όταν η λειτουργία num lock είναι ενεργοποιημένη σε ένα εξωτερικό αριθμητικό πληκτρολόγιο, στον υπολογιστή ανάβει η φωτεινή ένδειξη num lock. Όταν η λειτουργία num lock είναι απενεργοποιημένη σε ένα εξωτερικό αριθμητικό πληκτρολόγιο, η φωτεινή ένδειξη num lock στον υπολογιστή είναι σβηστή.

Για να ενεργοποιήσετε ή να απενεργοποιήσετε τη λειτουργία num lock σε ένα εξωτερικό πληκτρολόγιο καθώς εργάζεστε:

**▲** Πατήστε το πλήκτρο num lk στο εξωτερικό πληκτρολόγιο και όχι σε αυτό του υπολογιστή.

# 5 **Πολυμέσα**

Ο υπολογιστής σας μπορεί να διαθέτει τα ακόλουθα:

- Ενσωματωμένα ηχεία
- Ενσωματωμένα μικρόφωνα
- Ενσωματωμένη κάμερα web
- Προεγκατεστημένο λογισμικό πολυμέσων
- Κουμπιά ή πλήκτρα πολυμέσων

## **Χρήση των στοιχείων ελέγχου δραστηριότητας μέσων**

Ανάλογα με το μοντέλο, ο υπολογιστής σας μπορεί να διαθέτει τα παρακάτω στοιχεία ελέγχου δραστηριότητας μέσων, με τα οποία μπορείτε να πραγματοποιήσετε αναπαραγωγή, παύση, γρήγορη κίνηση εμπρός ή γρήγορη κίνηση προς τα πίσω σε ένα αρχείο μέσων:

- Κουμπιά μέσων
- Πλήκτρα πρόσβασης μέσων (συγκεκριμένα πλήκτρα που πατιούνται σε συνδυασμό με το πλήκτρο fn)
- Πλήκτρα μέσων

## **Ήχος**

Μπορείτε να χρησιμοποιήσετε τον υπολογιστή ΗΡ για να αναπαράγετε CD μουσικής, να λαμβάνετε και να ακούτε μουσική, να πραγματοποιείτε ροή ηχητικού περιεχομένου από το web (συμπεριλαμβανομένου ραδιοφωνικού περιεχομένου), να εγγράφετε ήχο ή να συνδυάζετε ήχο και βίντεο για τη δημιουργία πολυμέσων. Για να βελτιώσετε την εμπειρία ακρόασης, συνδέστε εξωτερικές συσκευές ήχου, π.χ. ηχεία ή ακουστικά.

### **Σύνδεση ηχείων**

Μπορείτε να συνδέσετε ενσύρματα ηχεία στον υπολογιστή σε μια θύρα USB (ή στην υποδοχή εξόδου ήχου) του υπολογιστή σας ή ενός σταθμού επιτραπέζιας σύνδεσης.

Για να συνδέσετε ασύρματα ηχεία στον υπολογιστή, ακολουθήστε τις οδηγίες του κατασκευαστή της συσκευής. Για να συνδέσετε ηχεία υψηλής πιστότητας στον υπολογιστή, ανατρέξτε στην ενότητα Ρύθμιση [παραμέτρων](#page-42-0) ήχου για HDMI στη σελίδα 33. Πριν συνδέσετε οποιαδήποτε συσκευή ήχου, ρυθμίστε την ένταση του ήχου.

### **Ρύθμιση έντασης ήχου**

Ανάλογα με το μοντέλο του υπολογιστή, μπορείτε να ρυθμίσετε την ένταση του ήχου χρησιμοποιώντας τα παρακάτω:

- Κουμπιά έντασης ήχου
- Πλήκτρα πρόσβασης έντασης ήχου (συγκεκριμένα πλήκτρα που πατιούνται σε συνδυασμό με το πλήκτρο fn)
- Πλήκτρα έντασης ήχου
- **ΠΡΟΕΙΔ/ΣΗ!** Για να αποφύγετε τον κίνδυνο τραυματισμού, ρυθμίστε την ένταση του ήχου προτού φορέσετε τα ακουστικά, τα ακουστικά αυτιών ή το σετ ακουστικών-μικροφώνου. Για περισσότερες πληροφορίες σχετικά με την ασφάλεια, ανατρέξτε στις *Σημειώσεις κανονισμών*, *ασφάλειας και περιβάλλοντος*. Για πρόσβαση στους οδηγούς χρήσης, επιλέξτε **Έναρξη** > **Βοήθεια και υποστήριξη** > **Οδηγοί χρήσης**.
- **ΣΗΜΕΙΩΣΗ:** Η ένταση του ήχου μπορεί επίσης να ρυθμιστεί μέσω του λειτουργικού συστήματος και ορισμένων προγραμμάτων.
- **ΣΗΜΕΙΩΣΗ:** Για πληροφορίες σχετικά με το είδος των στοιχείων ελέγχου έντασης ήχου που διαθέτει ο υπολογιστής, ανατρέξτε στην ενότητα Εξοικείωση με τον [υπολογιστή](#page-13-0) στη σελίδα 4.

### **Σύνδεση ακουστικών και μικροφώνου**

Μπορείτε να συνδέσετε ενσύρματα ακουστικά ή σετ ακουστικών-μικροφώνου στην υποδοχή εξόδου ήχου (ακουστικών)/εισόδου ήχου (μικροφώνου) του υπολογιστή. Στο εμπόριο διατίθενται πολλά σετ ακουστικών με ενσωματωμένο μικρόφωνο.

Για να συνδέσετε *ασύρματα* ακουστικά ή σετ ακουστικών-μικροφώνου στον υπολογιστή, ακολουθήστε τις οδηγίες του κατασκευαστή της συσκευής.

**ΠΡΟΕΙΔ/ΣΗ!** Για να αποφύγετε τον κίνδυνο τραυματισμού, μειώστε την ένταση του ήχου προτού φορέσετε τα ακουστικά, τα ακουστικά αυτιών ή το σετ ακουστικών-μικροφώνου. Για περισσότερες πληροφορίες σχετικά με την ασφάλεια, ανατρέξτε στις *Σημειώσεις κανονισμών*, *ασφάλειας και περιβάλλοντος*. Για να αποκτήσετε πρόσβαση σε αυτόν τον οδηγό, επιλέξτε **Έναρξη** > **Βοήθεια και υποστήριξη** > **Οδηγοί χρήσης**.

## **Έλεγχος των λειτουργιών ήχου του υπολογιστή**

**ΣΗΜΕΙΩΣΗ:** Για βέλτιστα αποτελέσματα κατά την εγγραφή, μιλήστε απευθείας στο μικρόφωνο και πραγματοποιήστε την εγγραφή του ήχου σε περιβάλλον χωρίς θόρυβο.

Για να ελέγξετε τις λειτουργίες ήχου του υπολογιστή σας, ακολουθήστε τα παρακάτω βήματα:

- 1**.** Επιλέξτε **Έναρξη** > **Πίνακας Ελέγχου** > **Υλικό και Ήχος** > **Ήχος**.
- 2**.** Όταν ανοίξει το παράθυρο "Ήχος", κάντε κλικ στην καρτέλα **Ήχοι**. Στην κατηγορία **Συμβάντα προγραμμάτων**, επιλέξτε ένα συμβάν ήχου, όπως ένα ηχητικό σήμα ή μια ειδοποίηση, και κάντε κλικ στο κουμπί **Δοκιμή**.

Θα πρέπει να ακούσετε τον αντίστοιχο ήχο από τα ηχεία ή τα συνδεδεμένα ακουστικά.

Για να ελέγξετε τις λειτουργίες εγγραφής του υπολογιστή σας, ακολουθήστε τα παρακάτω βήματα:

- 1**.** Επιλέξτε **Έναρξη** > **Όλα τα προγράμματα** > **Βοηθήματα** > **Ηχογράφηση**.
- 2**.** Κάντε κλικ στην επιλογή **Έναρξη εγγραφής** και μιλήστε στο μικρόφωνο.
- 3**.** Αποθηκεύστε το αρχείο στην επιφάνεια εργασίας.
- 4**.** Ανοίξτε το πρόγραμμα πολυμέσων και πραγματοποιήστε αναπαραγωγή του ήχου.

Για να επιβεβαιώσετε ή να αλλάξετε τις ρυθμίσεις ήχου στον υπολογιστή σας:

**▲** Επιλέξτε **Έναρξη** > **Πίνακας Ελέγχου** > **Ήχος**.

## **Κάμερα** web (**μόνο σε επιλεγμένα μοντέλα**)

Ορισμένοι υπολογιστές διαθέτουν μια ενσωματωμένη κάμερα web. Με το προεγκατεστημένο λογισμικό, μπορείτε να χρησιμοποιήσετε την κάμερα web για να τραβήξετε φωτογραφίες ή βίντεο. Μπορείτε να κάνετε προεπισκόπηση και αποθήκευση της φωτογραφίας ή του βίντεο που έχετε τραβήξει.

Το λογισμικό της κάμερας web σάς δίνει τη δυνατότητα να πειραματιστείτε με τις ακόλουθες λειτουργίες:

- Λήψη και κοινή χρήση βίντεο
- Ροή βίντεο με πρόγραμμα ανταλλαγής άμεσων μηνυμάτων
- Λήψη φωτογραφιών

## **Εικόνα**

Ο υπολογιστής σας HP αποτελεί μια ισχυρή συσκευή εικόνας που σας δίνει τη δυνατότητα να παρακολουθείτε ροή βίντεο από τις αγαπημένες σας τοποθεσίες web και να λαμβάνετε και να παρακολουθείτε βίντεο και ταινίες, χωρίς να απαιτείται σύνδεση σε δίκτυο.

Για να βελτιώσετε την εμπειρία παρακολούθησης, χρησιμοποιήστε μία από τις θύρες εικόνας του υπολογιστή για να συνδέσετε μια εξωτερική οθόνη, έναν προβολέα ή μια τηλεόραση. Ο υπολογιστής ενδέχεται να διαθέτει μια θύρα διασύνδεσης πολυμέσων υψηλής πιστότητας (HDMI), η οποία σάς δίνει τη δυνατότητα να συνδέσετε οθόνη ή τηλεόραση υψηλής ευκρίνειας.

Ο υπολογιστής σας διαθέτει τις εξής θύρες εξωτερικής εικόνας:

- **VGA**
- HDMI (High Definition Multimedia Interface)
- **ΣΗΜΑΝΤΙΚΟ:** Βεβαιωθείτε ότι η εξωτερική συσκευή είναι συνδεδεμένη στη σωστή θύρα του υπολογιστή με το σωστό καλώδιο. Εάν έχετε απορίες, ανατρέξτε στις οδηγίες του κατασκευαστή της συσκευής.

**ΣΗΜΕΙΩΣΗ:** Για πληροφορίες σχετικά με τις θύρες εικόνας του υπολογιστή, ανατρέξτε στην ενότητα Εξοικείωση με τον [υπολογιστή](#page-13-0) στη σελίδα 4.

## VGA

Η θύρα εξωτερικής οθόνης, ή θύρα VGA, είναι μια διασύνδεση αναλογικής προβολής που χρησιμοποιείται για τη σύνδεση μιας εξωτερικής συσκευής προβολής VGA, όπως εξωτερικής οθόνης VGA ή συσκευής προβολής VGA, με τον υπολογιστή.

1**.** Για να συνδέσετε μια συσκευή προβολής VGA, συνδέστε το καλώδιο της συσκευής στη θύρα εξωτερικής οθόνης.

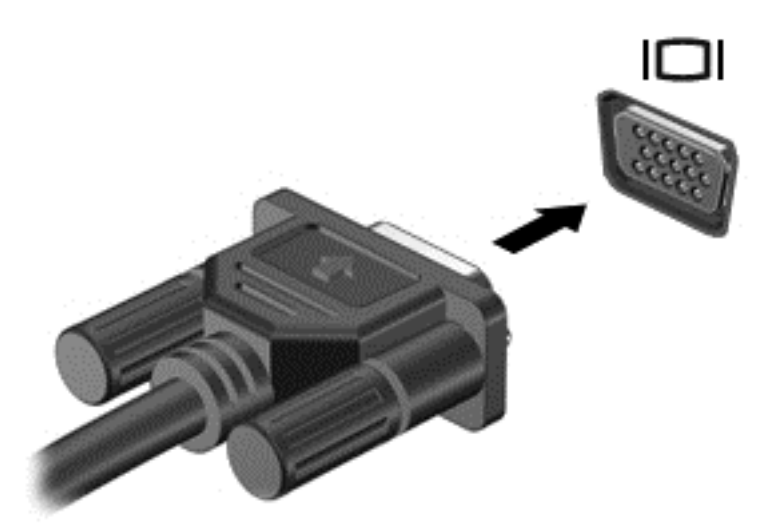

- 2**.** Πατήστε το πλήκτρο f4 για εναλλαγή της εικόνας μεταξύ τεσσάρων καταστάσεων προβολής:
	- **Μόνο οθόνη υπολογιστή**: Προβολή της εικόνας μόνο στον υπολογιστή.
	- **Διπλή προβολή**: Προβολή της εικόνας ταυτόχρονα *και στις δύο* συσκευές, δηλαδή στον υπολογιστή και στην εξωτερική συσκευή.
	- **Επέκταση**: Προβολή της εικόνας σε επέκταση *και στις δύο* συσκευές, δηλαδή στον υπολογιστή και στην εξωτερική συσκευή.
	- **Μόνο δεύτερη οθόνη**: Προβολή της εικόνας μόνο στην εξωτερική συσκευή.

Κάθε φορά που πατάτε το πλήκτρο f4 αλλάζει η κατάσταση της οθόνης.

**ΣΗΜΕΙΩΣΗ:** Για βέλτιστα αποτελέσματα, ειδικά εάν ορίσετε την επιλογή "Επέκταση", ρυθμίστε την ανάλυση οθόνης της εξωτερικής συσκευής όπως υποδεικνύεται παρακάτω. Επιλέξτε **Έναρξη** > **Πίνακας Ελέγχου** > **Εμφάνιση και Εξατομίκευση**. Στην ενότητα **Οθόνη**, επιλέξτε **Προσαρμογή ανάλυσης οθόνης**.

### HDMI

Η θύρα HDMI συνδέει τον υπολογιστή με προαιρετική συσκευή εικόνας ή ήχου, όπως τηλεόραση υψηλής ευκρίνειας ή οποιαδήποτε συμβατή ψηφιακή συσκευή ή συσκευή ήχου.

**ΣΗΜΕΙΩΣΗ:** Για τη μετάδοση σημάτων εικόνας ή/και ήχου μέσω της θύρας HDMI, χρειάζεστε καλώδιο HDMI (πωλείται ξεχωριστά).

Στη θύρα HDMI του υπολογιστή μπορείτε να συνδέσετε μία συσκευή HDMI. Οι πληροφορίες, που προβάλλονται στην οθόνη του υπολογιστή, μπορούν να προβληθούν ταυτόχρονα και στη συσκευή HDMI.

Για να συνδέσετε μια συσκευή εικόνας ή ήχου στη θύρα HDMI:

<span id="page-42-0"></span>1**.** Συνδέστε το ένα άκρο του καλωδίου HDMI στη θύρα HDMI του υπολογιστή.

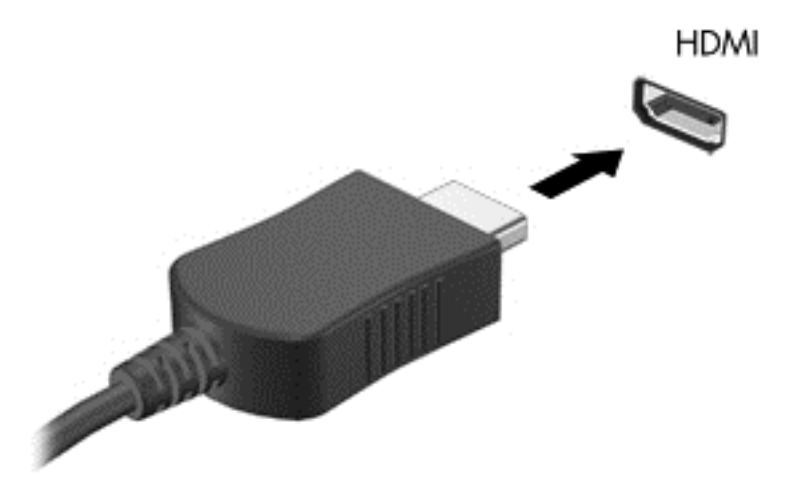

- 2**.** Συνδέστε το άλλο άκρο του καλωδίου στη συσκευή εικόνας
- 3**.** Πατήστε το πλήκτρο f4 για εναλλαγή της εικόνας μεταξύ τεσσάρων καταστάσεων προβολής:
	- **Μόνο οθόνη υπολογιστή**: Προβολή της εικόνας της οθόνης μόνο στον υπολογιστή.
	- **Διπλή προβολή**: Προβολή της εικόνας ταυτόχρονα *και στις δύο* συσκευές, δηλαδή στον υπολογιστή και στην εξωτερική συσκευή.
	- **Επέκταση**: Προβολή της εικόνας σε επέκταση *και στις δύο* συσκευές, δηλαδή στον υπολογιστή και στην εξωτερική συσκευή.
	- **Μόνο δεύτερη οθόνη**: Προβολή της εικόνας της οθόνης μόνο στην εξωτερική συσκευή.

Κάθε φορά που πατάτε το πλήκτρο f4 αλλάζει η κατάσταση της οθόνης.

**ΣΗΜΕΙΩΣΗ:** Για βέλτιστα αποτελέσματα, ειδικά εάν ορίσετε την επιλογή "Επέκταση", ρυθμίστε την ανάλυση οθόνης της εξωτερικής συσκευής όπως υποδεικνύεται παρακάτω. Επιλέξτε **Έναρξη** > **Πίνακας Ελέγχου** > **Εμφάνιση και Εξατομίκευση**. Στην ενότητα **Οθόνη**, επιλέξτε **Προσαρμογή ανάλυσης οθόνης**.

## **Ρύθμιση παραμέτρων ήχου για** HDMI

Για να ρυθμίσετε τις παραμέτρους του ήχου HDMI, συνδέστε πρώτα μια συσκευή ήχου ή εικόνας, όπως μια τηλεόραση υψηλής ευκρίνειας, στη θύρα HDMI του υπολογιστή σας. Στη συνέχεια, ρυθμίστε τις παραμέτρους της προεπιλεγμένης συσκευής αναπαραγωγής ήχου ως εξής:

- 1**.** Κάντε δεξί κλικ στο εικονίδιο **Ηχεία** στην περιοχή ειδοποιήσεων, στη δεξιά πλευρά της γραμμής εργασιών και, στη συνέχεια, επιλέξτε **Συσκευές αναπαραγωγής**.
- 2**.** Στην καρτέλα "Αναπαραγωγή", επιλέξτε **Ψηφιακή έξοδος** ή **Συσκευή ψηφιακής εξόδου** (HDMI).
- 3**.** Επιλέξτε **Ορισμός προεπιλογής** και κάντε κλικ στο κουμπί OK.

Για να επαναφέρετε τον ήχο στα ηχεία του υπολογιστή, ακολουθήστε τα εξής βήματα:

- **.** Κάντε δεξί κλικ στο εικονίδιο **Ηχεία** στην περιοχή ειδοποιήσεων, στη δεξιά πλευρά της γραμμής εργασιών και, στη συνέχεια, επιλέξτε **Συσκευές αναπαραγωγής**.
- **.** Στην καρτέλα "Αναπαραγωγή", κάντε κλικ στην επιλογή **Ηχεία**.
- **.** Επιλέξτε **Ορισμός προεπιλογής** και κάντε κλικ στο κουμπί OK.

# 6 **Διαχείριση ενέργειας**

**ΣΗΜΕΙΩΣΗ:** Ο υπολογιστής μπορεί να διαθέτει κουμπί ή διακόπτη λειτουργίας. Στον παρόντα οδηγό, ο όρος *κουμπί λειτουργίας* χρησιμοποιείται για να υποδηλώσει και τα δύο είδη στοιχείων ελέγχου λειτουργίας.

## **Τερματισμός της λειτουργίας του υπολογιστή**

**ΠΡΟΣΟΧΗ:** Οι πληροφορίες που δεν έχουν αποθηκευτεί θα διαγραφούν κατά τον τερματισμό της λειτουργίας του υπολογιστή.

Η εντολή τερματισμού λειτουργίας κλείνει όλα τα ανοιχτά προγράμματα, συμπεριλαμβανομένου του λειτουργικού συστήματος, και κατόπιν απενεργοποιεί την οθόνη και τον υπολογιστή.

Τερματίστε τη λειτουργία του υπολογιστή σε οποιαδήποτε από τις παρακάτω περιπτώσεις:

- Όταν πρέπει να αντικαταστήσετε την μπαταρία ή να πραγματοποιήσετε πρόσβαση σε στοιχεία στο εσωτερικό του υπολογιστή
- Όταν συνδέετε εξωτερική συσκευή υλικού που δεν συνδέεται σε θύρα USB (Universal Serial Bus)
- Όταν ο υπολογιστής πρόκειται να μείνει αχρησιμοποίητος και αποσυνδεδεμένος από την εξωτερική τροφοδοσία για μεγάλο χρονικό διάστημα

Παρότι μπορείτε να τερματίσετε τη λειτουργία του υπολογιστή με το κουμπί λειτουργίας, η συνιστώμενη διαδικασία είναι να χρησιμοποιήσετε την εντολή τερματισμού λειτουργίας των Windows.

**ΣΗΜΕΙΩΣΗ:** Εάν ο υπολογιστής είναι σε αναστολή λειτουργίας ή σε αδρανοποίηση, πρέπει πρώτα να πραγματοποιήσετε έξοδο από την αναστολή λειτουργίας ή την αδρανοποίηση για να μπορέσετε να εκτελέσετε τερματισμό λειτουργίας πατώντας το κουμπί λειτουργίας.

- 1**.** Αποθηκεύστε την εργασία σας και κλείστε όλα τα ανοιχτά προγράμματα.
- 2**.** Επιλέξτε **Έναρξη** > **Τερματισμός λειτουργίας**.

Εάν ο υπολογιστής δεν αποκρίνεται και δεν μπορείτε να χρησιμοποιήσετε τη διαδικασία τερματισμού λειτουργίας που προαναφέρθηκε, δοκιμάστε τις ακόλουθες διαδικασίες αναγκαστικού τερματισμού με τη σειρά που αναφέρονται:

- Πατήστε το συνδυασμό πλήκτρων ctrl+alt+delete. Κάντε κλικ στο εικονίδιο **Λειτουργία** και επιλέξτε **Τερματισμός λειτουργίας**.
- Πατήστε και κρατήστε πατημένο το κουμπί λειτουργίας για τουλάχιστον 5 δευτερόλεπτα.
- Αποσυνδέστε τον υπολογιστή από την εξωτερική τροφοδοσία.
- Στα μοντέλα με μπαταρία αντικατάστασης από το χρήστη, αφαιρέστε την μπαταρία.

## **Ρύθμιση των επιλογών παροχής ενέργειας**

## **Χρήση των καταστάσεων εξοικονόμησης ενέργειας**

Η αναστολή λειτουργίας είναι ενεργοποιημένη από το εργοστάσιο.

Όταν εκκινείται η αναστολή λειτουργίας, οι φωτεινές ενδείξεις λειτουργίας αναβοσβήνουν και τα δεδομένα στην οθόνη σβήνουν. Η εργασία σας αποθηκεύεται στη μνήμη.

**ΠΡΟΣΟΧΗ:** Για να μειώσετε τον κίνδυνο πιθανής υποβάθμισης του ήχου και της εικόνας, απώλειας της λειτουργίας αναπαραγωγής ήχου ή εικόνας ή πληροφοριών, μην εκκινείτε την αναστολή λειτουργίας κατά την ανάγνωση ή την εγγραφή σε δίσκο ή σε εξωτερική κάρτα μνήμης.

**ΣΗΜΕΙΩΣΗ:** Όσο ο υπολογιστής βρίσκεται σε αναστολή λειτουργίας, δεν μπορείτε να πραγματοποιήσετε καμία σύνδεση δικτύου, ούτε να εκτελέσετε οποιαδήποτε λειτουργία στον υπολογιστή.

#### **Εκκίνηση και έξοδος από την αναστολή λειτουργίας**

Όταν ο υπολογιστής είναι ενεργοποιημένος, μπορείτε να εκκινήσετε την αναστολή λειτουργίας με οποιονδήποτε από τους παρακάτω τρόπους:

- Πατήστε σύντομα το κουμπί λειτουργίας.
- Κλείστε την οθόνη.
- Επιλέξτε **Έναρξη**, κάντε κλικ στο βέλος δίπλα στο κουμπί "Τερματισμός λειτουργίας" και επιλέξτε **Αναστολή λειτουργίας**.

Για έξοδο από την αναστολή λειτουργίας

- Πατήστε σύντομα το κουμπί λειτουργίας.
- **Εάν η οθόνη είναι κλειστή, ανοίξτε την.**
- Πατήστε ένα πλήκτρο στο πληκτρολόγιο.
- Πατήστε ή περάστε το δάχτυλό σας στο TouchPad

Όταν ο υπολογιστής πραγματοποιήσει έξοδο από την αναστολή λειτουργίας, η φωτεινή ένδειξη λειτουργίας θα ανάψει και η εργασία σας θα εμφανιστεί ξανά στην οθόνη στο σημείο όπου σταματήσατε να εργάζεστε.

**ΣΗΜΕΙΩΣΗ:** Εάν έχετε ορίσει να απαιτείται κωδικός πρόσβασης κατά την επαναφορά, πρέπει να εισαγάγετε τον κωδικό πρόσβασης των Windows για να επανέλθει η εργασία σας στην οθόνη.

#### **Εκκίνηση και έξοδος από την αδρανοποίηση**

Το σύστημα έχει ρυθμιστεί εργοστασιακά να εκκινεί την αδρανοποίηση έπειτα από μια περίοδο αδράνειας όταν λειτουργεί με μπαταρία ή εξωτερική τροφοδοσία ή όταν η μπαταρία φτάσει σε οριακά χαμηλό επίπεδο φόρτισης.

Μπορείτε να αλλάξετε τις ρυθμίσεις ενέργειας και τα χρονικά όρια από τον Πίνακα Ελέγχου των Windows.

Για εκκίνηση της αδρανοποίησης

**▲** Κάντε κλικ στο κουμπί **Έναρξη**, κάντε κλικ στο βέλος δίπλα στο κουμπί "Τερματισμός λειτουργίας" και, στη συνέχεια, επιλέξτε **Αδρανοποίηση**.

Για έξοδο από την αδρανοποίηση:

<span id="page-46-0"></span>**▲** Πατήστε σύντομα το κουμπί λειτουργίας.

Οι φωτεινές ενδείξεις λειτουργίας ανάβουν και η εργασία σας εμφανίζεται στην οθόνη, στο σημείο όπου σταματήσατε να εργάζεστε.

**ΣΗΜΕΙΩΣΗ:** Εάν έχετε ορίσει να απαιτείται κωδικός πρόσβασης κατά την επαναφορά, πρέπει να εισαγάγετε τον κωδικό πρόσβασης των Windows για να επανέλθει η εργασία σας στην οθόνη.

#### **Χρήση του μετρητή ενέργειας και των ρυθμίσεων παροχής ενέργειας**

Ο μετρητής ενέργειας βρίσκεται στην περιοχή ειδοποιήσεων, στη δεξιά πλευρά της γραμμής εργασιών. Ο μετρητής ενέργειας επιτρέπει τη γρήγορη πρόσβαση στις ρυθμίσεις παροχής ενέργειας και εμφανίζει την υπολειπόμενη φόρτιση της μπαταρίας.

- Για να εμφανίσετε το υπολειπόμενο ποσοστό φόρτισης της μπαταρίας και το τρέχον σχέδιο παροχής ενέργειας, τοποθετήστε το δείκτη πάνω από το εικονίδιο του μετρητή ενέργειας.
- Για πρόσβαση στο μενού "Επιλογές παροχής ενέργειας" ή για αλλαγή του σχεδίου παροχής ενέργειας, κάντε κλικ στο εικονίδιο του μετρητή ενέργειας και επιλέξτε ένα στοιχείο από τη λίστα.

Τα διαφορετικά εικονίδια ενέργειας υποδεικνύουν αν ο υπολογιστής λειτουργεί με μπαταρία ή με εξωτερική τροφοδοσία. Επίσης, το εικονίδιο εμφανίζει ένα μήνυμα, εάν η μπαταρία φτάσει σε χαμηλό ή οριακά χαμηλό επίπεδο φόρτισης.

#### **Ορισμός κωδικού πρόσβασης στην επαναφορά λειτουργίας**

Για να ρυθμίσετε τον υπολογιστή να ζητά κωδικό πρόσβασης κατά την έξοδο από την αναστολή λειτουργίας ή την αδρανοποίηση, ακολουθήστε τα εξής βήματα:

- 1**.** Επιλέξτε **Έναρξη** > **Πίνακας Ελέγχου** > **Σύστημα και Ασφάλεια** > **Επιλογές παροχής ενέργειας**.
- 2**.** Στο αριστερό τμήμα του παραθύρου, επιλέξτε **Απαιτείται κωδικός πρόσβασης κατά την επανενεργοποίηση**.
- 3**.** Επιλέξτε **Αλλαγή των ρυθμίσεων που δεν είναι διαθέσιμες αυτή τη στιγμή**.
- 4**.** Επιλέξτε **Απαιτείται κωδικός πρόσβασης** (**προτείνεται**).
- **ΣΗΜΕΙΩΣΗ:** Εάν χρειάζεται να δημιουργήσετε κωδικό πρόσβασης λογαριασμού χρήστη ή να αλλάξετε τον τρέχοντα κωδικό πρόσβασης λογαριασμού χρήστη, κάντε κλικ στην επιλογή **Δημιουργία ή αλλαγή του κωδικού πρόσβασης λογαριασμού** και, στη συνέχεια, ακολουθήστε τις οδηγίες που εμφανίζονται στην οθόνη. Εάν δεν χρειάζεται να δημιουργήσετε ή να αλλάξετε έναν κωδικό πρόσβασης λογαριασμού χρήστη, προχωρήστε στο βήμα 5.
- 5**.** Κάντε κλικ στο κουμπί **Αποθήκευση αλλαγών**.

## **Χρήση τροφοδοσίας από μπαταρία**

**ΠΡΟΕΙΔ/ΣΗ!** Για να μειώσετε τα πιθανά προβλήματα ασφάλειας, να χρησιμοποιείτε μόνο την μπαταρία που παρέχεται με τον υπολογιστή, μπαταρία αντικατάστασης που παρέχεται από την ΗΡ ή συμβατή μπαταρία που πωλείται από την HP.

Ο υπολογιστής λειτουργεί με ενέργεια από την μπαταρία όταν δεν είναι συνδεδεμένος σε εξωτερική τροφοδοσία AC. Η διάρκεια ζωής της μπαταρίας του υπολογιστή διαφέρει ανάλογα με τις ρυθμίσεις διαχείρισης ενέργειας, τα προγράμματα που εκτελούνται στον υπολογιστή, τη φωτεινότητα της οθόνης, τις εξωτερικές συσκευές που είναι συνδεδεμένες στον υπολογιστή και άλλους παράγοντες. Αφήνοντας την μπαταρία στον υπολογιστή όταν ο υπολογιστής είναι συνδεδεμένος σε τροφοδοσία

AC, φορτίζεται η μπαταρία και επίσης προστατεύονται οι εργασίες σας σε περίπτωση διακοπής ρεύματος. Εάν η μπαταρία του υπολογιστή είναι φορτισμένη και ο υπολογιστής λειτουργεί με εξωτερική τροφοδοσία AC, ο υπολογιστής θα μεταβεί σε τροφοδοσία μέσω μπαταρίας εάν αποσυνδεθεί το τροφοδοτικό AC ή εάν προκύψει διακοπή ρεύματος.

**ΣΗΜΕΙΩΣΗ:** Όταν αποσυνδέετε την τροφοδοσία AC, μειώνεται αυτόματα η φωτεινότητα της οθόνης προκειμένου να εξοικονομηθεί μπαταρία.

#### **Εύρεση πρόσθετων πληροφοριών για την μπαταρία**

Η "Βοήθεια και υποστήριξη" παρέχει τα ακόλουθα εργαλεία και πληροφορίες σχετικά με την μπαταρία:

- Εργαλείο "Έλεγχος μπαταρίας" για έλεγχο της απόδοσης των μπαταριών
- Πληροφορίες σχετικά με τη βαθμονόμηση, τη διαχείριση ενέργειας και τη σωστή φροντίδα και αποθήκευση για τη μεγιστοποίηση της διάρκειας ζωής των μπαταριών
- Πληροφορίες σχετικά με τους τύπους, τις προδιαγραφές, τη διάρκεια ζωής και τη χωρητικότητα των μπαταριών

Για να αποκτήσετε πρόσβαση στις πληροφορίες της μπαταρίας:

**▲** Επιλέξτε **Έναρξη** > **Βοήθεια και υποστήριξη** > **Εκμάθηση** > **Σχέδια παροχής ενέργειας**: **Συχνές ερωτήσεις**.

### **Χρήση του εργαλείου** "**Έλεγχος μπαταρίας**"

Η "Βοήθεια και υποστήριξη" παρέχει πληροφορίες σχετικά με την κατάσταση της μπαταρίας που είναι τοποθετημένη στον υπολογιστή.

Για να εκτελέσετε το εργαλείο "Έλεγχος μπαταρίας":

- 1**.** Συνδέστε ένα τροφοδοτικό AC στον υπολογιστή.
- **ΣΗΜΕΙΩΣΗ:** Για να λειτουργήσει σωστά το εργαλείο "Έλεγχος μπαταρίας", ο υπολογιστής πρέπει να είναι συνδεδεμένος σε εξωτερική πηγή τροφοδοσίας.
- 2**.** Επιλέξτε **Έναρξη** > **Βοήθεια και υποστήριξη** > **Αντιμετώπιση προβλημάτων** > **Τροφοδοσία**, **θερμικά και μηχανικά στοιχεία**.
- 3**.** Κάντε κλικ στην καρτέλα **Τροφοδοσία** και, στη συνέχεια, κάντε κλικ στην επιλογή **Έλεγχος μπαταρίας**.

Το εργαλείο "Έλεγχος μπαταρίας" εξετάζει την μπαταρία και τα στοιχεία της για να διαπιστώσει εάν λειτουργούν κανονικά και, στη συνέχεια, αναφέρει τα αποτελέσματα του ελέγχου.

#### **Εμφάνιση της υπολειπόμενης φόρτισης μπαταρίας**

**▲** Μετακινήστε το δείκτη πάνω από το εικονίδιο μετρητή μπαταρίας στην επιφάνεια εργασίας των Windows, στην περιοχή ειδοποιήσεων στη δεξιά πλευρά της γραμμής εργασιών.

#### **Μεγιστοποίηση του χρόνου αποφόρτισης της μπαταρίας**

Ο χρόνος αποφόρτισης της μπαταρίας ποικίλλει ανάλογα με τις λειτουργίες που χρησιμοποιείτε κατά την τροφοδοσία μέσω μπαταρίας. Ο μέγιστος χρόνος αποφόρτισης μειώνεται σταδιακά, καθώς υποβαθμίζεται φυσιολογικά ο χώρος αποθήκευσης της μπαταρίας.

Συμβουλές για τη μεγιστοποίηση του χρόνου αποφόρτισης της μπαταρίας:

- **Μειώστε τη φωτεινότητα της οθόνης.**
- Εάν ο υπολογιστής διαθέτει μπαταρία αντικατάστασης από το χρήστη, αφαιρέστε την μπαταρία από τον υπολογιστή όταν δεν χρησιμοποιείται ή φορτίζεται.
- Αποθηκεύστε την μπαταρία αντικατάστασης από το χρήστη σε δροσερό και στεγνό μέρος.
- Επιλέξτε τη ρύθμιση **Εξοικονόμηση ενέργειας** στο μενού "Επιλογές παροχής ενέργειας".

#### **Διαχείριση χαμηλών επιπέδων μπαταρίας**

Οι πληροφορίες σε αυτή την ενότητα περιγράφουν τις ειδοποιήσεις και τις αποκρίσεις του συστήματος, όπως έχουν οριστεί από τον κατασκευαστή. Μπορείτε να αλλάξετε ορισμένες ειδοποιήσεις και αποκρίσεις του συστήματος σε περίπτωση χαμηλής φόρτισης της μπαταρίας από το μενού "Επιλογές παροχής ενέργειας". Οι προτιμήσεις που ορίζετε στο μενού "Επιλογές παροχής ενέργειας" δεν επηρεάζουν τις φωτεινές ενδείξεις.

#### **Χαμηλά επίπεδα μπαταρίας**

Όταν μια μπαταρία, που αποτελεί την αποκλειστική πηγή ενέργειας για τον υπολογιστή, φτάσει σε χαμηλό ή οριακό επίπεδο φόρτισης, συμβαίνει το εξής:

● Η φωτεινή ένδειξη μπαταρίας (μόνο σε επιλεγμένα μοντέλα) υποδεικνύει χαμηλό ή οριακά χαμηλό επίπεδο φόρτισης της μπαταρίας.

– ή –

- <span id="page-49-0"></span>● Το εικονίδιο του μετρητή ενέργειας στην περιοχή ειδοποιήσεων εμφανίζει ειδοποίηση για χαμηλή ή οριακά χαμηλή φόρτιση μπαταρίας.
- **ΣΗΜΕΙΩΣΗ:** Για περισσότερες πληροφορίες σχετικά με το μετρητή ενέργειας, ανατρέξτε στην ενότητα Χρήση του μετρητή ενέργειας και των [ρυθμίσεων](#page-46-0) παροχής ενέργειας στη σελίδα 37.

Εάν ο υπολογιστής είναι ενεργοποιημένος ή σε αναστολή λειτουργίας, θα παραμείνει για λίγο σε αναστολή λειτουργίας και, στη συνέχεια, θα τερματιστεί η λειτουργία του με αποτέλεσμα την απώλεια των πληροφοριών που δεν έχουν αποθηκευτεί.

**Αντιμετώπιση χαμηλού επιπέδου φόρτισης μπαταρίας**

**Αντιμετώπιση χαμηλού επιπέδου φόρτισης μπαταρίας όταν υπάρχει διαθέσιμη εξωτερική τροφοδοσία**

- **▲** Συνδέστε μία από τις ακόλουθες συσκευές:
	- Τροφοδοτικό AC
	- Προαιρετική συσκευή επιτραπέζιας σύνδεσης ή επέκτασης
	- Προαιρετικό τροφοδοτικό που διατίθεται ως βοηθητικός εξοπλισμός από την HP

#### **Αντιμετώπιση χαμηλού επιπέδου φόρτισης μπαταρίας όταν δεν υπάρχει διαθέσιμη πηγή τροφοδοσίας**

Για να αντιμετωπίσετε ένα χαμηλό επίπεδο φόρτισης της μπαταρίας όταν δεν υπάρχει διαθέσιμη πηγή τροφοδοσίας, αποθηκεύστε την εργασία σας και, στη συνέχεια, απενεργοποιήστε τον υπολογιστή.

#### **Τοποθέτηση ή αφαίρεση της μπαταρίας**

#### **Τοποθέτηση μπαταρίας**

Για να τοποθετήσετε την μπαταρία:

- 1**.** Γυρίστε τον υπολογιστή ανάποδα επάνω σε μια επίπεδη επιφάνεια με τη θέση μπαταρίας στραμμένη προς το μέρος σας.
- 2**.** Τοποθετήστε την μπαταρία (1) στη θέση της μέχρι να εφαρμόσει.

Η ασφάλεια απελευθέρωσης της μπαταρίας (2) ασφαλίζει αυτόματα την μπαταρία στη θέση της. Σύρετε την ασφάλεια της μπαταρίας (3) προς τα έξω για να ασφαλίσετε την μπαταρία στη θέση της.

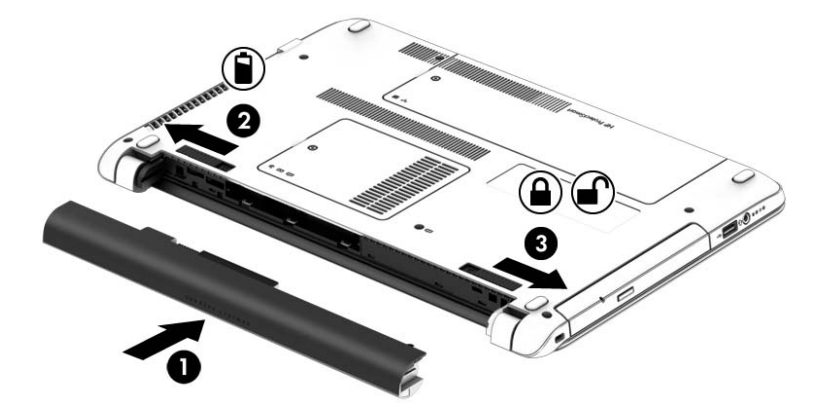

#### **Αφαίρεση μπαταρίας**

Για να αφαιρέσετε την μπαταρία:

- **ΠΡΟΣΟΧΗ:** Η αφαίρεση της μπαταρίας, όταν αυτή αποτελεί τη μοναδική πηγή τροφοδοσίας του υπολογιστή, ενδέχεται να προκαλέσει απώλεια πληροφοριών. Για να αποτρέψετε την απώλεια πληροφοριών, αποθηκεύστε την εργασία σας και απενεργοποιήστε τον υπολογιστή μέσω των Windows πριν αφαιρέσετε την μπαταρία.
	- 1**.** Γυρίστε τον υπολογιστή ανάποδα επάνω σε μια επίπεδη επιφάνεια με τη θέση μπαταρίας στραμμένη προς το μέρος σας.
	- 2**.** Σύρετε προς τα μέσα την ασφάλεια απελευθέρωσης (1) και ασφάλισης της μπαταρίας (2) για να απελευθερώσετε την μπαταρία.
	- 3**.** Αφαιρέστε την μπαταρία από τον υπολογιστή (3).

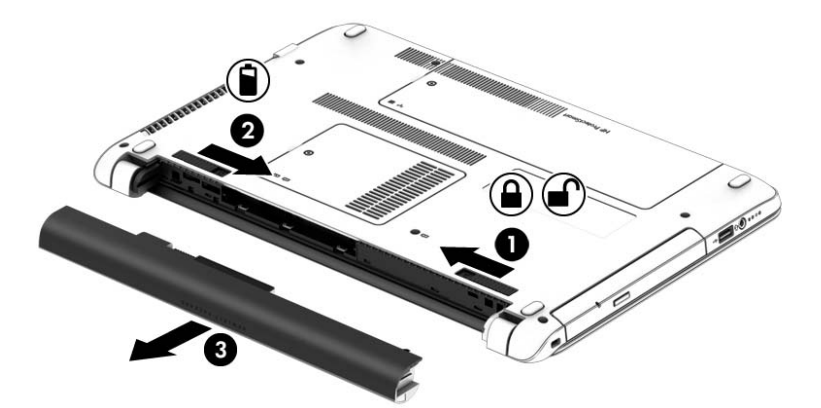

#### **Εξοικονόμηση ενέργειας μπαταρίας**

- Στο μενού "Επιλογές παροχής ενέργειας" στον Πίνακα Ελέγχου των Windows, επιλέξτε ρυθμίσεις χαμηλής κατανάλωσης ενέργειας.
- Απενεργοποιήστε τις συνδέσεις ασύρματου δικτύου και δικτύου LAN και τερματίστε τις εφαρμογές του μόντεμ, εάν δεν τις χρησιμοποιείτε.
- Αποσυνδέστε τις εξωτερικές συσκευές που δεν χρησιμοποιείτε και δεν είναι συνδεδεμένες σε εξωτερική πηγή τροφοδοσίας.
- Τερματίστε τη λειτουργία, απενεργοποιήστε ή αφαιρέστε τις εξωτερικές κάρτες μνήμης που δεν χρησιμοποιείτε.
- Μειώστε τη φωτεινότητα της οθόνης.
- Πριν σταματήσετε την εργασία σας, εκκινήστε την αναστολή λειτουργίας ή τερματίστε τη λειτουργία του υπολογιστή.

#### **Αποθήκευση μπαταρίας αντικατάστασης από το χρήστη**

**ΠΡΟΣΟΧΗ:** Για να μειώσετε τον κίνδυνο πρόκλησης βλάβης στην μπαταρία, αποφύγετε την έκθεσή της σε υψηλές θερμοκρασίες για παρατεταμένο χρονικό διάστημα.

Εάν δεν πρόκειται να χρησιμοποιήσετε τον υπολογιστή και να τον συνδέσετε σε εξωτερική τροφοδοσία για διάστημα μεγαλύτερο των 2 εβδομάδων, αφαιρέστε και αποθηκεύστε ξεχωριστά την μπαταρία αντικατάστασης από το χρήστη.

Για να παρατείνετε τη φόρτιση μιας αποθηκευμένης μπαταρίας, τοποθετήστε τη σε δροσερό και ξηρό μέρος.

**ΣΗΜΕΙΩΣΗ:** Μια αποθηκευμένη μπαταρία πρέπει να ελέγχεται κάθε 6 μήνες. Εάν η χωρητικότητα είναι μικρότερη από 50%, επαναφορτίστε την μπαταρία προτού την αποθηκεύσετε ξανά.

Εάν η μπαταρία δεν έχει χρησιμοποιηθεί για ένα μήνα ή περισσότερο, πραγματοποιήστε βαθμονόμηση προτού τη χρησιμοποιήσετε.

#### **Απόρριψη μπαταρίας αντικατάστασης από το χρήστη**

**ΠΡΟΕΙΔ/ΣΗ!** Για να μειώσετε τον κίνδυνο πυρκαγιάς ή εγκαύματος, μην αποσυναρμολογείτε, χτυπάτε ή τρυπάτε την μπαταρία. Μην βραχυκυκλώνετε τις εξωτερικές επαφές της. Μην απορρίπτετε την μπαταρία σε φωτιά ή νερό.

Για πληροφορίες σχετικά με τη σωστή απόρριψη των μπαταριών, ανατρέξτε στην ενότητα *Σημειώσεις κανονισμών*, *ασφάλειας και περιβάλλοντος*. Για πρόσβαση στους οδηγούς χρήσης, επιλέξτε **Έναρξη** > **Βοήθεια και υποστήριξη** > **Οδηγοί χρήσης**. Για να αποκτήσετε πρόσβαση στις πληροφορίες της μπαταρίας, επιλέξτε **Έναρξη**> **Βοήθεια και υποστήριξη** > **Εκμάθηση** > **Σχέδια παροχής ενέργειας**: **Συχνές ερωτήσεις**.

#### **Αντικατάσταση μπαταρίας αντικατάστασης από το χρήστη**

Το εργαλείο "Έλεγχος μπαταρίας" σάς ειδοποιεί να αντικαταστήσετε την μπαταρία, όταν μια εσωτερική κυψέλη δεν φορτίζεται σωστά ή όταν η χωρητικότητα της μπαταρίας έχει αρχίσει να μειώνεται. Αν η μπαταρία καλύπτεται από εγγύηση HP, στις οδηγίες περιλαμβάνεται και ένα αναγνωριστικό εγγύησης. Ένα μήνυμα σάς παραπέμπει στην τοποθεσία της HP στο web για περισσότερες πληροφορίες σχετικά με την παραγγελία μπαταρίας αντικατάστασης.

## **Χρήση εξωτερικής τροφοδοσίας εναλλασσόμενου ρεύματος**

**ΠΡΟΕΙΔ/ΣΗ!** Μην φορτίζετε την μπαταρία του υπολογιστή όταν βρίσκεστε σε αεροπλάνο.

**ΠΡΟΕΙΔ/ΣΗ!** Για να μειώσετε τα πιθανά προβλήματα ασφάλειας, να χρησιμοποιείτε μόνο το τροφοδοτικό AC που παρέχεται με τον υπολογιστή ή τροφοδοτικό AC αντικατάστασης ή συμβατό τροφοδοτικό AC που παρέχεται από την ΗΡ.

**ΣΗΜΕΙΩΣΗ:** Για πληροφορίες σχετικά με τη σύνδεση σε τροφοδοσία AC, ανατρέξτε στην αφίσα *Οδηγίες εγκατάστασης* που περιλαμβάνεται στη συσκευασία του υπολογιστή.

Η εξωτερική τροφοδοσία AC γίνεται μέσω εγκεκριμένου τροφοδοτικού AC ή προαιρετικής συσκευής επιτραπέζιας σύνδεσης ή επέκτασης.

Συνδέστε τον υπολογιστή σε εξωτερική τροφοδοσία AC σε οποιαδήποτε από τις παρακάτω περιπτώσεις:

- Κατά τη φόρτιση ή βαθμονόμηση της μπαταρίας
- Κατά την εγκατάσταση ή τροποποίηση λογισμικού συστήματος
- Κατά την εγγραφή πληροφοριών σε CD, DVD ή BD (μόνο σε επιλεγμένα μοντέλα)
- Όταν εκτελείτε Ανασυγκρότηση Δίσκων
- Κατά τη δημιουργία αντιγράφων ασφαλείας ή την εκτέλεση αποκατάστασης

Όταν συνδέετε τον υπολογιστή σε εξωτερική τροφοδοσία AC, συμβαίνουν τα εξής:

- Αρχίζει να φορτίζεται η μπαταρία.
- Εάν ο υπολογιστής είναι ενεργοποιημένος, το εικονίδιο ενέργειας στην περιοχή ειδοποιήσεων αλλάζει εμφάνιση.

Όταν αποσυνδέετε την εξωτερική τροφοδοσία AC:

- Ο υπολογιστής μεταβαίνει σε τροφοδοσία μέσω μπαταρίας.
- Η φωτεινότητα της οθόνης μειώνεται αυτόματα για εξοικονόμηση διάρκειας ζωής της μπαταρίας.

### **Έλεγχος τροφοδοτικού** AC

Ελέγξτε το τροφοδοτικό AC εάν ο υπολογιστής παρουσιάζει κάποιο από τα παρακάτω συμπτώματα όταν τον συνδέετε στο ρεύμα:

- Ο υπολογιστής δεν ενεργοποιείται.
- Η οθόνη δεν ανάβει.
- **·** Οι φωτεινές ενδείξεις λειτουργίας είναι σβηστές.

Για να ελέγξετε το τροφοδοτικό AC:

- **ΣΗΜΕΙΩΣΗ:** Οι παρακάτω οδηγίες ισχύουν για υπολογιστές που διαθέτουν μπαταρία αντικατάστασης από το χρήστη.
	- 1**.** Τερματίστε τη λειτουργία του υπολογιστή.
	- 2**.** Αφαιρέστε την μπαταρία από τον υπολογιστή.
	- 3**.** Συνδέστε το τροφοδοτικό AC στον υπολογιστή και έπειτα σε μια πρίζα AC.
	- 4**.** Ενεργοποιήστε τον υπολογιστή.
		- Εάν οι φωτεινές ενδείξεις λειτουργίας *ανάψουν*, το τροφοδοτικό AC λειτουργεί κανονικά.
		- Εάν οι φωτεινές ενδείξεις λειτουργίας παραμείνουν *σβηστές*, το τροφοδοτικό AC δεν λειτουργεί και πρέπει να αντικατασταθεί.

Για πληροφορίες σχετικά με την προμήθεια τροφοδοτικού AC αντικατάστασης, επικοινωνήστε με την υποστήριξη.

# 7 **Εξωτερικές κάρτες και συσκευές**

## **Χρήση συσκευών ανάγνωσης καρτών μνήμης**

Οι προαιρετικές κάρτες μνήμης παρέχουν ασφαλή αποθήκευση και εύκολη κοινή χρήση δεδομένων. Οι κάρτες αυτές χρησιμοποιούνται συχνά με ψηφιακές φωτογραφικές μηχανές και συσκευές PDA με ψηφιακά μέσα, καθώς και με άλλους υπολογιστές.

Για να προσδιορίσετε ποιες μορφές καρτών μνήμης υποστηρίζονται στον υπολογιστή σας, ανατρέξτε στην ενότητα Εξοικείωση με τον [υπολογιστή](#page-13-0) στη σελίδα 4.

## **Τοποθέτηση κάρτας μνήμης**

**ΠΡΟΣΟΧΗ:** Για να μειώσετε τον κίνδυνο πρόκλησης βλάβης στις συνδέσεις της κάρτας μνήμης, να ασκείτε ελάχιστη πίεση κατά την τοποθέτησή της.

- 1**.** Κρατήστε την κάρτα με την ετικέτα προς τα πάνω και τους ακροδέκτες προς τον υπολογιστή.
- 2**.** Τοποθετήστε την κάρτα στη συσκευή ανάγνωσης καρτών μνήμης και πιέστε την μέχρι να εφαρμόσει στη θέση της.

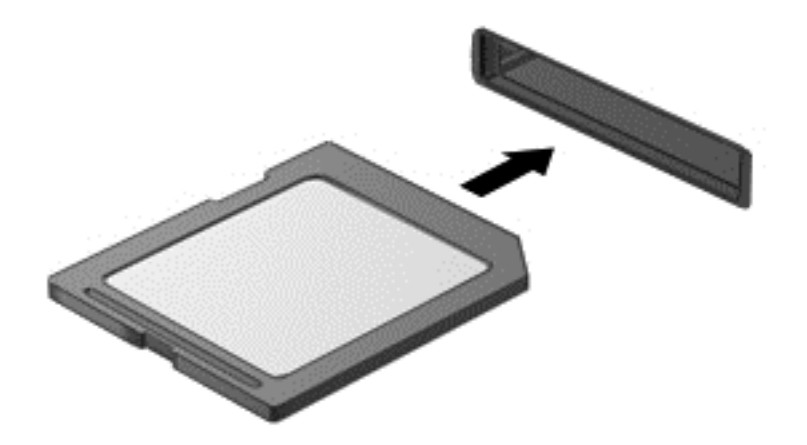

Μόλις το σύστημα εντοπίσει τη συσκευή, θα ακούσετε έναν ήχο και ενδέχεται να εμφανιστεί ένα μενού επιλογών.

### **Αφαίρεση κάρτας μνήμης**

**ΠΡΟΣΟΧΗ:** Για να μειώσετε τον κίνδυνο απώλειας δεδομένων ή αδυναμίας απόκρισης του συστήματος, χρησιμοποιήστε την παρακάτω διαδικασία για να αφαιρέσετε με ασφάλεια την κάρτα μνήμης.

- 1**.** Αποθηκεύστε τις πληροφορίες σας και κλείστε όλα τα προγράμματα που συνδέονται με την κάρτα μνήμης.
- 2**.** Κάντε κλικ στο εικονίδιο κατάργησης υλικού στην περιοχή ειδοποιήσεων της επιφάνειας εργασίας των Windows, στη δεξιά πλευρά της γραμμής εργασιών. Στη συνέχεια, ακολουθήστε τις οδηγίες που εμφανίζονται στην οθόνη.

3**.** Πιέστε την κάρτα (1) και, στη συνέχεια, αφαιρέστε την από την υποδοχή (2).

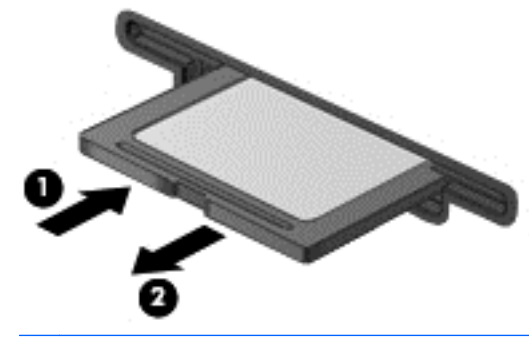

**ΣΗΜΕΙΩΣΗ:** Εάν δεν εξαχθεί η κάρτα, τραβήξτε την έξω από την υποδοχή.

## **Χρήση συσκευής** USB

Η διασύνδεση USB (Universal Serial Bus) είναι μια διασύνδεση υλικού, η οποία μπορεί να χρησιμοποιηθεί για τη σύνδεση προαιρετικής εξωτερικής συσκευής, όπως πληκτρολόγιο, ποντίκι, μονάδα δίσκου, εκτυπωτής, σαρωτής ή διανομέας USB.

Ορισμένες συσκευές USB ενδέχεται να απαιτούν πρόσθετο λογισμικό υποστήριξης, το οποίο συνήθως παρέχεται μαζί με τη συσκευή. Για περισσότερες πληροφορίες σχετικά με το λογισμικό συγκεκριμένων συσκευών, ανατρέξτε στις οδηγίες του κατασκευαστή. Αυτές οι οδηγίες ενδέχεται να παρέχονται με το λογισμικό, σε δίσκο ή στην τοποθεσία web του κατασκευαστή.

Ο υπολογιστής διαθέτει τουλάχιστον 1 θύρα USB που υποστηρίζει συσκευές USB 1.0, 1.1, 2.0 ή 3.0. Ο υπολογιστής σας ενδέχεται να έχει και μια θύρα USB φόρτισης για την παροχή τροφοδοσίας σε εξωτερικές συσκευές. Μια προαιρετική συσκευή επιτραπέζιας σύνδεσης ή ένας διανομέας USB παρέχει επιπλέον θύρες USB που μπορούν να χρησιμοποιηθούν με τον υπολογιστή.

## **Σύνδεση συσκευής** USB

**ΠΡΟΣΟΧΗ:** Για να μειώσετε τον κίνδυνο πρόκλησης βλάβης στην υποδοχή USB, θα πρέπει να ασκήσετε ελάχιστη δύναμη κατά τη σύνδεση της συσκευής.

- **▲** Συνδέστε το καλώδιο USB της συσκευής στη θύρα USB.
- **ΣΗΜΕΙΩΣΗ:** Η παρακάτω εικόνα ενδέχεται να διαφέρει σε σχέση με τον υπολογιστή σας.

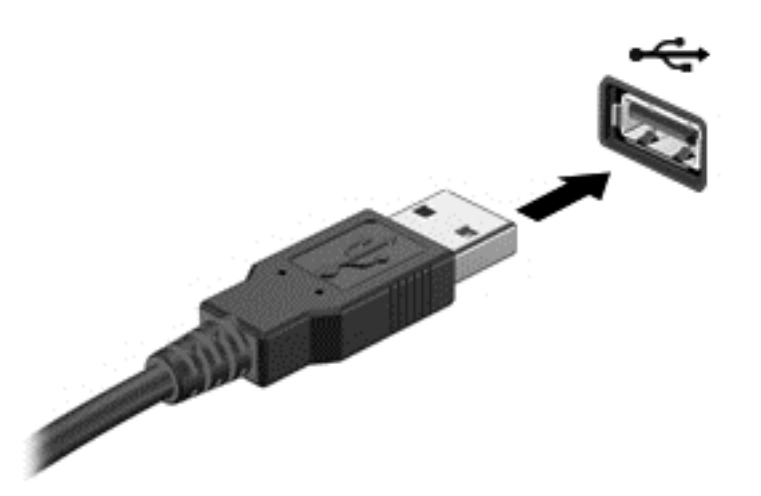

Όταν εντοπιστεί η συσκευή, θα ακούσετε έναν ήχο.

**ΣΗΜΕΙΩΣΗ:** Την πρώτη φορά που συνδέετε μια συσκευή USB, εμφανίζεται ένα μήνυμα στην περιοχή ειδοποιήσεων, το οποίο σας ενημερώνει ότι ο υπολογιστής αναγνώρισε τη συσκευή.

### **Αφαίρεση συσκευής** USB

**ΠΡΟΣΟΧΗ:** Για να μειώσετε τον κίνδυνο πρόκλησης βλάβης σε μια υποδοχή USB, μην τραβάτε το καλώδιο για να αφαιρέσετε τη συσκευή USB.

**ΠΡΟΣΟΧΗ:** Για να μειώσετε τον κίνδυνο απώλειας πληροφοριών ή αδυναμίας απόκρισης του συστήματος, χρησιμοποιήστε την παρακάτω διαδικασία για να αφαιρέσετε τη συσκευή USB με ασφάλεια.

- 1**.** Για να αφαιρέσετε μια συσκευή USB, αποθηκεύστε τις πληροφορίες σας και κλείστε όλα τα προγράμματα που σχετίζονται με τη συσκευή.
- 2**.** Κάντε κλικ στο εικονίδιο κατάργησης υλικού στην περιοχή ειδοποιήσεων της επιφάνειας εργασίας των Windows, στη δεξιά πλευρά της γραμμής εργασιών, και ακολουθήστε τις οδηγίες που εμφανίζονται στην οθόνη.
- 3**.** Αφαιρέστε τη συσκευή.

## **Χρήση προαιρετικών εξωτερικών συσκευών**

**ΣΗΜΕΙΩΣΗ:** Για περισσότερες πληροφορίες σχετικά με το λογισμικό και τα προγράμματα οδήγησης που απαιτούνται ή για να μάθετε ποια θύρα του υπολογιστή πρέπει να χρησιμοποιήσετε, ανατρέξτε στις οδηγίες του κατασκευαστή.

Για να συνδέσετε μια εξωτερική συσκευή στον υπολογιστή:

- **ΠΡΟΣΟΧΗ:** Για να μειώσετε τον κίνδυνο πρόκλησης βλάβης στον εξοπλισμό κατά τη σύνδεση μιας τροφοδοτούμενης συσκευής, βεβαιωθείτε ότι η συσκευή είναι απενεργοποιημένη και ότι το καλώδιο τροφοδοσίας εναλλασσόμενου ρεύματος δεν είναι συνδεδεμένο στην πρίζα.
	- 1**.** Συνδέστε τη συσκευή στον υπολογιστή.
	- 2**.** Εάν συνδέετε τροφοδοτούμενη συσκευή, συνδέστε το καλώδιο τροφοδοσίας της συσκευής σε μια πρίζα εναλλασσόμενου ρεύματος.
	- 3**.** Ενεργοποιήστε τη συσκευή.

Για να αποσυνδέσετε μια μη τροφοδοτούμενη εξωτερική συσκευή, απενεργοποιήστε την και αποσυνδέστε την από τον υπολογιστή. Για να αποσυνδέσετε μια τροφοδοτούμενη εξωτερική συσκευή, απενεργοποιήστε την, αποσυνδέστε την από τον υπολογιστή και έπειτα αποσυνδέστε το καλώδιο τροφοδοσίας AC.

## **Χρήση προαιρετικών εξωτερικών μονάδων δίσκου**

Οι αφαιρούμενες εξωτερικές μονάδες δίσκου διευρύνουν τις επιλογές αποθήκευσης και πρόσβασης σε πληροφορίες. Μπορείτε να προσθέσετε μια μονάδα δίσκου USB συνδέοντάς την στη θύρα USB του υπολογιστή.

**ΣΗΜΕΙΩΣΗ:** Οι εξωτερικές μονάδες οπτικών δίσκων USB της HP πρέπει να συνδέονται στην τροφοδοτούμενη θύρα USB του υπολογιστή.

Στις μονάδες USB περιλαμβάνονται οι παρακάτω τύποι:

- Μονάδα δισκέτας 1,44 MB
- Μονάδα σκληρού δίσκου
- Εξωτερική μονάδα οπτικού δίσκου (CD, DVD και Blu-ray)
- Συσκευή MultiBay

# 8 **Μονάδες δίσκου**

## **Χειρισμός μονάδων δίσκου**

**ΠΡΟΣΟΧΗ:** Οι μονάδες δίσκου είναι ευαίσθητα εξαρτήματα υπολογιστή και πρέπει να τις χειρίζεστε με προσοχή. Πριν επιχειρήσετε να χειριστείτε κάποια μονάδα, διαβάστε τις παρακάτω επισημάνσεις. Φροντίστε να μην σας πέσει η μονάδα δίσκου και να μην πέσουν υγρά πάνω της. Μην τοποθετείτε αντικείμενα επάνω στη μονάδα δίσκου και μην την εκθέτετε σε ακραίες συνθήκες θερμοκρασίας ή υγρασίας.

Κατά το χειρισμό των μονάδων δίσκου, πρέπει να τηρείτε τις παρακάτω προφυλάξεις:

- Πριν αφαιρέσετε ή εγκαταστήσετε μια μονάδα δίσκου, τερματίστε τη λειτουργία του υπολογιστή. Εάν δεν είστε βέβαιοι εάν ο υπολογιστής είναι απενεργοποιημένος, σε αναστολή λειτουργίας ή σε αδρανοποίηση, ενεργοποιήστε τον και έπειτα τερματίστε τη λειτουργία του.
- Πριν από το χειρισμό μιας μονάδας δίσκου, αποφορτίστε το στατικό ηλεκτρισμό αγγίζοντας μια γειωμένη επιφάνεια.
- Μην αγγίζετε τις ακίδες υποδοχής της αφαιρούμενης μονάδας ή του υπολογιστή.
- Μην ασκείτε υπερβολική πίεση κατά την τοποθέτηση μιας μονάδας.
- Εάν πρέπει να ταχυδρομήσετε μια μονάδα, τοποθετήστε τη σε ειδικό φάκελο με προστατευτικές φυσαλίδες ή σε άλλη ειδική προστατευτική συσκευασία και σημειώστε στη συσκευασία την ένδειξη "ΕΥΘΡΑΥΣΤΟ".
- Να αποφεύγετε την έκθεση των μονάδων δίσκου σε μαγνητικά πεδία. Συσκευές ασφαλείας με μαγνητικά πεδία είναι και οι συσκευές ελέγχου επιβατών στα αεροδρόμια, καθώς και οι ράβδοι χειρός. Οι κυλιόμενοι ιμάντες και άλλες παρόμοιες συσκευές ασφαλείας των αεροδρομίων που ελέγχουν τις αποσκευές χειρός, χρησιμοποιούν ακτίνες Χ αντί για μαγνητισμό και δεν προκαλούν βλάβη στις μονάδες δίσκου.
- Αφαιρέστε τα μέσα από τη μονάδα πριν αφαιρέσετε τη μονάδα από τη θέση της ή πριν από ταξίδι, αποστολή ή αποθήκευση.
- Μην χρησιμοποιείτε το πληκτρολόγιο και μην μετακινείτε τον υπολογιστή ενώ η μονάδα οπτικού δίσκου πραγματοποιεί εγγραφή σε δίσκο. Η διαδικασία εγγραφής είναι ευαίσθητη στους κραδασμούς.
- Πριν μετακινήσετε έναν υπολογιστή που είναι συνδεδεμένος σε εξωτερική μονάδα σκληρού δίσκου, εκκινήστε την αναστολή λειτουργίας και περιμένετε να σβήσει η οθόνη ή αποσυνδέστε σωστά την εξωτερική μονάδα σκληρού δίσκου.

## **Χρήση των μονάδων σκληρού δίσκου**

**ΠΡΟΣΟΧΗ:** Για να αποτρέψετε πιθανή απώλεια πληροφοριών ή αδυναμία απόκρισης του συστήματος:

Αποθηκεύστε την εργασία σας και τερματίστε τη λειτουργία του υπολογιστή πριν από την προσθήκη ή την αντικατάσταση μιας μονάδας μνήμης ή σκληρού δίσκου.

Εάν δεν είστε βέβαιοι εάν ο υπολογιστής είναι απενεργοποιημένος, ενεργοποιήστε τον πατώντας το κουμπί λειτουργίας. Στη συνέχεια, τερματίστε τη λειτουργία του μέσω του λειτουργικού συστήματος.

## <span id="page-59-0"></span>**Αφαίρεση ή επανατοποθέτηση του καλύμματος συντήρησης**

### **Αφαίρεση του καλύμματος συντήρησης**

Αφαιρέστε το κάλυμμα συντήρησης για να αποκτήσετε πρόσβαση στο σκληρό δίσκο και σε άλλα εξαρτήματα.

- 1**.** Αφαιρέστε την μπαταρία (ανατρέξτε στην ενότητα [Τοποθέτηση](#page-49-0) ή αφαίρεση της μπαταρίας στη [σελίδα](#page-49-0) 40).
- 2**.** Με τη θέση της μπαταρίας στραμμένη αντίθετα από εσάς, αφαιρέστε τη βίδα (1), ανασηκώστε λίγο το κάλυμμα συντήρησης (2) και, στη συνέχεια, αφαιρέστε το από τον υπολογιστή (3).

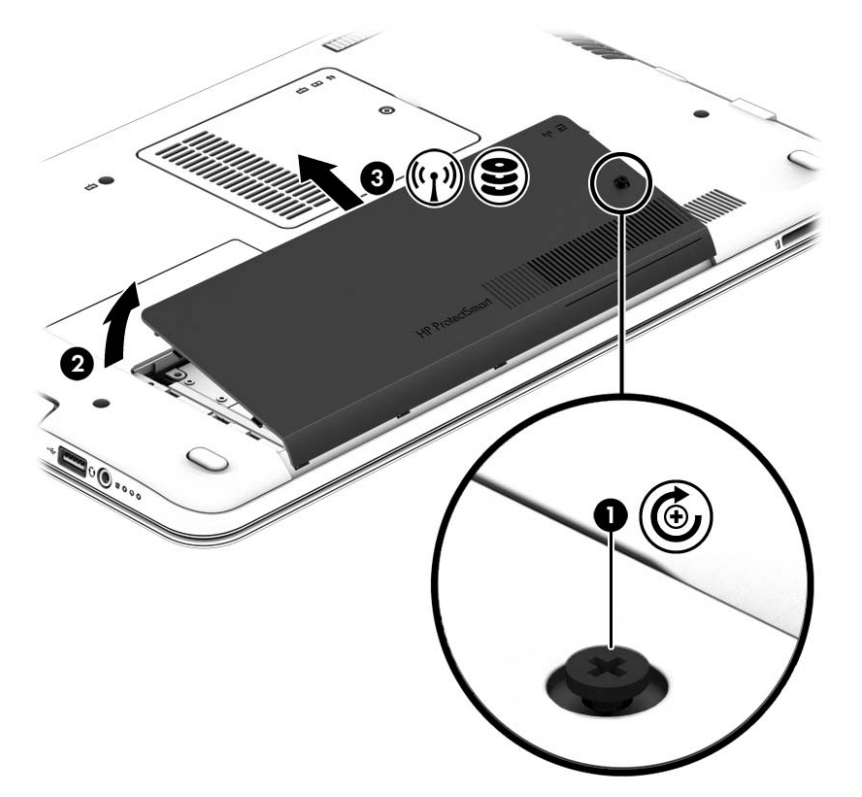

#### **Επανατοποθέτηση του καλύμματος συντήρησης**

Αφού αποκτήσετε πρόσβαση στην υποδοχή μονάδας μνήμης, στη μονάδα σκληρού δίσκου, στην ετικέτα κανονισμών και σε άλλα στοιχεία του υπολογιστή, τοποθετήστε ξανά το κάλυμμα συντήρησης.

- 1**.** Με τη θέση της μπαταρίας στραμμένη αντίθετα από εσάς, γείρετε προς τα κάτω το κάλυμμα συντήρησης για να ευθυγραμμίσετε την μπροστινή του άκρη με την μπροστινή άκρη του υπολογιστή (1).
- 2**.** Εισαγάγετε τις γλωττίδες ευθυγράμμισης (2) που υπάρχουν στο πίσω μέρος του καλύμματος συντήρησης στις εγκοπές του υπολογιστή και εφαρμόστε το κάλυμμα στη θέση του.

3**.** Τοποθετήστε και σφίξτε τη βίδα (3).

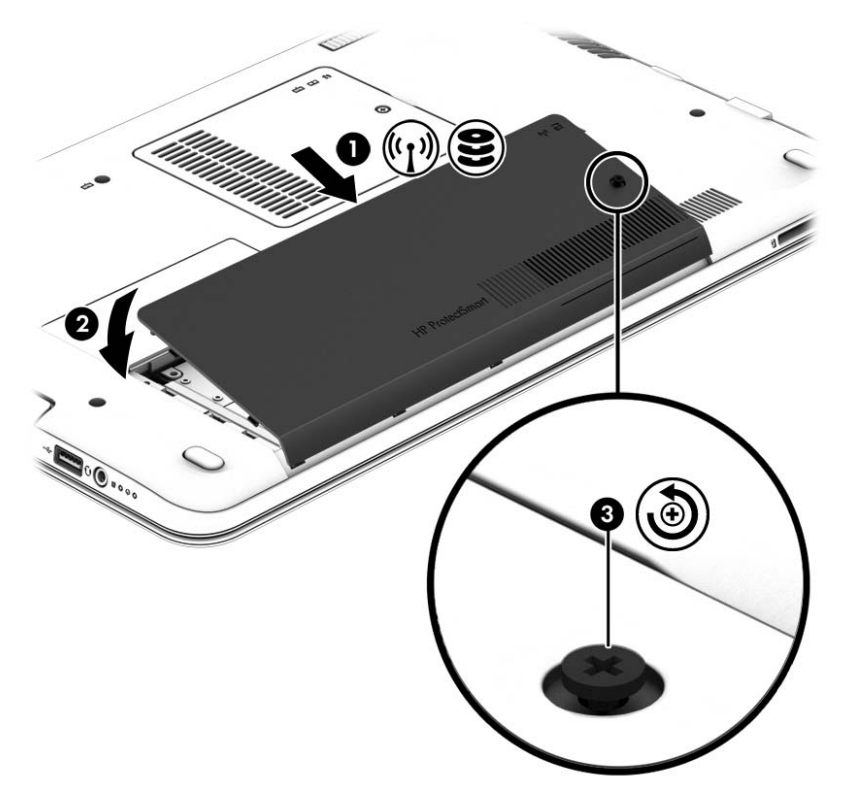

4**.** Τοποθετήστε την μπαταρία (ανατρέξτε στην ενότητα [Τοποθέτηση](#page-49-0) ή αφαίρεση της μπαταρίας στη [σελίδα](#page-49-0) 40).

## **Αντικατάσταση ή αναβάθμιση της μονάδας σκληρού δίσκου**

**ΠΡΟΣΟΧΗ:** Για να αποτρέψετε πιθανή απώλεια πληροφοριών ή αδυναμία απόκρισης του συστήματος:

Τερματίστε τη λειτουργία του υπολογιστή προτού αφαιρέσετε τη μονάδα σκληρού δίσκου από τη θέση της. Μην αφαιρείτε τη μονάδα σκληρού δίσκου όταν ο υπολογιστής είναι ενεργοποιημένος, σε αναστολή λειτουργίας ή σε αδρανοποίηση.

Εάν δεν είστε βέβαιοι εάν ο υπολογιστής είναι απενεργοποιημένος, ενεργοποιήστε τον πατώντας το κουμπί λειτουργίας. Στη συνέχεια, τερματίστε τη λειτουργία του μέσω του λειτουργικού συστήματος.

#### **Αφαίρεση της μονάδας σκληρού δίσκου**

Για να αφαιρέσετε μια μονάδα σκληρού δίσκου:

- 1**.** Αποθηκεύστε την εργασία σας και τερματίστε τη λειτουργία του υπολογιστή.
- 2**.** Αποσυνδέστε την τροφοδοσία AC και τις εξωτερικές συσκευές που είναι συνδεδεμένες στον υπολογιστή.
- 3**.** Γυρίστε ανάποδα τον υπολογιστή σε μια επίπεδη επιφάνεια.
- 4**.** Αφαιρέστε την μπαταρία (ανατρέξτε στην ενότητα [Τοποθέτηση](#page-49-0) ή αφαίρεση της μπαταρίας στη [σελίδα](#page-49-0) 40).

**.** Με τη θέση της μπαταρίας στραμμένη αντίθετα από εσάς, αφαιρέστε τη βίδα (1), ανασηκώστε λίγο το κάλυμμα συντήρησης (2) και, στη συνέχεια, αφαιρέστε το από τον υπολογιστή (3).

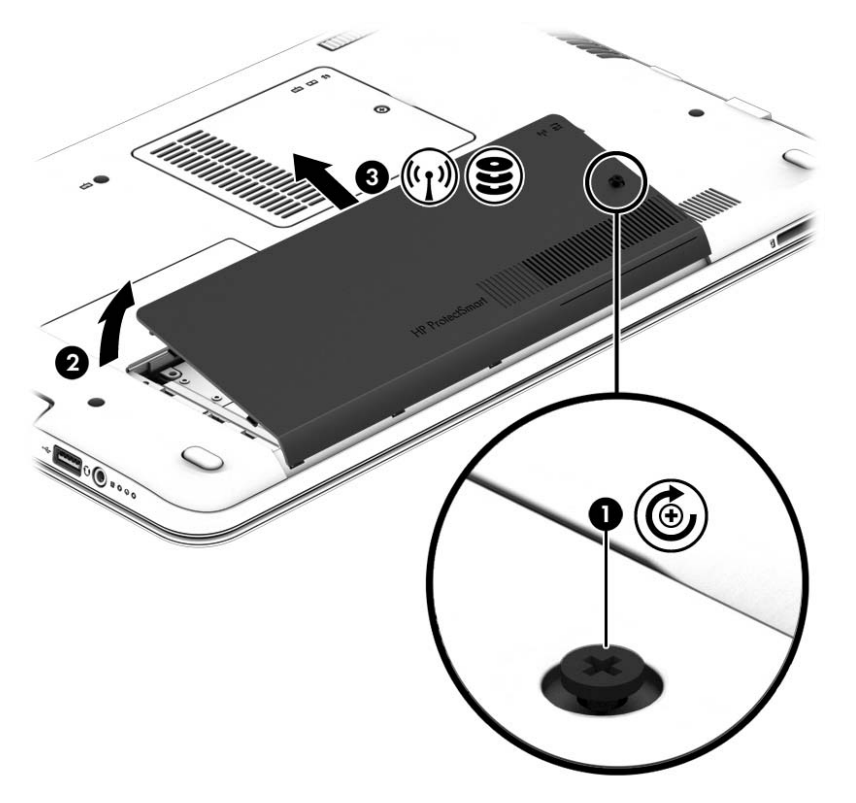

6**.** Ανασηκώστε το βύσμα σύνδεσης (1) για να αποσυνδέσετε τη μονάδα σκληρού δίσκου. Τραβήξτε την πλαστική γλωττίδα της μονάδας σκληρού δίσκου για να αφαιρέσετε το καλώδιο της μονάδας σκληρού δίσκου (2) και έπειτα ανασηκώστε τη μονάδα και βγάλτε τη από τη θέση της (3).

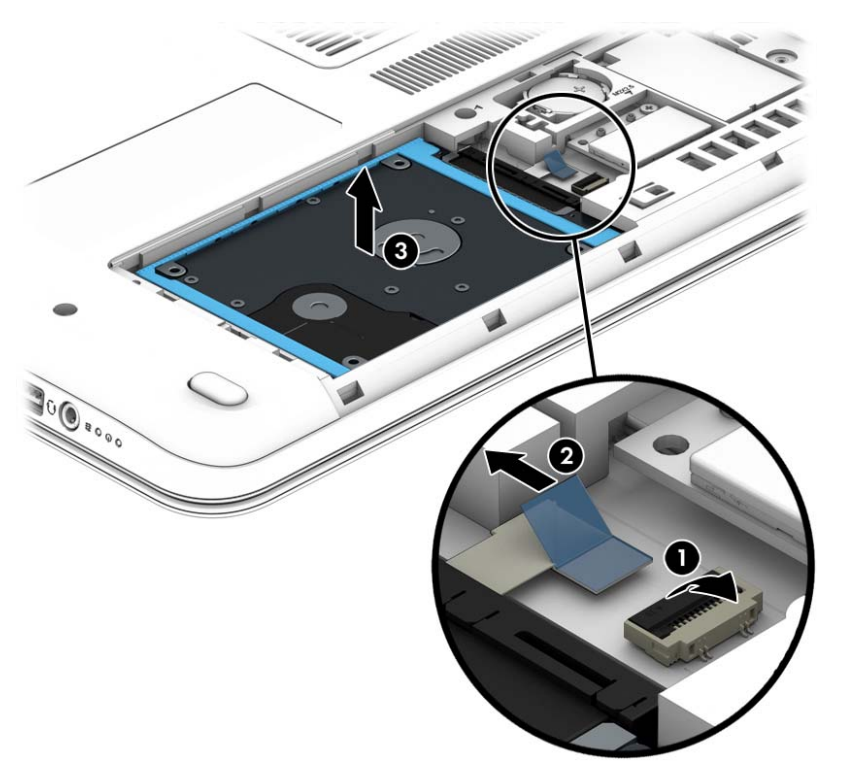

### **Τοποθέτηση της μονάδας σκληρού δίσκου**

**ΣΗΜΕΙΩΣΗ:** Ο υπολογιστής σας ενδέχεται να διαφέρει λίγο από αυτόν που απεικονίζεται στην παρούσα ενότητα.

Για να τοποθετήσετε τη μονάδα σκληρού δίσκου:

1**.** Τοποθετήστε τη μονάδα σκληρού δίσκου στη θέση μονάδας σκληρού δίσκου (1) και τραβήξτε την πλαστική γλωττίδα (2) για να συνδέσετε ξανά το καλώδιο της μονάδας δίσκου. Στη συνέχεια, πιέστε το βύσμα προς τα κάτω για να συνδέσετε ξανά τη μονάδα σκληρού δίσκου (3).

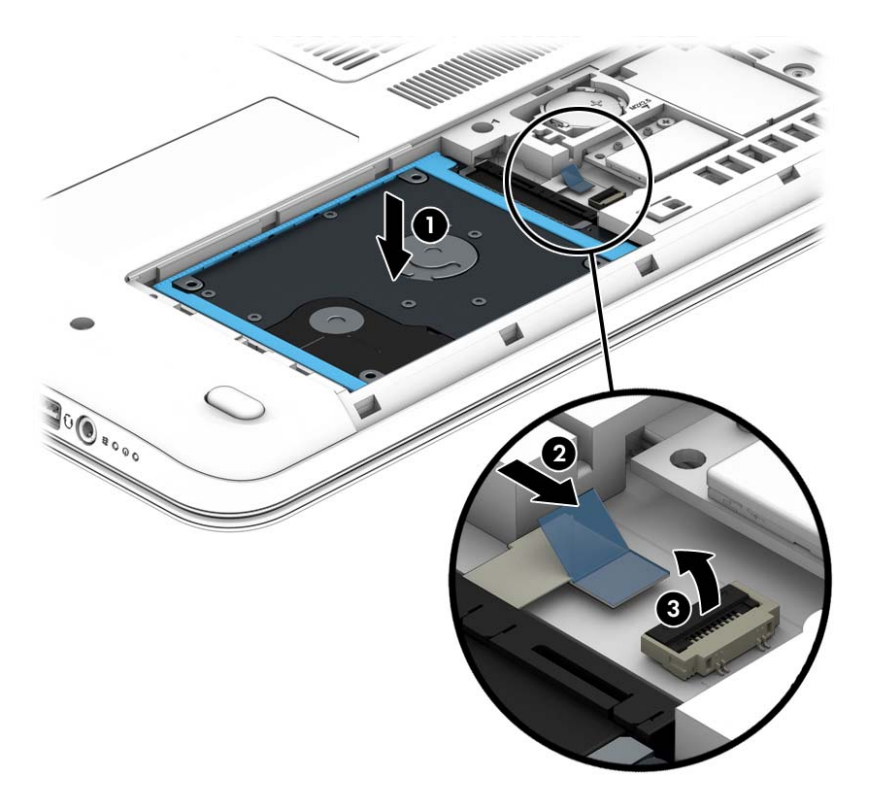

- 2**.** Τοποθετήστε ξανά το κάλυμμα συντήρησης (ανατρέξτε στην ενότητα [Αφαίρεση](#page-59-0) ή [επανατοποθέτηση](#page-59-0) του καλύμματος συντήρησης στη σελίδα 50).
- 3**.** Τοποθετήστε την μπαταρία (ανατρέξτε στην ενότητα [Τοποθέτηση](#page-49-0) ή αφαίρεση της μπαταρίας στη [σελίδα](#page-49-0) 40).
- 4**.** Συνδέστε την τροφοδοσία AC και τις εξωτερικές συσκευές στον υπολογιστή.
- 5**.** Ενεργοποιήστε τον υπολογιστή.

### **Βελτίωση της απόδοσης της μονάδας σκληρού δίσκου**

#### **Χρήση της Ανασυγκρότησης Δίσκων**

Καθώς χρησιμοποιείτε τον υπολογιστή, με την πάροδο του χρόνου ορισμένα αρχεία στη μονάδα σκληρού δίσκου κατακερματίζονται. Όταν η μονάδα είναι κατακερματισμένη, τα δεδομένα που είναι αποθηκευμένα σε αυτήν δεν είναι συνεχή (διαδοχικά) και, εξαιτίας αυτού του γεγονότος, η μονάδα σκληρού δίσκου καταβάλλει μεγαλύτερη προσπάθεια για να εντοπίσει τα αρχεία, με αποτέλεσμα να επιβραδύνεται η απόδοση του υπολογιστή. Η Ανασυγκρότηση Δίσκων ενοποιεί (ή αναδιοργανώνει) τα κατακερματισμένα αρχεία και φακέλους στη μονάδα σκληρού δίσκου, έτσι ώστε το σύστημα να λειτουργεί πιο αποτελεσματικά.

**ΣΗΜΕΙΩΣΗ:** Η εκτέλεση της Ανασυγκρότησης Δίσκων δεν είναι απαραίτητη σε μονάδες στερεάς κατάστασης.

Αφού εκκινήσετε την Ανασυγκρότηση Δίσκων, η λειτουργία της γίνεται χωρίς επιτήρηση. Ωστόσο, ανάλογα με το μέγεθος της μονάδας σκληρού δίσκου και τον αριθμό των κατακερματισμένων αρχείων, η Ανασυγκρότηση Δίσκων ενδέχεται να διαρκέσει περισσότερο από μία ώρα.

Η HP συνιστά να πραγματοποιείτε ανασυγκρότηση του σκληρού σας δίσκου τουλάχιστον μία φορά το μήνα. Μπορείτε να ορίσετε την εκτέλεση της Ανασυγκρότησης Δίσκων σε μηνιαία βάση, αλλά μπορείτε να ανασυγκροτείτε τον υπολογιστή σας μη αυτόματα ανά πάσα στιγμή.

Για να εκτελέσετε την Ανασυγκρότηση Δίσκων:

- 1**.** Συνδέστε τον υπολογιστή σε τροφοδοσία AC.
- 2**.** Επιλέξτε **Έναρξη** > **Όλα τα προγράμματα** > **Βοηθήματα** > **Εργαλεία συστήματος** > **Ανασυγκρότηση Δίσκων**.
- 3**.** Επιλέξτε **Ανασυγκρότηση δίσκου**.
- **ΣΗΜΕΙΩΣΗ:** Τα Windows περιλαμβάνουν τη λειτουργία "Έλεγχος λογαριασμού χρήστη" για τη βελτίωση της ασφάλειας του υπολογιστή. Για εργασίες όπως εγκατάσταση λογισμικού, εκτέλεση βοηθητικών προγραμμάτων ή αλλαγές στις ρυθμίσεις των Windows, ενδέχεται να σας ζητηθεί η άδεια ή ο κωδικός πρόσβασής σας. Ανατρέξτε στη "Βοήθεια και υποστήριξη". Για να αποκτήσετε πρόσβαση στη "Βοήθεια και υποστήριξη", επιλέξτε **Έναρξη** > **Βοήθεια και υποστήριξη**.

Για πρόσθετες πληροφορίες, αποκτήστε πρόσβαση στη βοήθεια του λογισμικού "Ανασυγκρότηση Δίσκων".

#### **Χρήση της Εκκαθάρισης Δίσκου**

Η Εκκαθάριση Δίσκου αναζητά άχρηστα αρχεία στο σκληρό δίσκο, τα οποία μπορείτε να διαγράψετε με ασφάλεια για να αποδεσμεύσετε χώρο και να βοηθήσετε τον υπολογιστή να λειτουργεί πιο αποτελεσματικά.

Για να εκτελέσετε την Εκκαθάριση Δίσκου:

- 1**.** Επιλέξτε **Έναρξη** > **Όλα τα προγράμματα** > **Βοηθήματα** > **Εργαλεία συστήματος** > **Εκκαθάριση Δίσκου**.
- 2**.** Ακολουθήστε τις οδηγίες που εμφανίζονται στην οθόνη.

## **Χρήση του** HP 3D DriveGuard (**μόνο σε επιλεγμένα μοντέλα**)

Το HP 3D DriveGuard προστατεύει τη μονάδα σκληρού δίσκου ακινητοποιώντας το δίσκο και σταματώντας τα αιτήματα δεδομένων όταν προκύψει κάποια από τις ακόλουθες συνθήκες:

- Πτώση του υπολογιστή
- Μετακίνηση του υπολογιστή με κλειστή την οθόνη ενώ ο υπολογιστής λειτουργεί με μπαταρία

Σε σύντομο χρονικό διάστημα μετά το τέλος οποιουδήποτε από αυτά τα συμβάντα, το HP 3D DriveGuard επαναφέρει τη μονάδα σκληρού δίσκου σε κανονική λειτουργία.

**ΣΗΜΕΙΩΣΗ:** Για τις μονάδες στερεάς κατάστασης (SSD) δεν απαιτείται προστασία HP 3D DriveGuard, καθώς δεν περιλαμβάνουν κινούμενα στοιχεία.

**ΣΗΜΕΙΩΣΗ:** Οι μονάδες σκληρού δίσκου στη θέση κύριας και δευτερεύουσας μονάδας σκληρού δίσκου προστατεύονται από το HP 3D DriveGuard. Οι μονάδες σκληρού δίσκου που είναι τοποθετημένες σε προαιρετική συσκευή επιτραπέζιας σύνδεσης ή είναι συνδεδεμένες σε θύρα USB, δεν προστατεύονται από το HP 3D DriveGuard.

Για περισσότερες πληροφορίες, ανατρέξτε στη Βοήθεια του λογισμικού HP 3D DriveGuard.

### **Οι καταστάσεις του** HP 3D DriveGuard

Η φωτεινή ένδειξη σκληρού δίσκου στον υπολογιστή αλλάζει χρώμα για να υποδείξει ότι η μονάδα δίσκου στη θέση της κύριας ή/και της δευτερεύουσας μονάδας σκληρού δίσκου (μόνο σε επιλεγμένα μοντέλα) έχει ακινητοποιηθεί. Για να διαπιστώσετε εάν μια μονάδα δίσκου προστατεύεται ή έχει ακινητοποιηθεί, χρησιμοποιήστε το εικονίδιο στην περιοχή ειδοποιήσεων της επιφάνειας εργασίας των Windows, στη δεξιά πλευρά της γραμμής εργασιών, ή στο Κέντρο φορητότητας:

# 9 **Ασφάλεια**

## **Προστασία του υπολογιστή**

Οι τυπικές λειτουργίες ασφαλείας που παρέχουν τα Windows και το Computer Setup Utility (BIOS), το οποίο δεν αποτελεί μέρος των Windows, μπορούν να προστατέψουν τις προσωπικές ρυθμίσεις και τα δεδομένα σας από διάφορους κινδύνους.

- **ΣΗΜΕΙΩΣΗ:** Οι λύσεις ασφαλείας σχεδιάζονται ως προληπτικά μέτρα. Αυτά τα προληπτικά μέτρα δεν μπορούν να αποτρέψουν τον ακατάλληλο χειρισμό ή την κλοπή του προϊόντος.
- **ΣΗΜΕΙΩΣΗ:** Πριν στείλετε τον υπολογιστή σας για επισκευή, δημιουργήστε αντίγραφα ασφαλείας και διαγράψτε τα απόρρητα αρχεία σας από τον υπολογιστή και καταργήστε όλες τις ρυθμίσεις κωδικών πρόσβασης.
- **ΣΗΜΕΙΩΣΗ:** Ορισμένες λειτουργίες που αναφέρονται σε αυτό το κεφάλαιο ενδέχεται να μην είναι διαθέσιμες στο δικό σας υπολογιστή.
- **ΣΗΜΕΙΩΣΗ:** Ο υπολογιστής μπορεί να υποστηρίζει την ηλεκτρονική υπηρεσία εντοπισμού και αποκατάστασης Computrace, η οποία διατίθεται σε επιλεγμένες χώρες/περιοχές. Εάν σαν κλέψουν τον υπολογιστή, η υπηρεσία Computrace μπορεί να τον εντοπίσει εάν ο μη εξουσιοδοτημένος χρήστης αποκτήσει πρόσβαση στο Internet. Για να χρησιμοποιήσετε την υπηρεσία Computrace, πρέπει να αγοράσετε το λογισμικό και μια συνδρομή στην υπηρεσία. Για πληροφορίες σχετικά με την παραγγελία του λογισμικού Computrace, επισκεφτείτε τη διεύθυνση [http://www.hp.com.](http://www.hp.com)

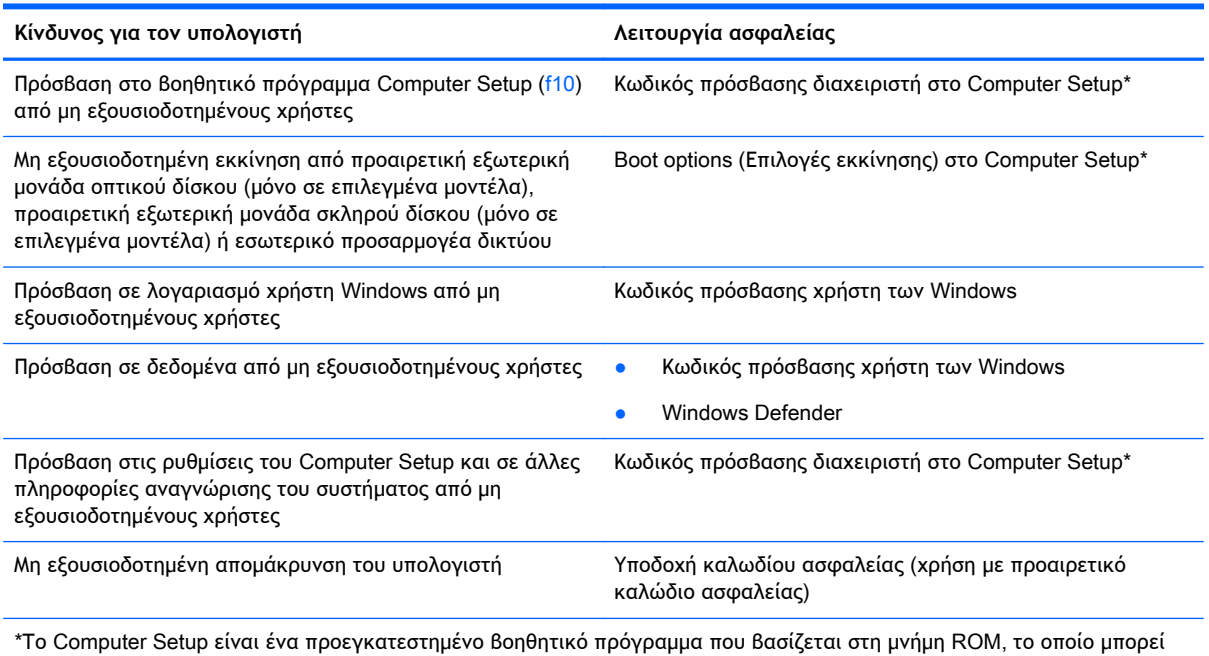

να χρησιμοποιηθεί ακόμα και όταν το λειτουργικό σύστημα δεν λειτουργεί ή δεν φορτώνεται. Για την περιήγηση και πραγματοποίηση επιλογών στο Computer Setup, μπορείτε να χρησιμοποιήσετε είτε μια συσκευή κατάδειξης (TouchPad ή ποντίκι USB), είτε το πληκτρολόγιο.

## **Χρήση κωδικών πρόσβασης**

Ο κωδικός πρόσβασης αποτελείται από μια ομάδα χαρακτήρων που επιλέγετε για την προστασία των πληροφοριών του υπολογιστή. Μπορείτε να ορίσετε διάφορους τύπους κωδικών πρόσβασης, ανάλογα με το πώς θέλετε να ελέγχετε την πρόσβαση στις πληροφορίες σας. Οι κωδικοί πρόσβασης μπορούν να οριστούν στα Windows ή στο βοηθητικό πρόγραμμα Computer Setup (εκτός Windows) που είναι προεγκατεστημένο στον υπολογιστή.

- Ο ορισμός των κωδικών πρόσβασης διαχειριστή γίνεται στο Computer Setup και η διαχείρισή τους στο BIOS του συστήματος.
- Οι κωδικοί πρόσβασης των Windows ορίζονται μόνο στο λειτουργικό σύστημα των Windows.

Μπορείτε να χρησιμοποιήσετε τον ίδιο κωδικό πρόσβασης για κάποια λειτουργία του βοηθητικού προγράμματος Computer Setup και για κάποια λειτουργία ασφαλείας των Windows. Μπορείτε, επίσης, να χρησιμοποιήσετε τον ίδιο κωδικό πρόσβασης για περισσότερες από μία λειτουργίες του βοηθητικού προγράμματος Computer Setup.

Χρησιμοποιήστε τις ακόλουθες οδηγίες για τη δημιουργία και την αποθήκευση κωδικών:

- Κατά τη δημιουργία κωδικών πρόσβασης, τηρήστε τις απαιτήσεις που ορίζονται από το πρόγραμμα.
- Μην χρησιμοποιείτε τον ίδιο κωδικό για πολλές εφαρμογές ή τοποθεσίες web και μην χρησιμοποιείτε τον κωδικό πρόσβασης των Windows για άλλες εφαρμογές ή τοποθεσίες web.
- Μην αποθηκεύετε κωδικούς πρόσβασης σε κάποιο αρχείο στον υπολογιστή.

Στους παρακάτω πίνακες παρατίθενται οι κωδικοί πρόσβασης των Windows και οι κωδικοί πρόσβασης διαχειριστή του Computer Setup που χρησιμοποιούνται πιο συχνά και περιγράφονται οι λειτουργίες τους.

## **Ορισμός κωδικών πρόσβασης στα** Windows

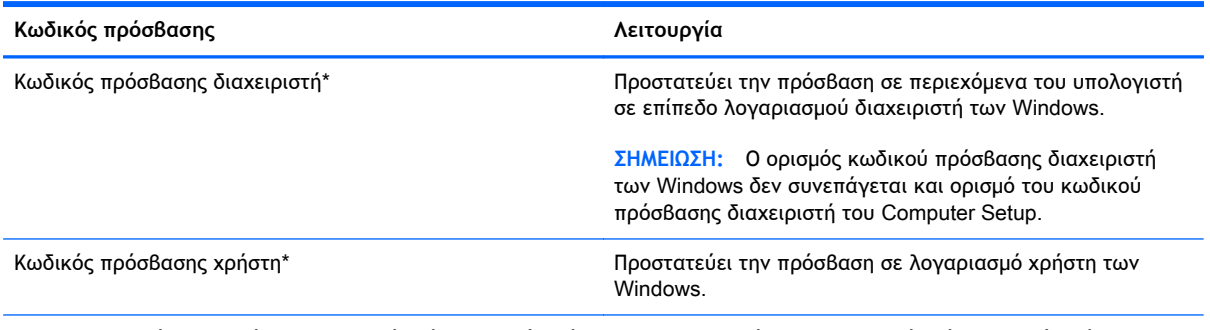

\*Για πληροφορίες σχετικά με τον ορισμό ενός κωδικού πρόσβασης διαχειριστή των Windows ή ενός κωδικού πρόσβασης χρήστη των Windows, ανατρέξτε στη "Βοήθεια και υποστήριξη" επιλέγοντας **Έναρξη** > **Βοήθεια και υποστήριξη**.

## **Ορισμός κωδικών πρόσβασης στο** Computer Setup

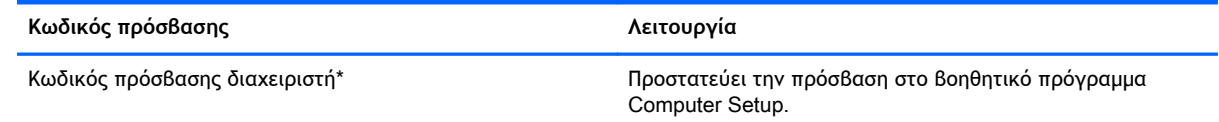

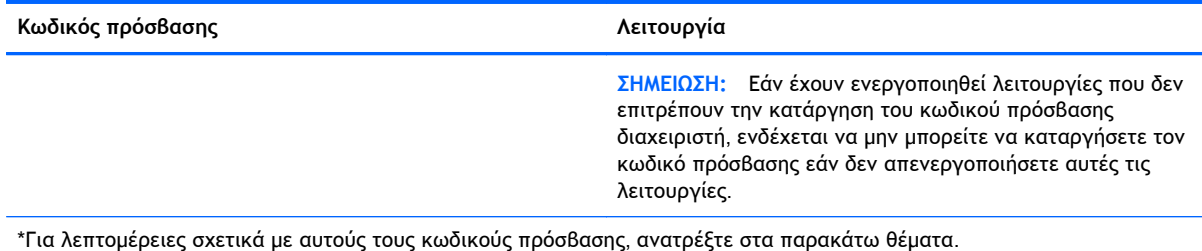

## **Διαχείριση κωδικού πρόσβασης διαχειριστή στο** Computer Setup

Για να ορίσετε, να αλλάξετε ή να διαγράψετε αυτόν τον κωδικό πρόσβασης, ακολουθήστε τα εξής βήματα:

#### **Ορισμός νέου κωδικού πρόσβασης διαχειριστή**

- 1**.** Ενεργοποιήστε ή επανεκκινήστε τον υπολογιστή και, στη συνέχεια, πατήστε το πλήκτρο esc όταν εμφανιστεί το μήνυμα "Press the ESC key for Startup Menu" (Πατήστε το πλήκτρο ESC για το μενού εκκίνησης) στην κάτω πλευρά της οθόνης.
- 2**.** Πατήστε το πλήκτρο f10 για είσοδο στο Computer Setup.
- 3**.** Χρησιμοποιήστε τα πλήκτρα βέλους για να επιλέξετε Security (Ασφάλεια) > Administrator Password (Κωδικός πρόσβασης διαχειριστή) και έπειτα πατήστε το πλήκτρο enter.
- 4**.** Όταν σας ζητηθεί, πληκτρολογήστε έναν κωδικό πρόσβασης και πατήστε το πλήκτρο enter.
- 5**.** Όταν σας ζητηθεί, πληκτρολογήστε ξανά τον καινούργιο κωδικό πρόσβασης για επιβεβαίωση και πατήστε το πλήκτρο enter.
- 6**.** Διαβάστε την ειδοποίηση και επιλέξτε να συνεχίσετε.
- 7**.** Για να αποθηκεύσετε τις αλλαγές και να πραγματοποιήσετε έξοδο από το Computer Setup, πατήστε το πλήκτρο f10 για να γίνει αποθήκευση και έξοδος και, στη συνέχεια, ακολουθήστε τις οδηγίες που εμφανίζονται στην οθόνη.

– ή –

Χρησιμοποιήστε τα πλήκτρα βέλους για να επιλέξετε Exit (Έξοδος) > Exit Saving Changes (Έξοδος με αποθήκευση αλλαγών) και έπειτα πατήστε το πλήκτρο enter και ακολουθήστε τις οδηγίες που εμφανίζονται στην οθόνη.

Οι αλλαγές σας τίθενται σε ισχύ μετά την επανεκκίνηση του υπολογιστή.

#### **Αλλαγή κωδικού πρόσβασης διαχειριστή**

- 1**.** Ενεργοποιήστε ή επανεκκινήστε τον υπολογιστή και, στη συνέχεια, πατήστε το πλήκτρο esc όταν εμφανιστεί το μήνυμα "Press the ESC key for Startup Menu" (Πατήστε το πλήκτρο ESC για το μενού εκκίνησης) στην κάτω πλευρά της οθόνης.
- 2**.** Πατήστε το πλήκτρο f10 για είσοδο στο Computer Setup.
- 3**.** Χρησιμοποιήστε τα πλήκτρα βέλους για να επιλέξετε Security (Ασφάλεια) > Administrator Password (Κωδικός πρόσβασης διαχειριστή) και έπειτα πατήστε το πλήκτρο enter.
- 4**.** Όταν σας ζητηθεί, πληκτρολογήστε τον τρέχοντα κωδικό πρόσβασης και έπειτα πατήστε το πλήκτρο enter.
- 5**.** Όταν σας ζητηθεί, πληκτρολογήστε τον καινούργιο κωδικό πρόσβασης και έπειτα πατήστε το πλήκτρο enter.
- 6**.** Όταν σας ζητηθεί, πληκτρολογήστε ξανά τον καινούργιο κωδικό πρόσβασης και έπειτα πατήστε το πλήκτρο enter.
- 7**.** Διαβάστε την ειδοποίηση και επιλέξτε να συνεχίσετε.
- 8**.** Για να αποθηκεύσετε τις αλλαγές και να πραγματοποιήσετε έξοδο από το Computer Setup, πατήστε το πλήκτρο f10 για να γίνει αποθήκευση και έξοδος και, στη συνέχεια, ακολουθήστε τις οδηγίες που εμφανίζονται στην οθόνη.

– ή –

Χρησιμοποιήστε τα πλήκτρα βέλους για να επιλέξετε Exit (Έξοδος) > Exit Saving Changes (Έξοδος με αποθήκευση αλλαγών) και έπειτα πατήστε το πλήκτρο enter και ακολουθήστε τις οδηγίες που εμφανίζονται στην οθόνη.

Οι αλλαγές σας τίθενται σε ισχύ μετά την επανεκκίνηση του υπολογιστή.

#### **Διαγραφή κωδικού πρόσβασης διαχειριστή**

- 1**.** Ενεργοποιήστε ή επανεκκινήστε τον υπολογιστή και, στη συνέχεια, πατήστε το πλήκτρο esc όταν εμφανιστεί το μήνυμα "Press the ESC key for Startup Menu" (Πατήστε το πλήκτρο ESC για το μενού εκκίνησης) στην κάτω πλευρά της οθόνης.
- 2**.** Πατήστε το πλήκτρο f10 για είσοδο στο Computer Setup.
- 3**.** Χρησιμοποιήστε τα πλήκτρα βέλους για να επιλέξετε Security (Ασφάλεια) > Administrator Password (Κωδικός πρόσβασης διαχειριστή) και έπειτα πατήστε το πλήκτρο enter.
- 4**.** Όταν σας ζητηθεί, πληκτρολογήστε τον τρέχοντα κωδικό πρόσβασης και έπειτα πατήστε το πλήκτρο enter.
- 5**.** Όταν σας ζητηθεί να πληκτρολογήσετε τον νέο κωδικό πρόσβασης, αφήστε το πεδίο κενό και πατήστε το πλήκτρο enter.
- 6**.** Όταν σας ζητηθεί να πληκτρολογήσετε ξανά τον νέο κωδικό πρόσβασης, αφήστε το πεδίο κενό και πατήστε το πλήκτρο enter.
- 7**.** Διαβάστε την ειδοποίηση και επιλέξτε να συνεχίσετε.
- 8**.** Για να αποθηκεύσετε τις αλλαγές και να πραγματοποιήσετε έξοδο από το Computer Setup, πατήστε το πλήκτρο f10 για να γίνει αποθήκευση και έξοδος και, στη συνέχεια, ακολουθήστε τις οδηγίες που εμφανίζονται στην οθόνη.

– ή –

Χρησιμοποιήστε τα πλήκτρα βέλους για να επιλέξετε Exit (Έξοδος) > Exit Saving Changes (Έξοδος με αποθήκευση αλλαγών) και έπειτα πατήστε το πλήκτρο enter και ακολουθήστε τις οδηγίες που εμφανίζονται στην οθόνη.

Οι αλλαγές σας τίθενται σε ισχύ μετά την επανεκκίνηση του υπολογιστή.

### **Εισαγωγή κωδικού πρόσβασης διαχειριστή στο** Computer Setup

Όταν εμφανιστεί το μήνυμα Administrator password (Κωδικός πρόσβασης διαχειριστή), πληκτρολογήστε τον κωδικό πρόσβασης (χρησιμοποιώντας τα ίδια πλήκτρα που χρησιμοποιήσατε κατά τον ορισμό του) και έπειτα πατήστε το πλήκτρο enter. Μετά από τρεις αποτυχημένες προσπάθειες εισαγωγής του σωστού κωδικού πρόσβασης διαχειριστή, θα χρειαστεί να επανεκκινήσετε τον υπολογιστή για να ξαναπροσπαθήσετε.

## **Χρήση του λογισμικού προστασίας από ιούς**

Όταν χρησιμοποιείτε τον υπολογιστή για πρόσβαση σε e-mail, σε δίκτυο ή στο Internet, ενδέχεται να τον εκθέσετε σε ιούς υπολογιστών. Οι ιοί υπολογιστών μπορούν να καταστρέψουν το λειτουργικό σύστημα, εφαρμογές ή βοηθητικά προγράμματα ή να προκαλέσουν ανωμαλίες στη λειτουργία τους.

Το λογισμικό προστασίας από ιούς μπορεί να εντοπίσει και να καταστρέψει τους περισσότερους ιούς υπολογιστών και, στις περισσότερες περιπτώσεις, μπορεί να επιδιορθώσει τυχόν βλάβες που έχουν προκληθεί. Για να παρέχει συνεχή προστασία από ιούς που έχουν ανακαλυφτεί πρόσφατα, το λογισμικό προστασίας από ιούς πρέπει να ενημερώνεται συνεχώς.

Για περισσότερες πληροφορίες σχετικά με τους ιούς υπολογιστών, πληκτρολογήστε τη λέξη ιοί στο πλαίσιο "Αναζήτηση" στη "Βοήθεια και υποστήριξη".

## **Χρήση του λογισμικού τείχους προστασίας**

Τα τείχη προστασίας έχουν σχεδιαστεί έτσι ώστε να αποτρέπουν τη μη εξουσιοδοτημένη πρόσβαση σε ένα σύστημα ή ένα δίκτυο. Ένα τείχος προστασίας μπορεί να είναι ένα πρόγραμμα λογισμικού που εγκαθιστάτε στον υπολογιστή ή/και στο δίκτυό σας ή μια λύση που αποτελείται τόσο από υλικό όσο και από λογισμικό.

Υπάρχουν δύο είδη τειχών προστασίας:

- Τείχη προστασίας κεντρικού υπολογιστή Λογισμικό που προστατεύει μόνο τον υπολογιστή στον οποίο έχει εγκατασταθεί.
- Τείχη προστασίας δικτύου Εγκαθίστανται ανάμεσα στο μόντεμ DSL ή το καλωδιακό σας μόντεμ και το οικιακό σας δίκτυο προκειμένου να προστατεύουν όλους τους υπολογιστές που υπάρχουν στο δίκτυο.

Όταν εγκαθίσταται ένα τείχος προστασίας σε ένα σύστημα, όλα τα δεδομένα που αποστέλλονται προς και από το σύστημα παρακολουθούνται και συγκρίνονται με ένα σύνολο κριτηρίων ασφαλείας που έχει ορίσει ο χρήστης. Τα δεδομένα που δεν ανταποκρίνονται σε αυτά τα κριτήρια αποκλείονται.

Ο υπολογιστής ή ο δικτυακός σας εξοπλισμός μπορεί να διαθέτει ήδη εγκατεστημένο τείχος προστασίας. Εάν όχι, υπάρχουν διάφορες διαθέσιμες λύσεις λογισμικού τείχους προστασίας.

**ΣΗΜΕΙΩΣΗ:** Υπό ορισμένες συνθήκες, ένα τείχος προστασίας μπορεί να μπλοκάρει την πρόσβαση σε παιχνίδια στο Internet, να παρέμβει στην κοινή χρήση αρχείων και εκτυπωτών στο δίκτυο ή να μπλοκάρει εγκεκριμένα αρχεία που έχουν επισυναφτεί σε e-mail. Για να επιλύσετε προσωρινά το πρόβλημα, απενεργοποιήστε το τείχος προστασίας, εκτελέστε την εργασία που θέλετε και, στη συνέχεια, ενεργοποιήστε ξανά το τείχος προστασίας. Για να επιλύσετε μόνιμα το πρόβλημα, ρυθμίστε ξανά τις παραμέτρους του τείχους προστασίας.

## **Εγκατάσταση κρίσιμων ενημερώσεων ασφαλείας**

**ΠΡΟΣΟΧΗ:** Η Microsoft® στέλνει ειδοποιήσεις αναφορικά με κρίσιμες ενημερώσεις. Για να προστατέψετε τον υπολογιστή από παραβιάσεις ασφάλειας και ιούς υπολογιστών, εγκαταστήστε όλες τις κρίσιμες ενημερώσεις της Microsoft αμέσως μόλις λάβετε ειδοποίηση.

Από τη διάθεση του υπολογιστή στην αγορά και μετά μπορεί να έχουν κυκλοφορήσει ενημερώσεις για το λειτουργικό σύστημα και άλλα προγράμματα λογισμικού. Για να βεβαιωθείτε ότι όλες οι διαθέσιμες ενημερώσεις είναι εγκατεστημένες στον υπολογιστή, ακολουθήστε τις παρακάτω οδηγίες.

- 1**.** Εκτελέστε το Windows Update αμέσως μόλις εγκαταστήσετε τον υπολογιστή
- 2**.** Στη συνέχεια, πρέπει να εκτελείτε το Windows Update σε μηνιαία βάση.
- 3**.** Πραγματοποιείτε λήψη των ενημερώσεων των Windows και άλλων προγραμμάτων της Microsoft αμέσως μόλις κυκλοφορούν από την τοποθεσία της Microsoft στο web και από τη σύνδεση ενημερώσεων στη "Βοήθεια και υποστήριξη".

## **Εγκατάσταση προαιρετικού καλωδίου ασφαλείας**

- **ΣΗΜΕΙΩΣΗ:** Ένα καλώδιο ασφαλείας είναι σχεδιασμένο να λειτουργεί αποτρεπτικά, αλλά ενδέχεται να μην μπορεί να προστατεύσει τον υπολογιστή από ακατάλληλο χειρισμό ή κλοπή.
- **ΣΗΜΕΙΩΣΗ:** Η υποδοχή καλωδίου ασφαλείας του υπολογιστή σας ενδέχεται να διαφέρει λίγο από την εικόνα της παρούσας ενότητας. Για να εντοπίσετε την υποδοχή καλωδίου ασφαλείας στον υπολογιστή σας, ανατρέξτε στην ενότητα Εξοικείωση με τον [υπολογιστή](#page-13-0) στη σελίδα 4.
	- 1**.** Τυλίξτε το καλώδιο γύρω από ένα σταθερό αντικείμενο.
	- 2**.** Τοποθετήστε το κλειδί (1) στην κλειδαριά του καλωδίου (2).
	- 3**.** Βάλτε την κλειδαριά του καλωδίου στην υποδοχή του καλωδίου ασφαλείας στον υπολογιστή (3) και, στη συνέχεια, κλειδώστε την κλειδαριά καλωδίου με το κλειδί.

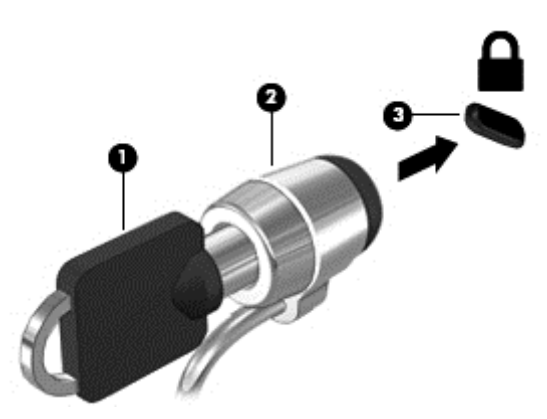

## **Χρήση της συσκευής ανάγνωσης δαχτυλικών αποτυπωμάτων** (**μόνο σε επιλεγμένα μοντέλα**)

Επιλεγμένα μοντέλα υπολογιστών διαθέτουν μια ενσωματωμένη συσκευή ανάγνωσης δαχτυλικών αποτυπωμάτων. Για να χρησιμοποιήσετε τη συσκευή ανάγνωσης δαχτυλικών αποτυπωμάτων, πρέπει να δημιουργήσετε στον υπολογιστή έναν λογαριασμό χρήστη με κωδικό πρόσβασης και
έπειτα να καταχωρίσετε ένα ή περισσότερα δαχτυλικά αποτυπώματα χρησιμοποιώντας το λογισμικό HP SimplePass.

## <span id="page-72-0"></span>**Συσκευή ανάγνωσης δαχτυλικών αποτυπωμάτων**

Η συσκευή ανάγνωσης δαχτυλικών αποτυπωμάτων είναι ένας μικρός μεταλλικός αισθητήρας, ο οποίος βρίσκεται στα εξής σημεία του υπολογιστή:

- Κοντά στο κάτω μέρος του TouchPad
- Στη δεξιά πλευρά του πληκτρολογίου
- Στην επάνω δεξιά πλευρά της οθόνης
- Στην αριστερή πλευρά της οθόνης

Ανάλογα με το μοντέλο του υπολογιστή, η συσκευή ανάγνωσης μπορεί να έχει οριζόντιο ή κατακόρυφο προσανατολισμό. Και στους δύο προσανατολισμούς απαιτείται να περάσετε κάθετα το δάχτυλό σας από το μεταλλικό αισθητήρα. Για να εντοπίσετε τη συσκευή ανάγνωσης δαχτυλικών αποτυπωμάτων στον υπολογιστή σας, ανατρέξτε στην ενότητα Εξοικείωση με τον [υπολογιστή](#page-13-0) στη [σελίδα](#page-13-0) 4.

## **Χρήση του** HP SimplePass

Το λογισμικό HP SimplePass παρέχει ένα εύχρηστο περιβάλλον εργασίας από το οποίο μπορείτε να προστατέψετε τον υπολογιστή και να απλοποιήσετε τον τρόπο σύνδεσης στον υπολογιστή και στις τοποθεσίες web που προστατεύονται με κωδικό πρόσβασης. Χρησιμοποιήστε ένα καταχωρισμένο δαχτυλικό αποτύπωμα για τις εξής ενέργειες:

- Σύνδεση στα Windows
- Πρόσβαση σε τοποθεσίες web και άλλα προγράμματα που απαιτούν σύνδεση
- Ρύθμιση υπηρεσίας καθολικής σύνδεσης, που παρέχει δυνατότητα χρήσης ενός καταχωρισμένου δαχτυλικού αποτυπώματος για τη δημιουργία διαπιστευτηρίων για οποιαδήποτε εφαρμογή που χρησιμοποιεί όνομα χρήστη και κωδικό πρόσβασης
- Δημιουργία προστατευόμενων λογαριασμών στον υπολογιστή για πολλούς χρήστες

Για περισσότερες πληροφορίες, ανατρέξτε στη Βοήθεια του λογισμικού HP SimplePass.

#### **Καταχώριση αποτυπωμάτων**

Για να καταχωρίσετε ένα ή περισσότερα δαχτυλικά αποτυπώματα με το λογισμικό HP SimplePass:

- 1**.** Περάστε ένα δάχτυλο από τον αισθητήρα δαχτυλικών αποτυπωμάτων για να εκκινήσετε το HP SimplePass.
- 2**.** Όταν εμφανιστεί η οθόνη υποδοχής του HP SimplePass, επιλέξτε Get Started (Έναρξη χρήσης).
- 3**.** Το HP SimplePass σάς ζητάει να περάσετε το δεξί σας δείκτη πάνω από τον αισθητήρα.
- 4**.** Περάστε το δάχτυλό σας 3 φορές για να ολοκληρώσετε την καταχώριση.

Εάν η καταχώριση είναι επιτυχής, θα εμφανιστεί ένας πράσινος κύκλος πάνω στο δάχτυλο.

5**.** Για να ρυθμίσετε έναν κωδικό πρόσβασης των Windows, επιλέξτε Set up Windows logon (Ρύθμιση σύνδεσης στα Windows).

### **Χρήση καταχωρισμένου δαχτυλικού αποτυπώματος για σύνδεση στα** Windows

Για να συνδεθείτε στα Windows χρησιμοποιώντας το δαχτυλικό σας αποτύπωμα:

- 1**.** Μετά την καταχώριση του δαχτυλικού σας αποτυπώματος, πραγματοποιήστε επανεκκίνηση των Windows.
- 2**.** Σαρώστε ένα από τα καταχωρισμένα αποτυπώματα για να συνδεθείτε στα Windows.

# <span id="page-74-0"></span>10 **Συντήρηση**

# **Προσθήκη ή αντικατάσταση μονάδων μνήμης**

Ο υπολογιστής διαθέτει μία θέση μονάδας μνήμης. Μπορείτε να αναβαθμίσετε τη χωρητικότητα μνήμης του υπολογιστή προσθέτοντας μια μονάδα μνήμης στην κενή υποδοχή επέκτασης μνήμης ή αναβαθμίζοντας τη μνήμη που υπάρχει ήδη στην υποδοχή κύριας μονάδας μνήμης.

- **ΣΗΜΕΙΩΣΗ:** Πριν από την προσθήκη ή αντικατάσταση μιας μονάδας μνήμης, βεβαιωθείτε ότι ο υπολογιστής διαθέτει την πιο πρόσφατη έκδοση του BIOS και πραγματοποιήστε ενημέρωση του BIOS, εάν χρειάζεται. Ανατρέξτε στην ενότητα [Ενημέρωση](#page-86-0) του BIOS στη σελίδα 77.
- **ΠΡΟΣΟΧΗ:** Εάν δεν ενημερώσετε τον υπολογιστή ώστε να διαθέτει την πιο πρόσφατη έκδοση του BIOS πριν από την τοποθέτηση ή αντικατάσταση μιας μονάδας μνήμης, μπορεί να προκληθούν σοβαρά προβλήματα στο σύστημα.
- **ΠΡΟΕΙΔ/ΣΗ!** Για να μειώσετε τον κίνδυνο ηλεκτροπληξίας και πρόκλησης βλάβης στον εξοπλισμό, αποσυνδέστε το καλώδιο τροφοδοσίας και αφαιρέστε όλες τις μπαταρίες προτού εγκαταστήσετε μια μονάδα μνήμης.
- **ΠΡΟΣΟΧΗ:** Η αποφόρτιση στατικού ηλεκτρισμού ενδέχεται να προκαλέσει βλάβες στα ηλεκτρονικά εξαρτήματα. Πριν ξεκινήσετε οποιαδήποτε διαδικασία, βεβαιωθείτε ότι έχετε αποφορτίσει το στατικό ηλεκτρισμό αγγίζοντας ένα γειωμένο μεταλλικό αντικείμενο.

**ΠΡΟΣΟΧΗ:** Για να αποτρέψετε πιθανή απώλεια πληροφοριών ή αδυναμία απόκρισης του συστήματος:

Τερματίστε τη λειτουργία του υπολογιστή πριν από την προσθήκη ή αντικατάσταση μονάδων μνήμης. Μην αφαιρέσετε τη μονάδα μνήμης όταν ο υπολογιστής είναι ενεργοποιημένος, σε αναστολή λειτουργίας ή σε αδρανοποίηση.

Εάν δεν είστε βέβαιοι εάν ο υπολογιστής είναι απενεργοποιημένος ή σε αδρανοποίηση, ενεργοποιήστε τον πατώντας το κουμπί λειτουργίας. Στη συνέχεια, τερματίστε τη λειτουργία του μέσω του λειτουργικού συστήματος.

**ΣΗΜΕΙΩΣΗ:** Για να χρησιμοποιήσετε διαμόρφωση δύο καναλιών κατά την προσθήκη δεύτερης μονάδας μνήμης, βεβαιωθείτε ότι οι δύο μονάδες μνήμης είναι πανομοιότυπες.

Για να προσθέσετε ή να αντικαταστήσετε μια μονάδα μνήμης:

- 1**.** Αποθηκεύστε την εργασία σας και τερματίστε τη λειτουργία του υπολογιστή.
- 2**.** Αποσυνδέστε την τροφοδοσία AC και τις εξωτερικές συσκευές που είναι συνδεδεμένες στον υπολογιστή.
- 3**.** Αφαιρέστε την μπαταρία (ανατρέξτε στην ενότητα Αφαίρεση [μπαταρίας](#page-50-0) στη σελίδα 41).
- 4**.** Αφαιρέστε το κάλυμμα συντήρησης (ανατρέξτε στην ενότητα Αφαίρεση του [καλύμματος](#page-59-0) [συντήρησης](#page-59-0) στη σελίδα 50).
- 5**.** Εάν αντικαθιστάτε μια μονάδα μνήμης, αφαιρέστε την υπάρχουσα μονάδα μνήμης:
	- **α.** Τραβήξτε τα κλιπ συγκράτησης (1) σε κάθε πλευρά της μονάδας μνήμης. Η μονάδα μνήμης ανασηκώνεται.
- <span id="page-75-0"></span>**β.** Πιάστε τη μονάδα μνήμης (2) από τις άκρες και αφαιρέστε την προσεκτικά από την υποδοχή μονάδας μνήμης.
- **ΠΡΟΣΟΧΗ:** Για να μην προκαλέσετε βλάβη στη μονάδα μνήμης, κρατήστε την μόνο από τις άκρες. Μην αγγίξετε τα στοιχεία της μονάδας μνήμης.

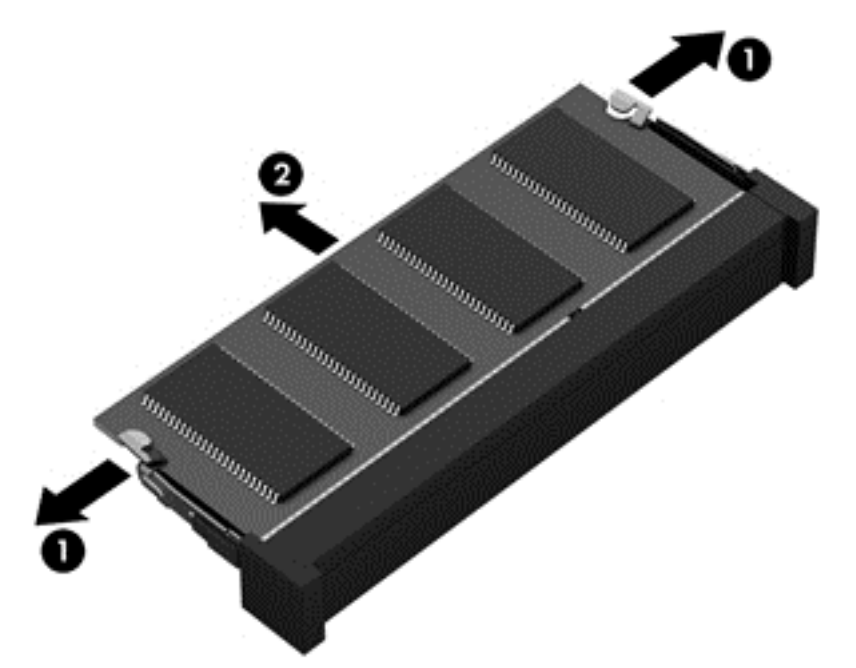

Για να προστατέψετε τη μονάδα μνήμης μετά την αφαίρεση, τοποθετήστε την σε μια θήκη προστασίας από το στατικό ηλεκτρισμό.

6**.** Τοποθετήστε μια καινούργια μονάδα μνήμης:

**ΠΡΟΣΟΧΗ:** Για να μην προκαλέσετε βλάβη στη μονάδα μνήμης, κρατήστε την μόνο από τις άκρες. Μην αγγίξετε τα στοιχεία της μονάδας μνήμης.

- **α.** Ευθυγραμμίστε το άκρο (1) της μονάδας μνήμης που φέρει την εγκοπή με τη γλωττίδα της υποδοχής μονάδας μνήμης.
- **β.** Με τη μονάδα μνήμης σε γωνία 45 μοιρών από την επιφάνεια της θέσης μονάδας μνήμης, πιέστε τη μονάδα (2) στο εσωτερικό της θέσης μονάδας μνήμης μέχρι να ασφαλίσει στη θέση της.
- <span id="page-76-0"></span>**γ.** Πιέστε ελαφρά προς τα κάτω τη μονάδα μνήμης (3) ασκώντας πίεση τόσο στο αριστερό όσο και στο δεξί άκρο της, μέχρι να εφαρμόσουν στη θέση τους τα κλιπ συγκράτησης.
	- **ΠΡΟΣΟΧΗ:** Για να μην προκαλέσετε βλάβη στη μονάδα μνήμης, φροντίστε να μην τη λυγίσετε.

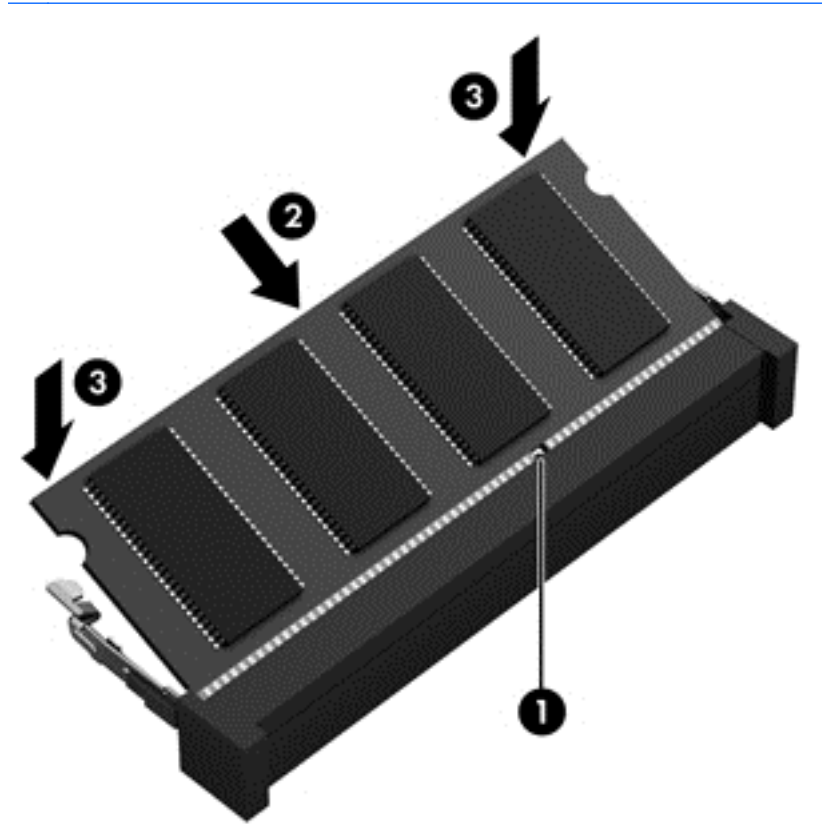

- 7**.** Τοποθετήστε ξανά το κάλυμμα συντήρησης (ανατρέξτε στην ενότητα [Επανατοποθέτηση](#page-59-0) του [καλύμματος](#page-59-0) συντήρησης στη σελίδα 50).
- 8**.** Τοποθετήστε την μπαταρία (ανατρέξτε στην ενότητα [Τοποθέτηση](#page-49-0) μπαταρίας στη σελίδα 40).
- 9**.** Συνδέστε την τροφοδοσία AC και τις εξωτερικές συσκευές στον υπολογιστή.
- 10**.** Ενεργοποιήστε τον υπολογιστή.

# **Καθαρισμός του υπολογιστή**

Χρησιμοποιήστε τα παρακάτω προϊόντα για να καθαρίσετε τον υπολογιστή σας με ασφάλεια:

- Χλωριούχο διμεθυλοβενζυλαμμώνιο μέγιστης συγκέντρωσης 0,3% (για παράδειγμα, μαντηλάκια μίας χρήσης, τα οποία διατίθενται σε διάφορες μάρκες)
- Υγρό καθαρισμού γυάλινων επιφανειών χωρίς οινόπνευμα
- Διάλυμα με νερό και ήπιο σαπούνι
- Στεγνό πανάκι καθαρισμού με μικροΐνες ή σαμουά (αντιστατικό πανάκι χωρίς λάδι)
- Αντιστατικά πανάκια

**ΠΡΟΣΟΧΗ:** Αποφύγετε τα ισχυρά διαλυτικά που μπορεί να προκαλέσουν μόνιμη βλάβη στον υπολογιστή. Εάν δεν είστε βέβαιοι για το αν μπορείτε να χρησιμοποιήσετε με ασφάλεια κάποιο καθαριστικό προϊόν για τον υπολογιστή, ελέγξτε τα συστατικά του για να βεβαιωθείτε ότι δεν περιλαμβάνει οινόπνευμα, ακετόνη, χλωριούχο αμμώνιο, μεθυλενοχλωρίδιο και υδρογονάνθρακες.

Τα ινώδη υλικά, όπως το χαρτί κουζίνας, μπορεί να χαράξουν τον υπολογιστή. Με το χρόνο, παγιδεύονται στις γρατσουνιές σωματίδια βρωμιάς και καθαριστικές ουσίες.

### **Διαδικασίες καθαρισμού**

Ακολουθήστε τις διαδικασίες της ενότητας αυτής για να καθαρίσετε τον υπολογιστή σας με ασφάλεια.

**ΠΡΟΕΙΔ/ΣΗ!** Για να αποτρέψετε τον κίνδυνο πρόκλησης ηλεκτροπληξίας ή βλάβης στα εξαρτήματα, μην επιχειρήσετε να καθαρίσετε τον υπολογιστή όταν είναι σε λειτουργία.

- Απενεργοποιήστε τον υπολογιστή.
- Αποσυνδέστε την τροφοδοσία AC.
- Αποσυνδέστε όλες τις τροφοδοτούμενες εξωτερικές συσκευές.

**ΠΡΟΣΟΧΗ:** Για να μην προκαλέσετε βλάβη στα εσωτερικά εξαρτήματα, μην ψεκάζετε υγρά καθαρισμού απευθείας επάνω στην επιφάνεια του υπολογιστή. Τα υγρά που ψεκάζονται επάνω στην επιφάνεια μπορούν να προκαλέσουν μόνιμη βλάβη στα εσωτερικά εξαρτήματα.

### **Καθαρισμός της οθόνης** (All-in-One **ή φορητοί υπολογιστές**)

Σκουπίστε απαλά την οθόνη με ένα μαλακό πανί χωρίς χνούδι που έχετε νοτίσει με ένα καθαριστικό γυάλινων επιφανειών χωρίς οινόπνευμα. Βεβαιωθείτε ότι η οθόνη είναι στεγνή πριν την κλείσετε.

### **Καθαρισμός πλαϊνών πλευρών ή καλύμματος**

Για να καθαρίσετε τις πλαϊνές πλευρές ή το κάλυμμα, χρησιμοποιήστε ένα μαλακό πανί με μικροΐνες ή σαμουά που έχετε νοτίσει με ένα από τα διαλύματα καθαρισμού που αναφέρονται παραπάνω ή χρησιμοποιήστε ένα αποδεκτό πανάκι μίας χρήσης.

 $\mathbb{R}^{\!\!*}$  ΣΗΜΕΙΩΣΗ $:$  Όταν καθαρίζετε το κάλυμμα του υπολογιστή, κάντε κυκλικές κινήσεις για να αφαιρέσετε τη σκόνη και τη βρωμιά.

### **Καθαρισμός του** TouchPad, **του πληκτρολογίου ή του ποντικιού**

- **ΠΡΟΕΙΔ/ΣΗ!** Για να μειώσετε τον κίνδυνο ηλεκτροπληξίας ή πρόκλησης βλάβης στα εσωτερικά στοιχεία, μην χρησιμοποιείτε εξαρτήματα ηλεκτρικής σκούπας για να καθαρίσετε το πληκτρολόγιο. Η ηλεκτρική σκούπα μπορεί να αφήσει στην επιφάνεια του πληκτρολογίου υπολείμματα από τον καθαρισμό του σπιτιού.
- **ΠΡΟΣΟΧΗ:** Για να μην προκαλέσετε βλάβη στα εσωτερικά εξαρτήματα, φροντίστε να μην στάξουν υγρά ανάμεσα στα πλήκτρα.
	- Για να καθαρίσετε το TouchPad, το πληκτρολόγιο ή το ποντίκι, χρησιμοποιήστε ένα μαλακό πανί με μικροΐνες ή σαμουά που έχετε νοτίσει με ένα από τα διαλύματα καθαρισμού που αναφέρονται παραπάνω ή χρησιμοποιήστε ένα αποδεκτό πανάκι μίας χρήσης.
	- Για να μην κολλάνε τα πλήκτρα και για να αφαιρέσετε τη σκόνη, τα χνούδια και άλλα σωματίδια που έχουν παγιδευτεί στο πληκτρολόγιο, χρησιμοποιήστε ένα δοχείο πεπιεσμένου αέρα με καλαμάκι.

# <span id="page-78-0"></span>**Ενημέρωση εφαρμογών και προγραμμάτων οδήγησης**

Η ΗΡ συνιστά να ενημερώνετε τακτικά τις εφαρμογές και τα προγράμματα οδήγησης στις πιο πρόσφατες εκδόσεις τους. Οι ενημερώσεις μπορούν να επιλύσουν προβλήματα και να προσθέσουν νέες λειτουργίες και επιλογές στον υπολογιστή. Η τεχνολογία αλλάζει συνεχώς. Έτσι, ενημερώνοντας τις εφαρμογές και τα προγράμματα οδήγησης, ο υπολογιστής σας θα διαθέτει πάντα την πιο πρόσφατη τεχνολογία. Για παράδειγμα, τα παλιότερα στοιχεία γραφικών μπορεί να μην λειτουργούν σωστά με τις πιο πρόσφατες εφαρμογές παιχνιδιών. Εάν δεν έχετε το πιο πρόσφατο πρόγραμμα οδήγησης, δεν θα μπορείτε να εκμεταλλευτείτε το σύνολο των δυνατοτήτων του εξοπλισμού σας.

Για να λάβετε τις πιο πρόσφατες εκδόσεις των εφαρμογών και των προγραμμάτων οδήγησης της ΗΡ, επισκεφτείτε τη διεύθυνση [http://www.hp.com/support.](http://www.hp.com/support) Επίσης, εγγραφείτε σε αυτόματες ειδοποιήσεις ενημερώσεων για να ενημερώνεστε αμέσως μόλις γίνονται διαθέσιμες.

# **Χρήση του** SoftPaq Download Manager

Το HP SoftPaq Download Manager (SDM) είναι ένα εργαλείο που παρέχει γρήγορη πρόσβαση σε πληροφορίες σχετικά με τα SoftPaq για επαγγελματικούς υπολογιστές HP, χωρίς να απαιτείται ο αριθμός του SoftPaq. Με αυτό το εργαλείο μπορείτε εύκολα να αναζητήσετε SoftPaq και, στη συνέχεια, να πραγματοποιήσετε λήψη και αποσυμπίεσή τους.

Το SoftPaq Download Manager πραγματοποιεί ανάγνωση και λήψη από την τοποθεσία FTP της HP ενός δημοσιευμένου αρχείου βάσης δεδομένων που περιέχει πληροφορίες για το μοντέλο του υπολογιστή και το SoftPaq. Το SoftPaq Download Manager σάς επιτρέπει να ορίσετε ένα ή περισσότερα μοντέλα υπολογιστών για να προσδιορίσει ποια SoftPaq είναι διαθέσιμα για λήψη.

Το SoftPaq Download Manager ελέγχει την τοποθεσία FTP της HP για ενημερώσεις της βάσης δεδομένων και λογισμικού. Εάν εντοπιστούν ενημερώσεις, πραγματοποιείται αυτόματη λήψη και εφαρμογή τους.

Το SoftPaq Download Manager είναι διαθέσιμο στην τοποθεσία web της HP. Για να χρησιμοποιήσετε το SoftPaq Download Manager για να λάβετε SoftPaq, πρέπει πρώτα να λάβετε και να εγκαταστήσετε το πρόγραμμα.

Για να πραγματοποιήσετε λήψη SoftPaq:

**▲** Επιλέξτε **Έναρξη** > **Όλα τα προγράμματα** > HP > HP SoftPaq Download Manager.

**ΣΗΜΕΙΩΣΗ:** Εάν εμφανιστεί μήνυμα από τη λειτουργία "Έλεγχος λογαριασμού χρήστη", κάντε κλικ στο κουμπί **Ναι**.

# <span id="page-79-0"></span>11 **Δημιουργία αντιγράφων ασφαλείας**, **επαναφορά και αποκατάσταση**

Ο υπολογιστής διαθέτει εργαλεία τα οποία παρέχει το λειτουργικό σύστημα και η HP για την προστασία και ανάκτηση των πληροφοριών σας, εάν χρειαστεί.

# **Δημιουργία αντιγράφων ασφαλείας**

- 1**.** Χρησιμοποιήστε την εφαρμογή HP Recovery Manager για να δημιουργήσετε μέσα αποκατάστασης αμέσως μετά την εγκατάσταση του υπολογιστή.
- 2**.** Καθώς προσθέτετε υλικό και προγράμματα λογισμικού, να δημιουργείτε σημεία επαναφοράς συστήματος.
- 3**.** Καθώς προσθέτετε φωτογραφίες, βίντεο, μουσική και άλλα προσωπικά αρχεία, να δημιουργείτε αντίγραφα ασφαλείας του συστήματος και των προσωπικών σας πληροφοριών.

# **Δημιουργία μέσων αποκατάστασης για την επαναφορά του αρχικού συστήματος**

Αφού εγκαταστήσετε επιτυχώς τον υπολογιστή, πρέπει να δημιουργήσετε δίσκους αποκατάστασης ή μια μονάδα flash αποκατάστασης χρησιμοποιώντας το HP Recovery Manager. Θα χρειαστείτε αυτούς τους δίσκους αποκατάστασης ή τη μονάδα flash αποκατάστασης για να αποκαταστήσετε τη λειτουργία του συστήματος, σε περίπτωση καταστροφής της μονάδας σκληρού δίσκου. Κατά την αποκατάσταση συστήματος, γίνεται επανεγκατάσταση του λειτουργικού συστήματος και ρύθμιση των παραμέτρων των προεπιλεγμένων προγραμμάτων.

### **Τι πρέπει να γνωρίζετε**

- Μπορείτε να δημιουργήσετε μόνο ένα σετ μέσων αποκατάστασης. Πρέπει να χειρίζεστε με προσοχή τους δίσκους αποκατάστασης και να τους φυλάτε σε ασφαλές μέρος.
- Το HP Recovery Manager ελέγχει τον υπολογιστή και προσδιορίζει τον απαιτούμενο χώρο αποθήκευσης στη μονάδα flash ή τον αριθμό των κενών δίσκων DVD που θα χρειαστείτε.

Χρησιμοποιήστε δίσκους DVD-R, DVD+R, DVD-R DL, DVD+R DL ή μονάδα flash. Μην χρησιμοποιήσετε επανεγγράψιμους δίσκους, π.χ. CD±RW, DVD±RW, DVD±RW διπλής επίστρωσης και δίσκους BD-RE (επανεγγράψιμοι δίσκοι Blu-ray). Δεν είναι συμβατοί με το λογισμικό HP Recovery Manager.

- Εάν ο υπολογιστής σας δεν περιλαμβάνει ενσωματωμένη μονάδα οπτικού δίσκου, μπορείτε να χρησιμοποιήσετε μια προαιρετική, εξωτερική μονάδα οπτικού δίσκου (πωλείται ξεχωριστά) για να δημιουργήσετε δίσκους αποκατάστασης ή μπορείτε να προμηθευτείτε δίσκους αποκατάστασης για τον υπολογιστή σας από την τοποθεσία web της HP. Εάν χρησιμοποιήσετε εξωτερική μονάδα οπτικού δίσκου, πρέπει να τη συνδέσετε απευθείας σε μια θύρα USB του υπολογιστή και όχι στη θύρα USB μιας εξωτερικής συσκευής, π.χ. ενός διανομέα USB.
- Πριν ξεκινήσετε τη διαδικασία δημιουργίας των μέσων αποκατάστασης, βεβαιωθείτε ότι ο υπολογιστής είναι συνδεδεμένος σε τροφοδοσία AC.
- <span id="page-80-0"></span>● Η διαδικασία δημιουργίας μπορεί να διαρκέσει μία ώρα ή και περισσότερο. Μην διακόψετε τη διαδικασία δημιουργίας.
- Φυλάξτε τα μέσα αποκατάστασης σε ασφαλές μέρος, ξεχωριστά από τον υπολογιστή.
- Αν χρειαστεί, μπορείτε να πραγματοποιήσετε έξοδο από το πρόγραμμα προτού ολοκληρώσετε τη δημιουργία των μέσων αποκατάστασης. Την επόμενη φορά που θα ανοίξετε το ΗΡ Recovery Manager, θα σας ζητηθεί να συνεχίσετε τη διαδικασία.

#### **Δημιουργία μέσων επαναφοράς**

- 1**.** Επιλέξτε **Έναρξη** και πληκτρολογήστε τη λέξη αποκατάσταση στο πεδίο αναζήτησης. Επιλέξτε Recovery Manager από τη λίστα. Εάν σας ζητηθεί, επιτρέψτε να συνεχιστεί η ενέργεια.
- 2**.** Επιλέξτε **Δημιουργία μέσων αποκατάστασης**.
- 3**.** Ακολουθήστε τις οδηγίες που εμφανίζονται στην οθόνη για να συνεχίσετε.

Για να πραγματοποιήσετε αποκατάσταση, ανατρέξτε στην ενότητα [Αποκατάσταση](#page-83-0) αρχικού συστήματος με το [HP Recovery Manager](#page-83-0) στη σελίδα 74.

## **Δημιουργία σημείων επαναφοράς συστήματος**

Ένα σημείο επαναφοράς συστήματος αποτελεί ένα στιγμιότυπο συγκεκριμένων περιεχομένων της μονάδας σκληρού δίσκου, το οποίο αποθηκεύτηκε από τη λειτουργία επαναφοράς συστήματος των Windows σε μια συγκεκριμένη χρονική στιγμή. Το σημείο επαναφοράς περιλαμβάνει πληροφορίες όπως οι ρυθμίσεις μητρώου που χρησιμοποιούν τα Windows. Η επαναφορά σε προηγούμενο σημείο επαναφοράς σάς δίνει τη δυνατότητα να αντιστρέψετε αλλαγές που κάνατε στο σύστημα μετά τη δημιουργία του συγκεκριμένου σημείου επαναφοράς.

Η επαναφορά σε προηγούμενο σημείο επαναφοράς του συστήματος δεν επηρεάζει τα αρχεία δεδομένων που αποθηκεύσατε ή τα e-mail που δημιουργήσατε μετά το τελευταίο σημείο επαναφοράς, αλλά επηρεάζει τις εφαρμογές λογισμικού που ενδεχομένως έχετε εγκαταστήσει.

Για παράδειγμα, εάν λάβετε μια φωτογραφία από ψηφιακή φωτογραφική μηχανή και πραγματοποιήσετε επαναφορά του υπολογιστή στην κατάσταση που βρισκόταν την προηγούμενη ημέρα, η φωτογραφία θα παραμείνει στον υπολογιστή.

Ωστόσο, εάν εγκαταστήσετε ένα λογισμικό προβολής φωτογραφιών και πραγματοποιήσετε επαναφορά του υπολογιστή στην κατάσταση που βρισκόταν την προηγούμενη ημέρα, το λογισμικό θα καταργηθεί και δεν θα μπορείτε να το χρησιμοποιήσετε.

### **Τι πρέπει να γνωρίζετε**

- Εάν πραγματοποιήσετε επαναφορά σε ένα σημείο επαναφοράς και έπειτα αλλάξετε γνώμη, μπορείτε να αναιρέσετε την επαναφορά.
- Πρέπει να δημιουργείτε σημεία επαναφοράς συστήματος:
	- Πριν από την προσθήκη ή τροποποίηση λογισμικού ή υλικού
	- Περιοδικά, κάθε φορά που ο υπολογιστής λειτουργεί κανονικά
- Η λειτουργία επαναφοράς συστήματος αντιγράφει επίσης σκιώδη αντίγραφα των αρχείων που έχουν τροποποιηθεί από τη δημιουργία του τελευταίου σημείου επαναφοράς. Για περισσότερες πληροφορίες σχετικά με τη χρήση σκιωδών αντιγράφων για επαναφορά, ανατρέξτε στη "Βοήθεια και υποστήριξη".

### **Δημιουργία σημείου επαναφοράς συστήματος**

- 1**.** Επιλέξτε **Έναρξη** > **Πίνακας Ελέγχου** > **Σύστημα και Ασφάλεια** > **Σύστημα**.
- 2**.** Στο αριστερό τμήμα του παραθύρου, κάντε κλικ στην επιλογή **Προστασία συστήματος**.
- 3**.** Κάντε κλικ στην καρτέλα **Προστασία συστήματος**.
- 4**.** Κάντε κλικ στο κουμπί **Δημιουργία** και ακολουθήστε τις οδηγίες που εμφανίζονται στην οθόνη.

Για να πραγματοποιήσετε επαναφορά, ανατρέξτε στην ενότητα Επαναφορά σε [προηγούμενο](#page-82-0) σημείο [επαναφοράς](#page-82-0) συστήματος στη σελίδα 73.

## **Αντίγραφα ασφαλείας συστήματος και προσωπικών πληροφοριών**

Στον υπολογιστή αποθηκεύετε πληροφορίες που είναι σημαντικές για εσάς, όπως αρχεία, email και φωτογραφίες, και τις οποίες θέλετε να κρατήσετε ακόμα και σε περίπτωση προσβολής από ιό ή εάν το σύστημα σταματήσει να λειτουργεί κανονικά. Η πληρότητα της αποκατάστασης των αρχείων εξαρτάται από το πόσο πρόσφατα είναι τα αντίγραφα ασφαλείας. Καθώς προσθέτετε νέο λογισμικό και αρχεία δεδομένων, πρέπει να δημιουργείτε αντίγραφα ασφαλείας σε τακτική βάση.

### **Συμβουλές για επιτυχή δημιουργία αντιγράφων ασφαλείας**

- Αριθμήστε κάθε δίσκο αντιγράφου ασφαλείας πριν τον τοποθετήσετε στη μονάδα οπτικού δίσκου.
- Αποθηκεύσετε τα προσωπικά αρχεία σας στις βιβλιοθήκες "Έγγραφα", "Μουσική", "Εικόνες" και "Βίντεο" και δημιουργείτε τακτικά αντίγραφα ασφαλείας αυτών των φακέλων.
- Αποθηκεύστε τις προσαρμοσμένες ρυθμίσεις των παραθύρων, των γραμμών εργαλείων και των γραμμών μενού δημιουργώντας ένα "στιγμιότυπο" αυτών των ρυθμίσεων. Το στιγμιότυπο αυτό μπορεί να εξοικονομήσει χρόνο σε περίπτωση που χρειαστεί να ρυθμίσετε εκ νέου τις προτιμήσεις σας.

Για να δημιουργήσετε ένα στιγμιότυπο:

- 1**.** Εμφανίστε την οθόνη που θέλετε να αποθηκεύσετε.
- 2**.** Αντιγράψτε την εικόνα της οθόνης:

Για να αντιγράψετε μόνο το ενεργό παράθυρο, πατήστε τα πλήκτρα alt+prt sc.

Για να αντιγράψετε ολόκληρη την οθόνη, πατήστε το πλήκτρο prt sc.

- 3**.** Ανοίξτε ένα έγγραφο επεξεργασίας κειμένου ή γραφικών και επιλέξτε **Επεξεργασία** > **Επικόλληση**. Η εικόνα της οθόνης προστίθεται στο έγγραφο.
- 4**.** Αποθηκεύστε και εκτυπώστε το έγγραφο.

#### **Τι πρέπει να γνωρίζετε**

- Μπορείτε να δημιουργήσετε αντίγραφα ασφαλείας των πληροφοριών σας σε προαιρετική εξωτερική μονάδα σκληρού δίσκου, μονάδα flash, μονάδα δικτύου ή δίσκους.
- Κατά τη δημιουργία αντιγράφων ασφαλείας, συνδέστε τον υπολογιστή στην τροφοδοσία AC.
- Αφήστε αρκετό χρόνο για να ολοκληρωθεί η δημιουργία των αντιγράφων ασφαλείας. Ανάλογα με το μέγεθος των αρχείων, η διαδικασία μπορεί να διαρκέσει περισσότερο από μία ώρα.
- <span id="page-82-0"></span>● Πριν ξεκινήσετε τη διαδικασία δημιουργίας αντιγράφων ασφαλείας, επιβεβαιώστε τον ελεύθερο χώρο που υπάρχει στη συσκευή αποθήκευσης αντιγράφων ασφαλείας.
- Δημιουργήστε αντίγραφα ασφαλείας:
	- Πριν από την προσθήκη ή τροποποίηση λογισμικού ή υλικού
	- Πριν από την επισκευή ή επαναφορά του υπολογιστή
	- Ανά τακτά χρονικά διαστήματα, να βεβαιώνεστε ότι έχετε πρόσφατα αντίγραφα των προσωπικών σας πληροφοριών.
	- Μετά την προσθήκη πολλών αρχείων, π.χ. μετά την αποθήκευση βίντεο από ένα πάρτι γενεθλίων
	- Πριν από τη χρήση λογισμικού προστασίας από τους ιούς για την κατάργηση προγράμματος κακόβουλης λειτουργίας
	- Μετά την προσθήκη πληροφοριών που δεν αντικαθίστανται εύκολα, π.χ. φωτογραφίες, βίντεο, μουσική, αρχεία έργων ή αρχεία δεδομένων

#### **Δημιουργία αντιγράφου ασφαλείας με τη λειτουργία** "**Αντίγραφα ασφαλείας και επαναφορά**" **των** Windows

Τα Windows σάς δίνουν τη δυνατότητα να δημιουργείτε αντίγραφα ασφαλείας των αρχείων σας μέσω της λειτουργίας "Αντίγραφα ασφαλείας και επαναφορά". Μπορείτε να επιλέξετε το επίπεδο δημιουργίας των αντιγράφων ασφαλείας, από μεμονωμένους φακέλους έως ολόκληρες μονάδες δίσκου. Τα αντίγραφα ασφαλείας είναι συμπιεσμένα για λόγους εξοικονόμησης χώρου. Για να δημιουργήσετε αντίγραφα ασφαλείας:

- 1**.** Επιλέξτε **Έναρξη** > **Πίνακας Ελέγχου** > **Σύστημα και Ασφάλεια** > **Αντίγραφα ασφαλείας και επαναφορά**.
- 2**.** Ακολουθήστε τις οδηγίες που εμφανίζονται στην οθόνη για να προγραμματίσετε και να δημιουργήσετε ένα αντίγραφο ασφαλείας.
- **ΣΗΜΕΙΩΣΗ:** Τα Windows περιλαμβάνουν τη λειτουργία "Έλεγχος λογαριασμού χρήστη" για τη βελτίωση της ασφάλειας του υπολογιστή. Για εργασίες όπως εγκατάσταση λογισμικού, εκτέλεση βοηθητικών προγραμμάτων ή αλλαγές στις ρυθμίσεις των Windows, ενδέχεται να σας ζητηθεί η άδεια ή ο κωδικός πρόσβασής σας. Για περισσότερες πληροφορίες, ανατρέξτε στη Βοήθεια και υποστήριξη.

Για να πραγματοποιήσετε επαναφορά, ανατρέξτε στην ενότητα Επαναφορά [συγκεκριμένων](#page-83-0) αρχείων με τη λειτουργία "Αντίγραφα ασφαλείας και [επαναφορά](#page-83-0)" των Windows στη σελίδα 74.

# **Επαναφορά και αποκατάσταση**

## **Επαναφορά σε προηγούμενο σημείο επαναφοράς συστήματος**

Ορισμένες φορές, η εγκατάσταση ενός προγράμματος λογισμικού προκαλεί δυσλειτουργία του υπολογιστή ή των Windows. Συνήθως, καταργώντας την εγκατάσταση του λογισμικού διορθώνεται και το πρόβλημα. Εάν η κατάργηση της εγκατάστασης δεν διορθώσει το πρόβλημα, μπορείτε να επαναφέρετε τον υπολογιστή σε ένα προηγούμενο σημείο επαναφοράς (το οποίο έχει δημιουργηθεί σε παλαιότερη ημερομηνία και ώρα).

<span id="page-83-0"></span>Για να επαναφέρετε ένα προηγούμενο σημείο επαναφοράς συστήματος όπου ο υπολογιστής λειτουργούσε κανονικά:

- 1**.** Επιλέξτε **Έναρξη** > **Πίνακας Ελέγχου** > **Σύστημα και Ασφάλεια** > **Σύστημα**.
- 2**.** Στο αριστερό τμήμα του παραθύρου, κάντε κλικ στην επιλογή **Προστασία συστήματος**.
- 3**.** Κάντε κλικ στην καρτέλα **Προστασία συστήματος**.
- 4**.** Επιλέξτε **Επαναφορά Συστήματος** και ακολουθήστε τις οδηγίες που εμφανίζονται στην οθόνη.

### **Επαναφορά συγκεκριμένων αρχείων**

Η επαναφορά συγκεκριμένων αρχείων είναι χρήσιμη σε περίπτωση που διαγράψετε κατά λάθος αρχεία από τη μονάδα σκληρού δίσκου και δεν μπορείτε πλέον να τα επαναφέρετε από τον κάδο απορριμμάτων ή σε περίπτωση καταστροφής αρχείων. Η επαναφορά συγκεκριμένων αρχείων είναι επίσης χρήσιμη σε περίπτωση που επιλέξετε να επαναφέρετε το αρχικό σύστημα μέσω του HP Recovery Manager. Για να επαναφέρετε συγκεκριμένα αρχεία, θα πρέπει να έχετε δημιουργήσει αντίγραφα ασφαλείας πρώτα.

#### **Επαναφορά συγκεκριμένων αρχείων με τη λειτουργία** "**Αντίγραφα ασφαλείας και επαναφορά**" **των** Windows

Τα Windows σάς δίνουν τη δυνατότητα να επαναφέρετε αρχεία, για τα οποία έχετε δημιουργήσει αντίγραφα ασφαλείας, μέσω της λειτουργίας "Αντίγραφα ασφαλείας και επαναφορά".

- 1**.** Επιλέξτε **Έναρξη** > **Πίνακας Ελέγχου** > **Σύστημα και Ασφάλεια** > **Αντίγραφα ασφαλείας και επαναφορά**.
- 2**.** Ακολουθήστε τις οδηγίες που εμφανίζονται στην οθόνη για να επαναφέρετε τα αντίγραφα ασφαλείας.
- **ΣΗΜΕΙΩΣΗ:** Τα Windows περιλαμβάνουν τη λειτουργία "Έλεγχος λογαριασμού χρήστη" για τη βελτίωση της ασφάλειας του υπολογιστή. Για εργασίες όπως εγκατάσταση λογισμικού, εκτέλεση βοηθητικών προγραμμάτων ή αλλαγές στις ρυθμίσεις των Windows, ενδέχεται να σας ζητηθεί η άδεια ή ο κωδικός πρόσβασής σας. Για περισσότερες πληροφορίες, ανατρέξτε στη Βοήθεια και υποστήριξη.

## **Αποκατάσταση αρχικού συστήματος με το** HP Recovery Manager

Το λογισμικό ΗΡ Recovery Manager σάς δίνει τη δυνατότητα να επιδιορθώσετε ή να αποκαταστήσετε τη λειτουργία του υπολογιστή επαναφέροντάς τον στην αρχική, εργοστασιακή του κατάσταση.

### **Τι πρέπει να γνωρίζετε**

- Το ΗΡ Recovery Manager επαναφέρει μόνο το λογισμικό που ήταν εγκατεστημένο από το εργοστάσιο. Το λογισμικό που δεν παρασχέθηκε με τον υπολογιστή θα πρέπει να το λάβετε από την τοποθεσία web του κατασκευαστή ή να το εγκαταστήσετε ξανά από το δίσκο του κατασκευαστή.
- Η αποκατάσταση συστήματος πρέπει να χρησιμοποιείται ως ύστατη επιλογή διόρθωσης των προβλημάτων του υπολογιστή. Εάν δεν έχετε δοκιμάσει ήδη να χρησιμοποιήσετε τα σημεία επαναφοράς (ανατρέξτε στην ενότητα Επαναφορά σε [προηγούμενο](#page-82-0) σημείο επαναφοράς [συστήματος](#page-82-0) στη σελίδα 73) και τη μερική επαναφορά (ανατρέξτε στην ενότητα Επαναφορά συγκεκριμένων αρχείων στη σελίδα 74), δοκιμάστε πρώτα αυτές τις λύσεις πριν χρησιμοποιήσετε το HP Recovery Manager για αποκατάσταση του συστήματος.
- <span id="page-84-0"></span>● Εάν υπάρχει βλάβη στη μονάδα σκληρού δίσκου του υπολογιστή ή αποτύχουν όλες οι προσπάθειες αποκατάστασης των λειτουργικών προβλημάτων του υπολογιστή, πρέπει να πραγματοποιήσετε αποκατάσταση του συστήματος.
- Εάν τα μέσα αποκατάστασης δεν λειτουργούν, μπορείτε να προμηθευτείτε δίσκους αποκατάστασης για το σύστημά σας από την τοποθεσία web της ΗΡ.
- Η επιλογή "Επαναφορά βασικής εικόνας" συνιστάται μόνο για προχωρημένους χρήστες. Επανεγκαθίστανται όλα τα προγράμματα οδήγησης και το λογισμικό που σχετίζονται με το υλικό, αλλά όχι και οι υπόλοιπες εφαρμογές λογισμικού. Μην διακόψετε τη διαδικασία μέχρι να ολοκληρωθεί. Διαφορετικά, η αποκατάσταση θα αποτύχει.

### **Αποκατάσταση από το διαμέρισμα αποκατάστασης ΗΡ** (**μόνο σε επιλεγμένα μοντέλα**)

Το διαμέρισμα αποκατάστασης HP (μόνο σε επιλεγμένα μοντέλα) σάς δίνει τη δυνατότητα να επαναφέρετε το σύστημά σας χωρίς να χρειάζεστε δίσκους αποκατάστασης ή μονάδα flash αποκατάστασης. Αυτό το είδος αποκατάστασης μπορεί να χρησιμοποιηθεί μόνο εάν η μονάδα σκληρού δίσκου λειτουργεί.

Για να ελέγξετε εάν υπάρχει διαμέρισμα αποκατάστασης, επιλέξτε **Έναρξη**, κάντε δεξί κλικ στην επιλογή **Υπολογιστής** και επιλέξτε **Διαχείριση** > **Διαχείριση δίσκων**. Εάν υπάρχει διαμέρισμα αποκατάστασης, στο παράθυρο θα εμφανιστεί η μονάδα αποκατάστασης.

- **ΣΗΜΕΙΩΣΗ:** Εάν ο υπολογιστής δεν διαθέτει διαμέρισμα αποκατάστασης, θα συνοδεύεται από δίσκους αποκατάστασης.
	- 1**.** Αποκτήστε πρόσβαση στο ΗΡ Recovery Manager με οποιονδήποτε από τους παρακάτω τρόπους:
		- Επιλέξτε **Έναρξη** και πληκτρολογήστε τη λέξη αποκατάσταση στο πεδίο αναζήτησης. Επιλέξτε Recovery Manager από τη λίστα.

– ή –

- Ενεργοποιήστε ή επανεκκινήστε τον υπολογιστή και, στη συνέχεια, πατήστε το πλήκτρο esc όταν εμφανιστεί το μήνυμα "Press the ESC key for Startup Menu" (Πατήστε το πλήκτρο ESC για το μενού εκκίνησης) στην κάτω πλευρά της οθόνης. Στη συνέχεια, πατήστε το πλήκτρο f11, όταν εμφανιστεί στην οθόνη το μήνυμα "F11 (System Recovery)" (F11 (Αποκατάσταση συστήματος)).
- 2**.** Κάντε κλικ στην επιλογή **Αποκατάσταση συστήματος** στο παράθυρο HP Recovery Manager.
- 3**.** Ακολουθήστε τις οδηγίες που εμφανίζονται στην οθόνη.

#### **Αποκατάσταση από τα μέσα αποκατάστασης**

- 1**.** Εάν είναι δυνατό, δημιουργήστε αντίγραφα ασφαλείας όλων των προσωπικών σας αρχείων.
- 2**.** Τοποθετήστε τον πρώτο δίσκο αποκατάστασης στη μονάδα οπτικού δίσκου του υπολογιστή ή σε μια προαιρετική, εξωτερική μονάδα οπτικού δίσκου και επανεκκινήστε τον υπολογιστή.

– ή –

Τοποθετήστε τη μονάδα flash αποκατάστασης σε μια θύρα USB του υπολογιστή και επανεκκινήστε τον.

**ΣΗΜΕΙΩΣΗ:** Εάν ο υπολογιστής δεν επανεκκινηθεί αυτόματα στο ΗΡ Recovery Manager, αλλάξτε τη σειρά εκκίνησης. Ανατρέξτε στην ενότητα Αλλαγή της σειράς [εκκίνησης](#page-85-0) του [υπολογιστή](#page-85-0) στη σελίδα 76.

- <span id="page-85-0"></span>**.** Πατήστε το πλήκτρο f9 κατά την εκκίνηση του συστήματος.
- **.** Επιλέξτε τη μονάδα οπτικού δίσκου ή τη μονάδα flash.
- **.** Ακολουθήστε τις οδηγίες που εμφανίζονται στην οθόνη.

#### **Αλλαγή της σειράς εκκίνησης του υπολογιστή**

Για να αλλάξετε τη σειρά εκκίνησης στους δίσκους αποκατάστασης:

- **.** Επανεκκινήστε τον υπολογιστή.
- **.** Ενώ ο υπολογιστής επανεκκινείται, πατήστε το πλήκτρο esc και, στη συνέχεια, πατήστε το πλήκτρο f9 για να εμφανίσετε τις επιλογές εκκίνησης.
- **.** Επιλέξτε Internal CD/DVD ROM Drive (Εσωτερική μονάδα CD/DVD ROM) από το παράθυρο επιλογών εκκίνησης.

Για να αλλάξετε τη σειρά εκκίνησης σε μια μονάδα flash αποκατάστασης:

- **.** Συνδέστε τη μονάδα flash σε μια θύρα USB.
- **.** Επανεκκινήστε τον υπολογιστή.
- **.** Ενώ ο υπολογιστής επανεκκινείται, πατήστε το πλήκτρο esc και, στη συνέχεια, πατήστε το πλήκτρο f9 για να εμφανίσετε τις επιλογές εκκίνησης.
- **.** Επιλέξτε τη μονάδα flash από το παράθυρο επιλογών εκκίνησης.

# <span id="page-86-0"></span>12 **Χρήση του** Setup Utility (BIOS) **και του** HP PC Hardware Diagnostics (UEFI)

Το Setup Utility ή BIOS (βασικό σύστημα εισόδου/εξόδου) ελέγχει την επικοινωνία μεταξύ όλων των συσκευών εισόδου και εξόδου του συστήματος (π.χ. μονάδες δίσκου, οθόνη, πληκτρολόγιο, ποντίκι και εκτυπωτής). Το Setup Utility (BIOS) περιλαμβάνει ρυθμίσεις για τους εγκατεστημένους τύπους συσκευών, τη σειρά εκκίνησης του υπολογιστή και την ποσότητα της μνήμης συστήματος και της μνήμης επέκτασης.

# **Εκκίνηση του** Setup Utility (BIOS)

Για να εκκινήσετε το Setup Utility (BIOS), ενεργοποιήστε ή επανεκκινήστε τον υπολογιστή, πατήστε γρήγορα το πλήκτρο esc και, στη συνέχεια, πατήστε το πλήκτρο f10.

**ΣΗΜΕΙΩΣΗ:** Πρέπει να είστε ιδιαίτερα προσεκτικοί όταν κάνετε αλλαγές στο Setup Utility (BIOS). Τυχόν σφάλματα μπορεί να οδηγήσουν σε προβλήματα λειτουργίας του υπολογιστή.

# **Ενημέρωση του** BIOS

Στην τοποθεσία web της HP ενδέχεται να διατίθενται ενημερωμένες εκδόσεις του BIOS.

Οι περισσότερες ενημερώσεις του BIOS στην τοποθεσία web της HP περιλαμβάνονται σε συμπιεσμένα αρχεία που ονομάζονται SoftPaq.

Ορισμένα πακέτα λήψης περιέχουν ένα αρχείο με το όνομα Readme.txt, που περιλαμβάνει πληροφορίες σχετικά με την εγκατάσταση και την αντιμετώπιση προβλημάτων του αρχείου.

## **Καθορισμός της έκδοσης** BIOS

Για να καθορίσετε εάν οι διαθέσιμες ενημερώσεις BIOS περιέχουν εκδόσεις BIOS νεότερες από αυτές που είναι εγκατεστημένες στον υπολογιστή σας, πρέπει να γνωρίζετε την έκδοση του εγκατεστημένου BIOS συστήματος.

Μπορείτε να δείτε τις πληροφορίες έκδοσης BIOS (γνωστές και ως *ημερομηνία* ROM και BIOS *συστήματος*) πατώντας τα πλήκτρα fn+esc (εάν βρίσκεστε ήδη στα Windows) ή χρησιμοποιώντας το Setup Utility (BIOS).

- 1**.** Ανοίξτε το Setup Utility (BIOS) (ανατρέξτε στην ενότητα Εκκίνηση του Setup Utility (BIOS) στη σελίδα 77).
- 2**.** Για να πραγματοποιήσετε έξοδο από το Setup Utility (BIOS) χωρίς να αποθηκεύσετε τις αλλαγές, χρησιμοποιήστε τα πλήκτρα βέλους για να επιλέξετε Exit (Έξοδος), Exit Discarding Changes (Έξοδος με απόρριψη αλλαγών) και, στη συνέχεια, πατήστε το πλήκτρο enter.
- 3**.** Επιλέξτε Yes (Ναι).

## <span id="page-87-0"></span>**Λήψη ενημέρωσης** BIOS

**ΠΡΟΣΟΧΗ:** Για να μειώσετε τον κίνδυνο πρόκλησης βλάβης στον υπολογιστή ή ανεπιτυχούς εγκατάστασης, πραγματοποιήστε λήψη και εγκατάσταση της ενημέρωσης BIOS μόνο όταν ο υπολογιστής είναι συνδεδεμένος σε αξιόπιστη εξωτερική πηγή τροφοδοσίας με το τροφοδοτικό AC. Μην πραγματοποιείτε λήψη ή εγκατάσταση ενημέρωσης BIOS όταν ο υπολογιστής λειτουργεί με τροφοδοσία από την μπαταρία, είναι συνδεδεμένος σε προαιρετική συσκευή επιτραπέζιας σύνδεσης ή είναι συνδεδεμένος σε προαιρετική πηγή τροφοδοσίας. Κατά τη διάρκεια της λήψης και της εγκατάστασης, ακολουθήστε τις παρακάτω οδηγίες:

Μην διακόψετε την παροχή τροφοδοσίας στον υπολογιστή, αποσυνδέοντας το καλώδιο τροφοδοσίας από την πρίζα AC.

Μην τερματίσετε τη λειτουργία του υπολογιστή και μην εκκινήσετε την αναστολή λειτουργίας.

Μην εισαγάγετε, αφαιρέσετε, συνδέσετε ή αποσυνδέσετε οποιαδήποτε συσκευή ή καλώδιο.

- 1**.** Στην οθόνη **Έναρξη**, πληκτρολογήστε τις λέξεις hp support assistant και έπειτα επιλέξτε την εφαρμογή HP Support Assistant.
- 2**.** Επιλέξτε **Ενημερώσεις και βελτιστοποιήσεις απόδοσης** και, στη συνέχεια, επιλέξτε **Έλεγχος για ενημερώσεις** HP **τώρα**.
- 3**.** Ακολουθήστε τις οδηγίες που εμφανίζονται στην οθόνη.
- 4**.** Στην περιοχή λήψης, ακολουθήστε τα παρακάτω βήματα:
	- **α.** Εντοπίστε την πιο πρόσφατη ενημέρωση BIOS και συγκρίνετέ την με την έκδοση του BIOS που είναι εγκατεστημένη στον υπολογιστή σας. Εάν η έκδοση της ενημέρωσης είναι πιο πρόσφατη από την ενημέρωση του BIOS που έχετε, σημειώστε την ημερομηνία, το όνομα και οποιοδήποτε άλλο αναγνωριστικό της έκδοσης. Ενδέχεται να χρειαστείτε τις πληροφορίες αυτές για να εντοπίσετε την ενημέρωση αργότερα, αφού πραγματοποιήσετε λήψη στο σκληρό δίσκο.
	- **β.** Ακολουθήστε τις οδηγίες που εμφανίζονται στην οθόνη για να πραγματοποιήσετε λήψη της επιλογής σας στη μονάδα σκληρού δίσκου.

Εάν η ενημέρωση είναι μεταγενέστερη του BIOS στον υπολογιστή σας, σημειώστε τη διαδρομή της θέσης στο σκληρό δίσκο όπου έχετε αποθηκεύσει το αρχείο λήψης της ενημέρωσης BIOS. Θα πρέπει να μεταβείτε σε αυτή τη διαδρομή όταν θα είστε έτοιμοι να εγκαταστήσετε την ενημέρωση.

**ΣΗΜΕΙΩΣΗ:** Εάν πρόκειται να συνδέσετε τον υπολογιστή σας σε δίκτυο, συμβουλευτείτε το διαχειριστή του δικτύου πριν εγκαταστήσετε ενημερώσεις λογισμικού και κυρίως ενημερώσεις του BIOS.

Οι διαδικασίες εγκατάστασης του BIOS ποικίλλουν. Ακολουθήστε τις οδηγίες που εμφανίζονται στην οθόνη μετά την ολοκλήρωση της λήψης. Εάν δεν εμφανίζονται οδηγίες, ακολουθήστε τα παρακάτω βήματα:

- 1**.** Στην οθόνη **Έναρξη**, πληκτρολογήστε τη λέξη αρχείο και έπειτα επιλέξτε **Εξερεύνηση αρχείων**.
- 2**.** Κάντε κλικ στο χαρακτηρισμό του σκληρού δίσκου σας. Ο χαρακτηρισμός του σκληρού δίσκου είναι συνήθως "Τοπικός δίσκος (C:)".
- 3**.** Χρησιμοποιώντας τη διαδρομή στο σκληρό δίσκο που καταγράψατε προηγουμένως, ανοίξτε το φάκελο του σκληρού δίσκου που περιέχει την ενημέρωση.

<span id="page-88-0"></span>4**.** Κάντε διπλό κλικ στο αρχείο που φέρει την επέκταση .exe (για παράδειγμα, *όνομα*\_*αρχείου*.exe).

Ξεκινά η εγκατάσταση του BIOS.

5**.** Ολοκληρώστε την εγκατάσταση ακολουθώντας τις οδηγίες που εμφανίζονται στην οθόνη.

**ΣΗΜΕΙΩΣΗ:** Αφού εμφανιστεί ένα μήνυμα στην οθόνη που σας ενημερώνει για την επιτυχή εγκατάσταση, μπορείτε να διαγράψετε το αρχείο που έχετε λάβει από τη μονάδα σκληρού δίσκου.

# **Χρήση του** HP PC Hardware Diagnostics (UEFI)

Το HP PC Hardware Diagnostics είναι ένα εργαλείο UEFI που σας επιτρέπει να εκτελείτε διαγνωστικούς ελέγχους για να προσδιορίσετε εάν το υλικό του υπολογιστή λειτουργεί κανονικά. Το εργαλείο εκτελείται εκτός του λειτουργικού συστήματος, ώστε να απομονώνει βλάβες του υλικού από προβλήματα που ενδεχομένως να προκαλούνται από το λειτουργικό σύστημα ή άλλα στοιχεία λογισμικού.

Για να εκκινήσετε το HP PC Hardware Diagnostics UEFI:

1**.** Ενεργοποιήστε ή επανεκκινήστε τον υπολογιστή, πατήστε γρήγορα το πλήκτρο esc και, στη συνέχεια, πατήστε το πλήκτρο f2.

Το BIOS πραγματοποιεί αναζήτηση σε τρεις τοποθεσίες για τα εργαλεία διαγνωστικών ελέγχων με την εξής σειρά:

- **α.** Συνδεδεμένη μονάδα USB
	- **ΣΗΜΕΙΩΣΗ:** Για να πραγματοποιήσετε λήψη του εργαλείου HP PC Hardware Diagnostics (UEFI) σε μονάδα USB, ανατρέξτε στην ενότητα Λήψη του HP PC Hardware Diagnostics (UEFI) σε μονάδα USB στη σελίδα 79.
- **β.** Μονάδα σκληρού δίσκου
- **γ.** BIOS
- 2**.** Όταν ανοίξει το εργαλείο διαγνωστικών ελέγχων, χρησιμοποιήστε τα πλήκτρα βέλους στο πληκτρολόγιο για να επιλέξετε τον τύπο του διαγνωστικού ελέγχου που θέλετε να εκτελέσετε και ακολουθήστε τις οδηγίες που εμφανίζονται στην οθόνη.

**ΣΗΜΕΙΩΣΗ:** Εάν θέλετε να διακόψετε ένα διαγνωστικό έλεγχο, πατήστε το πλήκτρο esc.

## **Λήψη του** HP PC Hardware Diagnostics (UEFI) **σε μονάδα** USB

- **ΣΗΜΕΙΩΣΗ:** Οι οδηγίες για τη λήψη του HP PC Hardware Diagnostics (UEFI) παρέχονται μόνο στα Αγγλικά.
	- 1**.** Μεταβείτε στη διεύθυνση [http://www.hp.com.](http://www.hp.com)
	- 2**.** Τοποθετήστε το δείκτη του ποντικιού στην επιλογή **Υποστήριξη** στο επάνω μέρος της σελίδας και επιλέξτε **Λήψη προγραμμάτων οδήγησης**.
	- 3**.** Στο πλαίσιο κειμένου, πληκτρολογήστε το όνομα προϊόντος και, στη συνέχεια, κάντε κλικ στο κουμπί **Έναρξη**.

– ή –

Κάντε κλικ στο κουμπί **Εύρεση τώρα** για να επιτρέψετε στην HP να εντοπίσει αυτόματα το προϊόν σας.

- 4**.** Επιλέξτε το μοντέλο του υπολογιστή σας και, στη συνέχεια, επιλέξτε το λειτουργικό σας σύστημα.
- 5**.** Στην ενότητα **Διαγνωστικοί έλεγχοι**, επιλέξτε HP UEFI Support Environment.

– ή –

Κάντε κλικ στην επιλογή **Λήψη** και, στη συνέχεια, επιλέξτε **Εκτέλεση**.

# 13 **Υποστήριξη**

# **Επικοινωνία με την υποστήριξη**

Εάν οι πληροφορίες που παρέχονται σε αυτόν τον οδηγό χρήσης ή στη "Βοήθεια και υποστήριξη" δεν απαντούν στις ερωτήσεις σας, μπορείτε να επικοινωνήσετε με την υποστήριξη. Για υποστήριξη στις ΗΠΑ, επισκεφτείτε τη διεύθυνση [http://www.hp.com/go/contactHP.](http://www.hp.com/go/contactHP) Για υποστήριξη σε όλο τον κόσμο, επισκεφτείτε τη διεύθυνση [http://welcome.hp.com/country/us/en/wwcontact\\_us.html](http://welcome.hp.com/country/us/en/wwcontact_us.html).

Εδώ, μπορείτε να κάνετε τα εξής:

- Να συνομιλήσετε online με έναν τεχνικό της ΗΡ.
- **ΣΗΜΕΙΩΣΗ:** Όταν η υποστήριξη δεν είναι διαθέσιμη σε μια συγκεκριμένη γλώσσα, διατίθεται στα Αγγλικά.
- Να στείλετε email στην υποστήριξη.
- Να βρείτε τους τηλεφωνικούς αριθμούς επικοινωνίας με την υποστήριξη.
- Να βρείτε ένα κέντρο επισκευής της HP.

# <span id="page-91-0"></span>**Ετικέτες**

Οι ετικέτες που βρίσκονται πάνω στον υπολογιστή παρέχουν πληροφορίες που μπορεί να χρειαστείτε όταν επιλύετε προβλήματα συστήματος ή ταξιδεύετε στο εξωτερικό με τον υπολογιστή.

- **ΣΗΜΑΝΤΙΚΟ:** Όλες οι ετικέτες που περιγράφονται σε αυτή την ενότητα, θα βρίσκονται σε ένα από τα 3 σημεία ανάλογα με το μοντέλο του υπολογιστή: στο κάτω μέρος του υπολογιστή, στη θέση μπαταρίας ή κάτω από το κάλυμμα συντήρησης.
	- Ετικέτα εξυπηρέτησης πελατών—Παρέχει σημαντικές πληροφορίες για την ταυτοποίηση του υπολογιστή. Κατά την επικοινωνία σας με την υποστήριξη, θα σας ζητηθεί ο σειριακός αριθμός και ενδεχομένως ο αριθμός προϊόντος ή ο αριθμός μοντέλου. Εντοπίστε αυτούς τους αριθμούς προτού επικοινωνήσετε με την υποστήριξη.

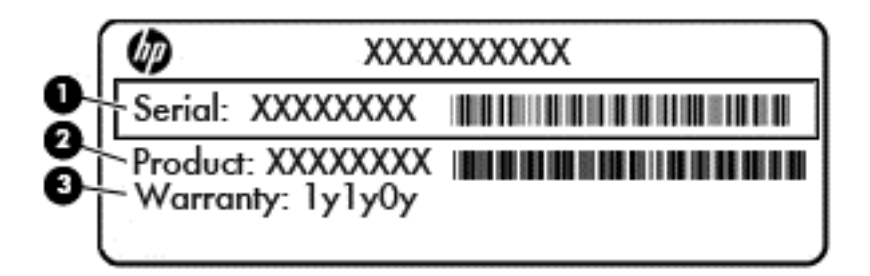

#### **Στοιχείο**

- (1) Σειριακός αριθμός
- (2) Αριθμός προϊόντος
- (3) Περίοδος εγγύησης
- Ετικέτα πιστοποιητικού αυθεντικότητας της Microsoft® (μόνο σε επιλεγμένα μοντέλα για λειτουργικά συστήματα παλαιότερα των Windows 8) —Περιλαμβάνει το κλειδί προϊόντος των Windows. Ενδέχεται να χρειαστείτε το κλειδί προϊόντος για ενημέρωση ή αντιμετώπιση προβλημάτων του λειτουργικού συστήματος. Οι πλατφόρμες HP με προεγκατεστημένα Windows 8 ή Windows 8.1 δεν διαθέτουν ετικέτα, αλλά ένα ψηφιακό κλειδί προϊόντος που έχει εγκατασταθεί ηλεκτρονικά.
- **ΣΗΜΕΙΩΣΗ:** Σε περίπτωση επανεγκατάστασης του λειτουργικού συστήματος Windows 8 ή Windows 8.1 με χρήση μεθόδων αποκατάστασης εγκεκριμένων από την ΗΡ, αυτό το ψηφιακό κλειδί προϊόντος αναγνωρίζεται και ενεργοποιείται αυτόματα από τα λειτουργικά συστήματα της Microsoft.
- Ετικέτες κανονισμών—Περιλαμβάνουν τις πληροφορίες κανονισμών του υπολογιστή.
- Ετικέτες πιστοποίησης ασύρματων συσκευών—Παρέχουν πληροφορίες σχετικά με τις προαιρετικές ασύρματες συσκευές, καθώς και τις σημάνσεις έγκρισης ορισμένων χωρών/ περιοχών, όπου έχει εγκριθεί η χρήση των συσκευών.

# <span id="page-92-0"></span>14 **Προδιαγραφές**

- Τροφοδοσία εισόδου
- [Περιβάλλον](#page-93-0) λειτουργίας

# **Τροφοδοσία εισόδου**

Οι πληροφορίες για την τροφοδοσία που περιλαμβάνονται σε αυτή την ενότητα μπορεί να είναι χρήσιμες, εάν σχεδιάζετε να ταξιδέψετε στο εξωτερικό με τον υπολογιστή σας.

Ο υπολογιστής λειτουργεί με τροφοδοσία DC, η οποία μπορεί να παρέχεται από πηγή τροφοδοσίας AC ή DC. Η πηγή τροφοδοσίας AC πρέπει να έχει τιμή 100-240 V, 50-60 Hz. Παρόλο που ο υπολογιστής μπορεί να τροφοδοτηθεί από αυτόνομη πηγή DC, η τροφοδοσία του πρέπει να γίνεται μόνο από τροφοδοτικό AC ή πηγή τροφοδοσίας DC που παρέχεται και είναι εγκεκριμένη από την HP για χρήση με αυτόν τον υπολογιστή.

Ο υπολογιστής μπορεί να λειτουργήσει με τροφοδοσία DC στο πλαίσιο των παρακάτω προδιαγραφών.

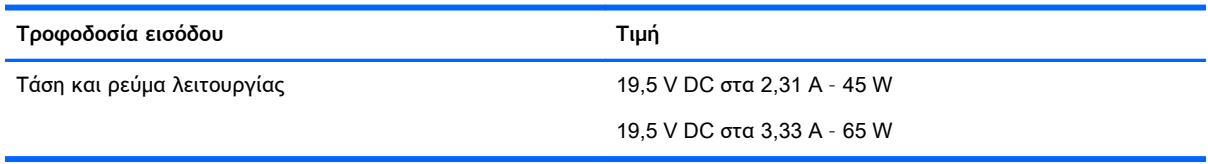

**ΣΗΜΕΙΩΣΗ:** Το προϊόν αυτό έχει σχεδιαστεί για συστήματα ΙΤ στη Νορβηγία με τάση μεταξύ φάσεων που δεν υπερβαίνει τα 240 V rms.

**ΣΗΜΕΙΩΣΗ:** Μπορείτε να δείτε τις τιμές τάσης και ρεύματος λειτουργίας του υπολογιστή στην ετικέτα κανονισμών του συστήματος.

# <span id="page-93-0"></span>**Περιβάλλον λειτουργίας**

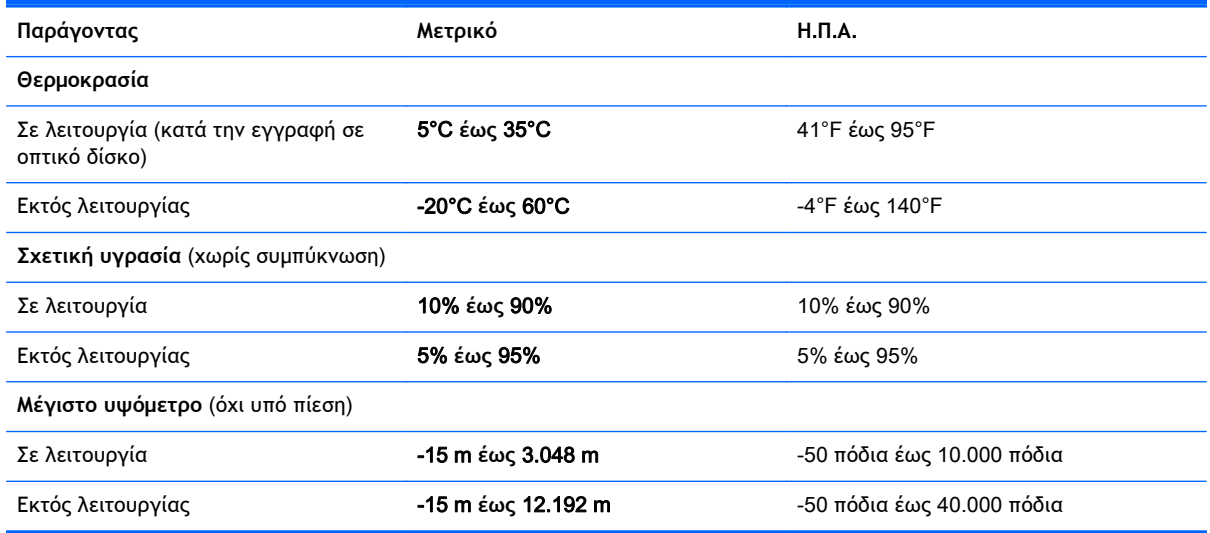

# <span id="page-94-0"></span>**Α Ταξίδια ή αποστολή του υπολογιστή**

Εάν πρέπει να ταξιδέψετε ή να στείλετε τον υπολογιστή σας κάπου, λάβετε υπόψη τις παρακάτω συμβουλές για την προστασία του εξοπλισμού σας.

- Προετοιμάστε τον υπολογιστή για ταξίδι ή μεταφορά:
	- Δημιουργήστε αντίγραφα ασφαλείας των πληροφοριών και αποθηκεύστε τα σε μια εξωτερική μονάδα δίσκου.
	- Αφαιρέστε όλους τους δίσκους και όλες τις κάρτες εξωτερικών μέσων, π.χ. κάρτες μνήμης, από τον υπολογιστή.
	- Απενεργοποιήστε και έπειτα αποσυνδέστε όλες τις εξωτερικές συσκευές.
	- Τερματίστε τη λειτουργία του υπολογιστή.
- Πάρτε μαζί σας τα αντίγραφα ασφαλείας των πληροφοριών. Κρατήστε τα αντίγραφα ασφαλείας ξεχωριστά στον υπολογιστή.
- Όταν ταξιδεύετε με αεροπλάνο, κρατήστε τον υπολογιστή ως χειραποσκευή και μην τον παραδώσετε μαζί με τις υπόλοιπες αποσκευές σας.
- **ΠΡΟΣΟΧΗ:** Να αποφεύγετε την έκθεση των μονάδων δίσκου σε μαγνητικά πεδία. Συσκευές ασφαλείας με μαγνητικά πεδία είναι και οι συσκευές ελέγχου επιβατών στα αεροδρόμια, καθώς και οι ράβδοι χειρός. Οι κυλιόμενοι ιμάντες και άλλες παρόμοιες συσκευές ασφαλείας που χρησιμοποιούνται για τον έλεγχο των χειραποσκευών χρησιμοποιούν συνήθως ακτίνες Χ αντί για μαγνητισμό και δεν προκαλούν βλάβη στις μονάδες δίσκου.
- Εάν σκοπεύετε να χρησιμοποιήσετε τον υπολογιστή κατά τη διάρκεια της πτήσης, περιμένετε να ακούσετε την ανακοίνωση που σας ενημερώνει ότι επιτρέπεται η χρήση υπολογιστή. Η χρήση του υπολογιστή κατά τη διάρκεια της πτήσης έγκειται στη διακριτική ευχέρεια της αεροπορικής εταιρείας.
- Εάν πρόκειται να αποστείλετε τον υπολογιστή ή μια μονάδα δίσκου, χρησιμοποιήστε προστατευτική συσκευασία και επισημάνετέ τη με την ένδειξη "ΕΥΘΡΑΥΣΤΟ".

Εάν ο υπολογιστής διαθέτει εγκατεστημένη ασύρματη συσκευή, η χρήση της μπορεί να υπόκειται σε περιορισμούς σε ορισμένα περιβάλλοντα. Αυτοί οι περιορισμοί ενδέχεται να ισχύουν σε αεροπλάνα, νοσοκομεία, κοντά σε εκρηκτικές ύλες και σε επικίνδυνες τοποθεσίες. Εάν δεν είστε βέβαιοι σχετικά με την πολιτική που ισχύει για τη χρήση κάποιας συσκευής, ζητήστε άδεια για τη χρήση του υπολογιστή πριν τον ενεργοποιήσετε.

- Εάν ταξιδεύετε σε όλο τον κόσμο, ακολουθήστε τις παρακάτω υποδείξεις:
	- Ελέγξτε τους τελωνειακούς κανονισμούς σχετικά με τους υπολογιστές για κάθε χώρα/ περιοχή στο δρομολόγιό σας.
	- Ελέγξτε το καλώδιο τροφοδοσίας και τις απαιτήσεις για το τροφοδοτικό για κάθε τοποθεσία στην οποία σκοπεύετε να χρησιμοποιήσετε τον υπολογιστή. Η ισχύς, η συχνότητα και οι διαμορφώσεις βυσμάτων ποικίλλουν.

**ΠΡΟΕΙΔ/ΣΗ!** Για να μειώσετε τον κίνδυνο πρόκλησης ηλεκτροπληξίας, πυρκαγιάς ή βλάβης στον εξοπλισμό, μην επιχειρήσετε να συνδέσετε τον υπολογιστή με μετατροπέα τάσης που διατίθεται στο εμπόριο για οικιακές συσκευές.

# <span id="page-95-0"></span>**Β Αντιμετώπιση προβλημάτων**

# **Πόροι αντιμετώπισης προβλημάτων**

● Ανατρέξτε στις συνδέσεις τοποθεσιών web και στις πρόσθετες πληροφορίες για τον υπολογιστή που υπάρχουν στη "Βοήθεια και υποστήριξη". Για να αποκτήσετε πρόσβαση στη "Βοήθεια και υποστήριξη", επιλέξτε **Έναρξη** > **Βοήθεια και υποστήριξη**.

**ΣΗΜΕΙΩΣΗ:** Ορισμένα εργαλεία ελέγχου και επιδιόρθωσης απαιτούν σύνδεση στο Internet. Η ΗΡ παρέχει επίσης πρόσθετα εργαλεία που δεν απαιτούν σύνδεση στο Internet.

● Επικοινωνήστε με την υποστήριξη ΗΡ. Για υποστήριξη στις ΗΠΑ, επισκεφτείτε τη διεύθυνση <http://www.hp.com/go/contactHP>. Για υποστήριξη σε όλο τον κόσμο, επισκεφτείτε τη διεύθυνση [http://welcome.hp.com/country/us/en/wwcontact\\_us.html.](http://welcome.hp.com/country/us/en/wwcontact_us.html)

Επιλέξτε από τους παρακάτω τύπους υποστήριξης:

- Online συνομιλία με τεχνικό της ΗΡ
- **ΣΗΜΕΙΩΣΗ:** Όταν η συνομιλία δεν είναι διαθέσιμη σε μια συγκεκριμένη γλώσσα, διατίθεται στα Αγγλικά.
- Αποστολή email στην Υποστήριξη της ΗΡ
- Εύρεση τηλεφωνικού αριθμού επικοινωνίας με την Υποστήριξη της ΗΡ σε όλο τον κόσμο
- Εύρεση κέντρου επισκευής της HP

# **Επίλυση προβλημάτων**

Οι ακόλουθες ενότητες περιγράφουν διάφορα συνηθισμένα προβλήματα και λύσεις.

## **Ο υπολογιστής δεν μπορεί να πραγματοποιήσει εκκίνηση**

Εάν ο υπολογιστής δεν ενεργοποιείται όταν πατάτε το κουμπί λειτουργίας, οι ακόλουθες υποδείξεις μπορεί να σας βοηθήσουν να διαπιστώσετε για ποιον λόγο δεν εκκινείται ο υπολογιστής:

Εάν ο υπολογιστής είναι συνδεδεμένος σε πρίζα AC, συνδέστε μια άλλη ηλεκτρική συσκευή στην πρίζα για να βεβαιωθείτε ότι η πρίζα παρέχει επαρκή τροφοδοσία.

**ΣΗΜΕΙΩΣΗ:** Χρησιμοποιείτε μόνο το τροφοδοτικό AC που συνοδεύει τον υπολογιστή ή κάποιο άλλο τροφοδοτικό που φέρει την έγκριση της HP για το συγκεκριμένο υπολογιστή.

● Εάν ο υπολογιστής είναι συνδεδεμένος σε εξωτερική πηγή τροφοδοσίας που δεν είναι πρίζα AC, συνδέστε τον σε πρίζα AC χρησιμοποιώντας το τροφοδοτικό AC. Βεβαιωθείτε ότι το καλώδιο τροφοδοσίας και το τροφοδοτικό AC είναι σωστά συνδεδεμένα.

## **Η οθόνη του υπολογιστή είναι κενή**

Εάν η οθόνη είναι κενή, αλλά δεν έχετε απενεργοποιήσει τον υπολογιστή, αυτό μπορεί να οφείλεται σε μία ή περισσότερες από τις παρακάτω ρυθμίσεις:

● Ο υπολογιστής μπορεί να βρίσκεται σε αναστολή λειτουργίας. Για να πραγματοποιήσετε έξοδο από την αναστολή λειτουργίας, πατήστε σύντομα το κουμπί λειτουργίας. Η αναστολή

λειτουργίας είναι μια λειτουργία εξοικονόμησης ενέργειας που απενεργοποιεί την οθόνη. Η αναστολή λειτουργίας μπορεί να εκκινηθεί από το σύστημα όταν ο υπολογιστής είναι ενεργοποιημένος αλλά δεν χρησιμοποιείται ή όταν το επίπεδο φόρτισης της μπαταρίας του υπολογιστή είναι χαμηλό. Για να αλλάξετε αυτές και άλλες ρυθμίσεις ενέργειας, κάντε δεξί κλικ στο εικονίδιο **Μπαταρία** στην περιοχή ειδοποιήσεων της επιφάνειας εργασίας των Windows, στη δεξιά πλευρά της γραμμής εργασιών και, στη συνέχεια, επιλέξτε **Προτιμήσεις**.

● Ο υπολογιστής ενδέχεται να μην έχει ρυθμιστεί έτσι ώστε να προβάλλει την εικόνα στην οθόνη του. Για να μεταφέρετε την εικόνα στην οθόνη του υπολογιστή, πατήστε το πλήκτρο f4. Στα περισσότερα μοντέλα, όταν ο υπολογιστής συνδεθεί με μια προαιρετική εξωτερική συσκευή προβολής, π.χ. μια οθόνη, η εικόνα μπορεί να εμφανιστεί στην οθόνη του υπολογιστή, στην εξωτερική οθόνη ή ταυτόχρονα και στις δύο συσκευές. Εάν πατήσετε επανειλημμένα το πλήκτρο f4, η εικόνα προβάλλεται διαδοχικά στην οθόνη του υπολογιστή, σε μία ή περισσότερες εξωτερικές οθόνες και ταυτόχρονα σε όλες τις συσκευές.

## **Το λογισμικό δεν λειτουργεί ομαλά**

Εάν το λογισμικό δεν αποκρίνεται ή δεν λειτουργεί σωστά, επανεκκινήστε τον υπολογιστή. Κάντε κλικ στο κουμπί **Έναρξη**, κάντε κλικ στο βέλος δίπλα στην επιλογή **Τερματισμός λειτουργίας** και έπειτα επιλέξτε **Επανεκκίνηση**. Εάν δεν μπορείτε να επανεκκινήσετε τον υπολογιστή ακολουθώντας αυτή τη διαδικασία, ανατρέξτε στην επόμενη ενότητα Ο υπολογιστής είναι ενεργοποιημένος αλλά δεν αποκρίνεται στη σελίδα 87.

## **Ο υπολογιστής είναι ενεργοποιημένος αλλά δεν αποκρίνεται**

Εάν ο υπολογιστής είναι ενεργοποιημένος αλλά δεν αποκρίνεται στις εντολές του λογισμικού ή του πληκτρολογίου, δοκιμάστε τις ακόλουθες διαδικασίες αναγκαστικού τερματισμού με τη σειρά που παρέχονται έως ότου απενεργοποιήσετε τον υπολογιστή:

- **ΠΡΟΣΟΧΗ:** Οι διαδικασίες αναγκαστικού τερματισμού έχουν ως αποτέλεσμα την απώλεια των μη αποθηκευμένων πληροφοριών.
	- Πατήστε και κρατήστε πατημένο το κουμπί λειτουργίας για τουλάχιστον 5 δευτερόλεπτα.
	- Αποσυνδέστε τον υπολογιστή από την εξωτερική πηγή τροφοδοσίας και αφαιρέστε την μπαταρία.

## **Ο υπολογιστής είναι ασυνήθιστα ζεστός**

Όταν ο υπολογιστής είναι σε λειτουργία, είναι φυσιολογικό να είναι ζεστός στην αφή. Ωστόσο, αν ο υπολογιστής είναι *ασυνήθιστα* ζεστός, ενδέχεται να έχει προκληθεί υπερθέρμανση εξαιτίας κάποιου φραγμένου αεραγωγού.

Αν υποψιάζεστε ότι ο υπολογιστής έχει υπερθερμανθεί, αφήστε τον να κρυώσει σε θερμοκρασία δωματίου. Βεβαιωθείτε ότι οι αεραγωγοί του υπολογιστή δεν εμποδίζονται κατά τη χρήση.

**ΠΡΟΕΙΔ/ΣΗ!** Για να μειώσετε την πιθανότητα τραυματισμού λόγω θερμότητας ή υπερθέρμανσης του υπολογιστή, μην τοποθετείτε τον υπολογιστή επάνω στα πόδια σας και μην φράζετε τους αεραγωγούς. Να χρησιμοποιείτε τον υπολογιστή μόνο επάνω σε σκληρή και επίπεδη επιφάνεια. Βεβαιωθείτε ότι ο αεραγωγός δεν φράζεται από κάποια άλλη σκληρή επιφάνεια, όπως προαιρετικό εκτυπωτή που βρίσκεται δίπλα στον υπολογιστή, ή από κάποια μαλακή επιφάνεια, όπως μαξιλάρια, χοντρά υφάσματα ή ρούχα. Επίσης, μην αφήσετε το τροφοδοτικό AC να έρθει σε επαφή με το δέρμα σας ή με μαλακή επιφάνεια, όπως μαξιλάρια, χοντρά υφάσματα ή ρούχα, κατά τη διάρκεια της λειτουργίας. Ο υπολογιστής και το τροφοδοτικό AC πληρούν τα όρια θερμοκρασίας επιφανειών στις οποίες έχει πρόσβαση ο χρήστης, όπως αυτά ορίζονται από το διεθνές πρότυπο για την ασφάλεια του εξοπλισμού τεχνολογίας πληροφορικής (IEC 60950).

<span id="page-97-0"></span>**ΣΗΜΕΙΩΣΗ:** Ο ανεμιστήρας του υπολογιστή εκκινείται αυτόματα για την ψύξη των εσωτερικών εξαρτημάτων και την πρόληψη της υπερθέρμανσης. Η ενεργοποίηση και απενεργοποίηση του εσωτερικού ανεμιστήρα κατά τη διάρκεια της λειτουργίας του υπολογιστή είναι φυσιολογικές ενέργειες.

## **Μια εξωτερική συσκευή δεν λειτουργεί**

Εάν μια εξωτερική συσκευή δεν λειτουργεί όπως πρέπει, ακολουθήστε τις παρακάτω συστάσεις:

- Ενεργοποιήστε τη συσκευή σύμφωνα με τις οδηγίες του κατασκευαστή.
- Βεβαιωθείτε ότι όλες οι συνδέσεις της συσκευής είναι σωστές.
- **·** Βεβαιωθείτε ότι η συσκευή τροφοδοτείται με ρεύμα.
- Βεβαιωθείτε ότι η συσκευή, ειδικά εάν είναι παλαιότερη, είναι συμβατή με το λειτουργικό σύστημα.
- Βεβαιωθείτε ότι έχουν εγκατασταθεί και ενημερωθεί τα σωστά προγράμματα οδήγησης.

## **Η σύνδεση ασύρματου δικτύου δεν λειτουργεί**

Εάν μια σύνδεση ασύρματου δικτύου δεν λειτουργεί όπως θα έπρεπε, ακολουθήστε τις παρακάτω υποδείξεις:

- Για να ενεργοποιήσετε ή να απενεργοποιήσετε μια συσκευή ασύρματου ή ενσύρματου δικτύου, κάντε δεξί κλικ στο εικονίδιο **Σύνδεση δικτύου** στην περιοχή ειδοποιήσεων της επιφάνειας εργασίας των Windows, στη δεξιά πλευρά της γραμμής εργασιών. Για να ενεργοποιήσετε τη συσκευή, επιλέξτε το πλαίσιο ελέγχου από την επιλογή μενού. Για να απενεργοποιήσετε τη συσκευή, καταργήστε την επιλογή του πλαισίου ελέγχου.
- Βεβαιωθείτε ότι η ασύρματη συσκευή είναι ενεργοποιημένη.
- Βεβαιωθείτε ότι οι ασύρματες κεραίες του υπολογιστή δεν εμποδίζονται.
- Βεβαιωθείτε ότι το καλωδιακό ή DSL μόντεμ και το καλώδιο τροφοδοσίας είναι σωστά συνδεδεμένα και ότι οι φωτεινές ενδείξεις είναι αναμμένες.
- Βεβαιωθείτε ότι ο ασύρματος δρομολογητής ή το σημείο ασύρματης πρόσβασης είναι σωστά συνδεδεμένο στο τροφοδοτικό και στο καλωδιακό ή DSL μόντεμ και ότι οι φωτεινές ενδείξεις είναι αναμμένες.
- Αποσυνδέστε όλα τα καλώδια και έπειτα επανασυνδέστε τα. Απενεργοποιήστε τον υπολογιστή και ενεργοποιήστε τον ξανά.

## **Δεν πραγματοποιείται αναπαραγωγή δίσκου**

- Πριν από την αναπαραγωγή ενός CD ή DVD, αποθηκεύστε την εργασία σας και κλείστε όλα τα ανοιχτά προγράμματα.
- Πριν από την αναπαραγωγή ενός CD ή DVD, αποσυνδεθείτε από το Internet.
- Βεβαιωθείτε ότι έχετε τοποθετήσει σωστά το δίσκο.
- Βεβαιωθείτε ότι ο δίσκος είναι καθαρός. Εάν είναι απαραίτητο, καθαρίστε το δίσκο με φιλτραρισμένο νερό και πανί χωρίς χνούδια. Καθαρίστε το δίσκο με φορά από το κέντρο προς τα έξω.
- <span id="page-98-0"></span>● Ελέγξτε το δίσκο για γρατσουνιές. Εάν υπάρχουν γρατσουνιές, επιδιορθώστε το δίσκο με ένα κιτ επισκευής οπτικών δίσκων που διατίθεται σε πολλά καταστήματα ηλεκτρονικών ειδών.
- Απενεργοποιήστε την αναστολή λειτουργίας πριν από την αναπαραγωγή του δίσκου.

Μην εκκινείτε την αναστολή λειτουργίας κατά την αναπαραγωγή δίσκου. Διαφορετικά, μπορεί να εμφανιστεί ένα προειδοποιητικό μήνυμα που σας ρωτά αν θέλετε να συνεχίσετε. Εάν εμφανιστεί αυτό το μήνυμα, κάντε κλικ στο κουμπί **Όχι**. Αφού κάνετε κλικ στο κουμπί "Όχι", ο υπολογιστής ενδέχεται να συμπεριφερθεί με έναν από τους ακόλουθους τρόπους:

- Μπορεί να συνεχιστεί η αναπαραγωγή.
- ή –
- Μπορεί να κλείσει το παράθυρο αναπαραγωγής στο πρόγραμμα πολυμέσων. Για να ξεκινήσει ξανά η αναπαραγωγή του δίσκου, κάντε κλικ στο κουμπί **Αναπαραγωγή** στο πρόγραμμα πολυμέσων που χρησιμοποιείτε για να πραγματοποιήσετε επανεκκίνηση του δίσκου. Σε σπάνιες περιπτώσεις, μπορεί να χρειαστεί να τερματίσετε και να επανεκκινήσετε το πρόγραμμα.

## **Μια ταινία δεν εμφανίζεται σε εξωτερική οθόνη**

- 1**.** Εάν είναι ενεργοποιημένη τόσο η οθόνη του υπολογιστή όσο και μια εξωτερική οθόνη, πατήστε το πλήκτρο f4 μία ή περισσότερες φορές για εναλλαγή μεταξύ των δύο οθονών.
- 2**.** Διαμορφώστε τις ρυθμίσεις της οθόνης για να ορίσετε την εξωτερική οθόνη ως την κύρια οθόνη:
	- **α.** Στην επιφάνεια εργασίας των Windows, κάντε δεξί κλικ στην κενή περιοχή και επιλέξτε **Ανάλυση οθόνης**.
	- **β.** Προσδιορίστε κύρια και δευτερεύουσα οθόνη.
	- **ΣΗΜΕΙΩΣΗ:** Όταν χρησιμοποιείτε και τις δύο οθόνες, η εικόνα του DVD δεν θα εμφανίζεται στην οθόνη που έχει οριστεί ως δευτερεύουσα.

# **<sup>Η</sup> διαδικασία εγγραφής ενός δίσκου δεν ξεκινάει <sup>ή</sup> διακόπτεται πριν ολοκληρωθεί**

- **·** Βεβαιωθείτε ότι όλα τα άλλα προγράμματα είναι κλειστά.
- Απενεργοποιήστε την αναστολή λειτουργίας.
- Βεβαιωθείτε ότι χρησιμοποιείτε το σωστό είδος δίσκου για τη μονάδα που διαθέτετε.
- Βεβαιωθείτε ότι ο δίσκος έχει τοποθετηθεί σωστά.
- Επιλέξτε χαμηλότερη ταχύτητα εγγραφής και δοκιμάστε ξανά.
- Εάν αντιγράφετε ένα δίσκο, αποθηκεύστε τις πληροφορίες του δίσκου προέλευσης στο σκληρό δίσκο προτού προσπαθήσετε να εγγράψετε τα περιεχόμενα σε νέο δίσκο και, στη συνέχεια, πραγματοποιήστε την εγγραφή από το σκληρό δίσκο.

# <span id="page-99-0"></span>**Γ Ηλεκτροστατική εκκένωση**

Η ηλεκτροστατική εκκένωση είναι η αποφόρτιση στατικού ηλεκτρισμού κατά την επαφή δύο αντικειμένων, π.χ. το "τίναγμα" που αισθάνεστε όταν περπατάτε στο χαλί και ακουμπάτε ένα μεταλλικό πόμολο.

Η εκκένωση στατικού ηλεκτρισμού από τα δάχτυλα ή άλλους ηλεκτροστατικούς αγωγούς μπορεί να προκαλέσει βλάβη στα ηλεκτρονικά εξαρτήματα. Για να αποτρέψετε την πρόκληση βλάβης στον υπολογιστή ή σε μονάδα δίσκου και την πιθανή απώλεια πληροφοριών, ακολουθήστε τις παρακάτω προφυλάξεις:

- Εάν οι οδηγίες αφαίρεσης ή εγκατάστασης αναφέρουν ότι πρέπει να αποσυνδέσετε τον υπολογιστή από την πρίζα, θα πρέπει να φροντίσετε να υπάρχει η σωστή γείωση πριν αφαιρέσετε το κάλυμμα.
- Φυλάξτε τα εξαρτήματα στις θήκες προστασίας από το στατικό ηλεκτρισμό, έως ότου είστε έτοιμοι να τα εγκαταστήσετε.
- Αποφύγετε να αγγίξετε μεταλλικά βύσματα, αγωγούς και κυκλώματα. Προσπαθήστε να ελαχιστοποιήσετε το χειρισμό των ηλεκτρονικών εξαρτημάτων.
- Χρησιμοποιήστε εργαλεία που δεν προκαλούν μαγνητισμό.
- Πριν από το χειρισμό των εξαρτημάτων, αποφορτίστε το στατικό ηλεκτρισμό αγγίζοντας την άβαφη μεταλλική επιφάνεια του εξαρτήματος.
- Εάν αφαιρέσετε ένα εξάρτημα, τοποθετήστε το σε θήκη προστασίας από το στατικό ηλεκτρισμό.

Εάν χρειάζεστε περισσότερες πληροφορίες σχετικά με το στατικό ηλεκτρισμό ή εάν χρειάζεστε βοήθεια για την αφαίρεση ή την εγκατάσταση εξαρτημάτων, επικοινωνήστε με την υποστήριξη της ΗΡ.

# **Ευρετήριο**

### Α

αδρανοποίηση εκκίνηση [36](#page-45-0) έξοδος [36](#page-45-0) αεραγωγοί, εντοπισμός [6](#page-15-0), [14](#page-23-0) ακουστικά και μικρόφωνο, σύνδεση [30](#page-39-0) αναστολή λειτουργίας εκκίνηση [36](#page-45-0) έξοδος [36](#page-45-0) αντίγραφα ασφαλείας [70](#page-79-0) αντίγραφα ασφαλείας και επαναφορά των Windows επαναφορά αρχείων [74](#page-83-0) αντιμετώπιση προβλημάτων αναπαραγωγή δίσκου [88](#page-97-0) εγγραφή δίσκου [89](#page-98-0) αντιμετώπιση προβλημάτων, εξωτερική οθόνη [89](#page-98-0) απενεργοποίηση υπολογιστή [35](#page-44-0) αποθήκευση μπαταρίας [41](#page-50-0) αποκατάσταση [73](#page-82-0) HP Recovery Manager [74](#page-83-0) αποκατάσταση από τους δίσκους αποκατάστασης [75](#page-84-0) αποκατάσταση αρχικού συστήματος [74](#page-83-0) αποκατάσταση συστήματος [74](#page-83-0) αποκατάσταση, σύστημα [74](#page-83-0) αποτυπώματα, καταχώριση [63](#page-72-0) ασύρματο δίκτυο (WLAN) ακτίνα λειτουργίας [20](#page-29-0) απαιτούμενος εξοπλισμός [19](#page-28-0) ασφάλεια [19](#page-28-0) σύνδεση [20](#page-29-0) σύνδεση σε δημόσιο WLAN [20](#page-29-0) σύνδεση σε εταιρικό WLAN [20](#page-29-0) χρήση [17](#page-26-0) ασφάλεια απελευθέρωσης καλύμματος μπαταρίας [14](#page-23-0) ασφάλεια, απελευθέρωση καλύμματος μπαταρίας [14](#page-23-0)

ασφάλεια, ασύρματη [19](#page-28-0)

#### Β

βίδα πληκτρολογίου, εντοπισμός [14](#page-23-0)

### Δ

δημιουργία σύνδεσης στο Internet [19](#page-28-0) δημιουργία WLAN [19](#page-28-0) διαγραμμένα αρχεία επαναφορά [74](#page-83-0) διακόπτης λειτουργίας [35](#page-44-0) διακόπτης, λειτουργία [35](#page-44-0) διανομείς [46](#page-55-0) διανομείς USB [46](#page-55-0) δίσκοι αποκατάστασης [70](#page-79-0)

### Ε

εικόνα [31](#page-40-0) έλεγχος λειτουργιών ήχου [30](#page-39-0) έλεγχος μπαταρίας [39](#page-48-0) έλεγχος τροφοδοτικού AC [44](#page-53-0) ενέργεια εξοικονόμηση [41](#page-50-0) επιλογές [36](#page-45-0) ένταση ήχου κουμπιά [29](#page-38-0) πλήκτρα [29](#page-38-0) ρύθμιση [29](#page-38-0) εξοικονόμηση, ενέργεια [41](#page-50-0) εξωτερικές συσκευές [48](#page-57-0) εξωτερική μονάδα δίσκου [48](#page-57-0) εξωτερική τροφοδοσία AC, χρήση [43](#page-52-0) επαναφορά αρχικού συστήματος δημιουργία μέσων αποκατάστασης [70](#page-79-0) εσωτερικά μικρόφωνα, εντοπισμός [7](#page-16-0) ετικέτα πιστοποίησης ασύρματων συσκευών [82](#page-91-0)

ετικέτα πιστοποιητικού αυθεντικότητας της Microsoft [82](#page-91-0) ετικέτα Bluetooth [82](#page-91-0) ετικέτα WLAN [82](#page-91-0) ετικέτες κανονισμοί [82](#page-91-0) πιστοποίηση ασύρματων συσκευών [82](#page-91-0) πιστοποιητικό αυθεντικότητας της Microsoft [82](#page-91-0) σειριακός αριθμός [82](#page-91-0) Bluetooth [82](#page-91-0) WLAN [82](#page-91-0)

### Ζ

ζώνη TouchPad εντοπισμός [8](#page-17-0)

### Η

ηλεκτροστατική εκκένωση [90](#page-99-0) ηχεία, εντοπισμός [12](#page-21-0)

### Θ

θερμοκρασία [41](#page-50-0) θερμοκρασία μπαταρίας [41](#page-50-0) θύρα εξωτερικής οθόνης [6,](#page-15-0) [32](#page-41-0) θύρα HDMI, εντοπισμός [6](#page-15-0) θύρα HDMI, σύνδεση [32](#page-41-0) θύρα USB 3.0 [6](#page-15-0) θύρα VGA, σύνδεση [32](#page-41-0) θύρες εξωτερική οθόνη [6,](#page-15-0) [32](#page-41-0) HDMI [6](#page-15-0), [32](#page-41-0) USB [5](#page-14-0) VGA [32](#page-41-0) θύρες USB, εντοπισμός [5](#page-14-0), [6](#page-15-0)

### Κ

καθαρισμός του υπολογιστή [67](#page-76-0) κάλυμμα μπαταρίας, εντοπισμός [14](#page-23-0) καλώδια USB [47](#page-56-0) καλώδιο USB, σύνδεση [47](#page-56-0)

κάμερα web [7,](#page-16-0) [31](#page-40-0) κάμερα web, εντοπισμός [7](#page-16-0) κάρτα μνήμης αφαίρεση [45](#page-54-0) τοποθέτηση [45](#page-54-0) υποστηριζόμενες μορφές [45](#page-54-0) καταστάσεις εξοικονόμησης ενέργειας [36](#page-45-0) κεραίες WLAN, εντοπισμός [7](#page-16-0) κινήσεις στο TouchPad κλικ με 2 δάχτυλα [24](#page-33-0) κύλιση [23](#page-32-0) τσίμπημα με 2 δάχτυλα για ζουμ [24](#page-33-0) χρήση [22](#page-31-0) κίνηση κλικ με 2 δάχτυλα στο TouchPad [24](#page-33-0) κίνηση κύλισης στο TouchPad [23](#page-32-0) κίνηση τσιμπήματος με 2 δάχτυλα για ζουμ στο TouchPad [24](#page-33-0) κουμπί ασύρματης λειτουργίας [16](#page-25-0) κουμπί εξαγωγής θήκης οπτικού δίσκου, εντοπισμός [5](#page-14-0) κουμπί λειτουργίας [35](#page-44-0) κουμπί λειτουργίας, εντοπισμός [11](#page-20-0) κουμπί των Windows, εντοπισμός [13](#page-22-0) κουμπιά αριστερό TouchPad [8](#page-17-0) δεξί TouchPad [8](#page-17-0) ένταση ήχου [29](#page-38-0) εξαγωγή θήκης οπτικού δίσκου [5](#page-14-0) κουμπί των Windows [13](#page-22-0) λειτουργία [11,](#page-20-0) [35](#page-44-0) μέσα [29](#page-38-0) κρίσιμες ενημερώσεις, λογισμικό [62](#page-71-0) κωδικοί πρόσβασης διαχειριστής [58](#page-67-0), [59](#page-68-0) χρήστης [58](#page-67-0) κωδικός πρόσβασης διαχειριστή [58](#page-67-0) κωδικός πρόσβασης χρήστη [58](#page-67-0)

### Λ

λειτουργίες ήχου, έλεγχος [30](#page-39-0)

#### λογισμικό

ανασυγκρότηση δίσκων [54](#page-63-0) εκκαθάριση δίσκου [55](#page-64-0) κρίσιμες ενημερώσεις [62](#page-71-0) προστασία από ιούς [61](#page-70-0) τείχος προστασίας [61](#page-70-0) λογισμικό ανασυγκρότησης δίσκων [54](#page-63-0) λογισμικό εκκαθάρισης δίσκου [55](#page-64-0) λογισμικό προστασίας από ιούς [61](#page-70-0) λογισμικό τείχους προστασίας [61](#page-70-0)

### Μ

μεμονωμένο αριθμητικό πληκτρολόγιο, εντοπισμός [27](#page-36-0) μέσα αποκατάστασης [70](#page-79-0) μέσα με δυνατότητα ανάγνωσης [36](#page-45-0) μέσα με δυνατότητα εγγραφής [36](#page-45-0) μέσα μονάδας [36](#page-45-0) μονάδα μνήμης αντικατάσταση [65](#page-74-0) αφαίρεση [65](#page-74-0) εντοπισμός [15](#page-24-0) τοποθέτηση [66](#page-75-0) μονάδα οπτικού δίσκου [48](#page-57-0) μονάδα οπτικού δίσκου, εντοπισμός [5](#page-14-0) μονάδα σκληρού δίσκου αφαίρεση [51](#page-60-0) εγκατάσταση [53](#page-62-0) εξωτερικές [48](#page-57-0) HP 3D DriveGuard [55](#page-64-0) μονάδα σκληρού δίσκου, εντοπισμός [15](#page-24-0) μονάδες δίσκου εξωτερικές [48](#page-57-0) οπτικές [48](#page-57-0) σκληρός [48](#page-57-0) χειρισμός [49](#page-58-0) χρήση [49](#page-58-0) μπαταρία αντικατάσταση [42](#page-51-0) αποθήκευση [41](#page-50-0) απόρριψη [42](#page-51-0) αποφόρτιση [39](#page-48-0)

εμφάνιση υπολειπόμενης φόρτισης [39](#page-48-0) εξοικονόμηση ενέργειας [41](#page-50-0) χαμηλά επίπεδα μπαταρίας [39](#page-48-0)

### Ο

όνομα και αριθμός προϊόντος, υπολογιστής [82](#page-91-0) οριακά χαμηλό επίπεδο φόρτισης μπαταρίας [36](#page-45-0) ορισμός κωδικού πρόσβασης στην επαναφορά λειτουργίας [37](#page-46-0)

### Π

περιβάλλον λειτουργίας [84](#page-93-0) πλήκτρα ένταση ήχου [29](#page-38-0) λειτουργία [13](#page-22-0) μέσα [29](#page-38-0) esc [13](#page-22-0) fn [13](#page-22-0) πλήκτρα ενεργειών αναπαραγωγή, παύση, συνέχιση [26](#page-35-0) ασύρματη λειτουργία [27](#page-36-0) αύξηση έντασης ήχου [26](#page-35-0) αύξηση φωτεινότητας οθόνης [26](#page-35-0) Βοήθεια και υποστήριξη [26](#page-35-0) εναλλαγή εικόνας οθόνης [26](#page-35-0) επόμενο κομμάτι ή ενότητα [26](#page-35-0) μείωση έντασης ήχου [26](#page-35-0) μείωση φωτεινότητας οθόνης [26](#page-35-0) προηγούμενο κομμάτι ή ενότητα [26](#page-35-0) σίγαση [27](#page-36-0) πλήκτρα λειτουργιών, εντοπισμός [13](#page-22-0) πλήκτρα πρόσβασης περιγραφή [25](#page-34-0) πλήκτρα πρόσβασης μέσων [29](#page-38-0) πλήκτρα πρόσβασης πληκτρολογίου, εντοπισμός [25](#page-34-0) πλήκτρα πρόσβασης, μέσα [29](#page-38-0) πλήκτρο esc, εντοπισμός [13](#page-22-0) πλήκτρο fn, εντοπισμός [13](#page-22-0), [25](#page-34-0) πλήκτρο num lk, εντοπισμός [27](#page-36-0)

πληκτρολόγια, εντοπισμός [27](#page-36-0) πληκτρολόγιο, εξωτερικό χρήση [27](#page-36-0) num lock [28](#page-37-0) πληροφορίες για την μπαταρία, εύρεση [38](#page-47-0) πληροφορίες κανονισμών ετικέτα κανονισμών [82](#page-91-0) ετικέτες πιστοποίησης ασύρματων συσκευών [82](#page-91-0) ποντίκι, εξωτερικό ορισμός προτιμήσεων [22](#page-31-0) προαιρετικές εξωτερικές συσκευές, χρήση [48](#page-57-0) προβλήματα, επίλυση [86](#page-95-0) πρόσβαση στη μνήμη, εντοπισμός [14](#page-23-0)

#### Ρ

ρύθμιση επιλογών παροχής ενέργειας [36](#page-45-0) ρύθμιση παραμέτρων ήχος για HDMI [33](#page-42-0)

### Σ

σειρά εκκίνησης αλλαγή [76](#page-85-0) σειριακός αριθμός [82](#page-91-0) σειριακός αριθμός, υπολογιστής [82](#page-91-0) σημεία επαναφοράς [71](#page-80-0) σημεία επαναφοράς συστήματος [71](#page-80-0) δημιουργία [71](#page-80-0) σκληρός δίσκος HP 3D DriveGuard [55](#page-64-0) στοιχεία αριστερή πλευρά [6](#page-15-0) δεξιά πλευρά [4](#page-13-0) κάτω πλευρά [14](#page-23-0) μπροστινή πλευρά [15](#page-24-0) οθόνη [7](#page-16-0) πάνω πλευρά [8](#page-17-0) στοιχεία ελέγχου ασύρματης λειτουργίας κουμπί [16](#page-25-0) λειτουργικό σύστημα [16](#page-25-0) στοιχεία ελέγχου δραστηριότητας μέσων [29](#page-38-0) σύνδεση σε δημόσιο WLAN [20](#page-29-0)

σύνδεση σε δίκτυο WLAN [20](#page-29-0) σύνδεση σε εταιρικό WLAN [20](#page-29-0) σύνδεση τροφοδοσίας, εντοπισμός [6](#page-15-0) σύνδεση, τροφοδοσία [6](#page-15-0) συντήρηση ανασυγκρότηση δίσκων [54](#page-63-0) εκκαθάριση δίσκου [55](#page-64-0) συσκευές κατάδειξης, ορισμός προτιμήσεων [22](#page-31-0) συσκευές υψηλής ευκρίνειας, σύνδεση [32](#page-41-0) συσκευές USB αφαίρεση [47](#page-56-0) περιγραφή [46](#page-55-0) σύνδεση [47](#page-56-0) συσκευή ανάγνωσης αποτυπωμάτων [62](#page-71-0) συσκευή ανάγνωσης δαχτυλικών αποτυπωμάτων, εντοπισμός [12](#page-21-0) συσκευή ανάγνωσης καρτών μνήμης, εντοπισμός [15](#page-24-0) συσκευή Bluetooth [16,](#page-25-0) [20](#page-29-0) συσκευή WLAN [17](#page-26-0), [82](#page-91-0) συσκευή WWAN [16](#page-25-0)

### Τ

τερματισμός λειτουργίας [35](#page-44-0) το σύστημα δεν αποκρίνεται [35](#page-44-0) τροφοδοσία μπαταρία [38](#page-47-0) τροφοδοσία από μπαταρία [38](#page-47-0) τροφοδοσία εισόδου [83](#page-92-0) τροφοδοτικό AC, έλεγχος [44](#page-53-0)

### Υ

υποδοχές δίκτυο [6](#page-15-0) είσοδος ήχου (μικρόφωνο) [4](#page-13-0) έξοδος ήχου (ακουστικά) [4](#page-13-0) καλώδιο ασφαλείας [5](#page-14-0) RJ-45 (δίκτυο) [6](#page-15-0) υποδοχή ακουστικών (έξοδος ήχου) [4](#page-13-0) υποδοχή δικτύου, εντοπισμός [6](#page-15-0) υποδοχή εισόδου ήχου (μικροφώνου), εντοπισμός [4](#page-13-0) υποδοχή εξόδου ήχου (ακουστικών), εντοπισμός [4](#page-13-0)

υποδοχή καλωδίου ασφαλείας, εντοπισμός [5](#page-14-0) υποδοχή μικροφώνου (είσοδος ήχου), εντοπισμός [4](#page-13-0) υποδοχή RJ-45 (δικτύου), εντοπισμός [6](#page-15-0) υπολογιστής, ταξίδι [41,](#page-50-0) [85](#page-94-0) υποστηριζόμενοι δίσκοι [70](#page-79-0)

### Φ

φροντίδα του υπολογιστή [67](#page-76-0) φωτεινές ενδείξεις ασύρματη λειτουργία [9](#page-18-0) κατάσταση RJ-45 (δικτύου) [6](#page-15-0) λειτουργία [4](#page-13-0), [9](#page-18-0) μονάδα σκληρού δίσκου [4](#page-13-0) τροφοδοτικό AC/μπαταρία [6](#page-15-0) caps lock [10](#page-19-0) TouchPad [10](#page-19-0) φωτεινές ενδείξεις λειτουργίας [4,](#page-13-0) [9](#page-18-0) φωτεινές ενδείξεις RJ-45 (δικτύου), εντοπισμός [6](#page-15-0) φωτεινές ενδείξεις, μονάδα σκληρού δίσκου [56](#page-65-0) φωτεινή ένδειξη ασύρματης λειτουργίας [9](#page-18-0), [16](#page-25-0) φωτεινή ένδειξη μονάδας σκληρού δίσκου [56](#page-65-0) φωτεινή ένδειξη μονάδας σκληρού δίσκου, εντοπισμός [4](#page-13-0) φωτεινή ένδειξη τροφοδοτικού AC/μπαταρίας [6](#page-15-0) φωτεινή ένδειξη caps lock, εντοπισμός [10](#page-19-0) φωτεινή ένδειξη TouchPad, εντοπισμός [10](#page-19-0)

### Χ

χαμηλό επίπεδο μπαταρίας [39](#page-48-0) χρήση εξωτερική τροφοδοσία AC [43](#page-52-0) καταστάσεις εξοικονόμησης ενέργειας [36](#page-45-0) χρήση του υπολογιστή σε ταξίδια [41,](#page-50-0) [82,](#page-91-0) [85](#page-94-0)

### B

BIOS ενημέρωση [77](#page-86-0) λήψη ενημέρωσης [78](#page-87-0) προσδιορισμός έκδοσης [77](#page-86-0)

### C

Computer Setup κωδικός πρόσβασης διαχειριστή [59](#page-68-0)

### H

HDMI, ρύθμιση παραμέτρων ήχου [33](#page-42-0) HP 3D DriveGuard [55](#page-64-0) HP PC Hardware Diagnostics (UEFI) λήψη [79](#page-88-0) χρήση [79](#page-88-0) HP Recovery Manager [74](#page-83-0)

### N

num lock, εξωτερικό πληκτρολόγιο [28](#page-37-0)

### S

SoftPaq, λήψη [69](#page-78-0)

### T

**TouchPad** κουμπιά [8](#page-17-0) χρήση [22](#page-31-0)